# <span id="page-0-0"></span>TOUCh DIAMOND2 Brugervejledning

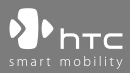

www.htc.com

## **Læs inden du fortsætter**

#### **BATTERIET ER IKKE OPLADT NÅR DU TAGER DET UD AF BOKSEN.**

#### **FJERN IKKE BATTERIPAKKEN, NÅR ENHEDEN OPLADER.**

#### **DIN GARANTI UGYLDDIGGØRES HVIS DU ADSKILLER ELLER FORSØGER AT ADSKILLE ENHEDEN.**

#### **BEGRÆNSNINGER OMKRING PRIVATE OPLYSNINGER**

Visse lande kræver fuld redegørelse omkring optagede telefonsamtaler, og stipulerer at du skal informere personen du taler med om, at samtalen optages. Du skal altid overholde de relevante love og bestemmelser i dit land når du bruger optagelsesfunktionen på din PDA-telefon.

#### **OPLYSNINGER OM RETTIGHEDER**

Copyright © 2009 HTC Corporation. Alle rettigheder forbeholdes.

HTC, HTC-logo, ET, HTC Innovation, ExtUSB, TouchFLO, HTC Touch Diamond og HTC Care er varemærker og/eller varemærker for tjenesteydelser, der tilhører HTC Corporation.

Microsoft, Windows, Windows Mobile, Windows XP, Windows Vista, ActiveSync, Windows Mobile Device Center, Internet Explorer, MSN, Hotmail, Windows Live, Outlook, Excel, PowerPoint, Word, OneNote og Windows Media er enten registrerede varemærker eller varemærker tilhørende Microsoft Corporation i USA og/eller andre lande.

Bluetooth og Bluetooth-logoet er varemærker, der tilhører Bluetooth SIG, Inc.

Java, J2ME og alle Java-baserede mærker er varemærker eller registrerede varemærker, der tilhører Sun Microsystems, Inc. i USA og i andre lande.

Copyright © 2009, Adobe Systems Incorporated. Alle rettigheder forbeholdes. microSD er et varemærke, der tilhører SD Card Association.

Opera® Mobile fra Opera Software ASA. Copyright 1995-2009 Opera Software ASA. Alle rettigheder forbeholdes.

Google, Google Maps og YouTube er varemærker, der tilhører Google, Inc. i USA og andre lande.

Copyright © 2009, Esmertec AG. Alle rettigheder forbeholdes.

Copyright © 2003-2009, ArcSoft, Inc. og dets licensgivere. Alle rettigheder forbeholdes. ArcSoft og ArcSof-logoet er registrerede varemærker, der tilhører ArcSoft, Inc. i USA og i andre lande.

Copyright © 2004-2009, Ilium Software, Inc. Alle rettigheder forbeholdes.

Copyright © 2009, Aplix Corporation. Alle rettigheder forbeholdes.

Licens gives af QUALCOMM Incorporated under en eller flere af de følgende patenter:

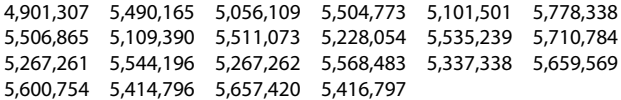

Alle andre navne på virksomheder, produkter og tjenester, der er nævnt heri, er varemærker, registrerede varemærker eller varemærker for tjenesteydelser, der tilhører deres respektive ejere.

HTC er ikke ansvarlig for tekniske eller redaktionelle fejl eller udeladelser heri, eller for tilfældige eller efterfølgende beskadigelser, opstået fra anvendelsen af dette materiale. Oplysningerne er givet"som de er", uden garanti af nogen som helst slags, og kan ændres uden varsel. HTC forbeholder sig også retten til at revidere indholdet af dette dokument, når som helst, uden forudgående varsel.

Ingen del af dette dokument må reproduceres eller overføres på nogen måde eller med nogen midler, elektronisk eller mekanisk, inklusiv fotokopiering, optagelse eller lagring i et gendannelsessystem, eller oversættes til andre sprog i noget som helst format, uden forudgående tilladelse fra HTC.

## **Ansvarsfraskrivelse**

OPLYSNINGER OM VEJR, BØRSNOTERINGER SAMT DATA OG DOKUMENTATION, ER OPGIVET "SOM DE ER", OG UDEN GARANTI ELLER TEKNISK SUPPORT FRA HTC AF NOGEN SOM HELST SLAGS. I DET OMFANG GÆLDENDE LOV GØR DET MULIGT, FRASKRIVER HTC OG DETS ASSOCIEREDE SELSKABER sig udtrykkeligt alle repræsentationer og garantier, udtrykte eller implicitte, der måtte forefindes lovgivningsmæssigt eller på anden måde, angående oplysninger om vejr, børsnoteringer samt data og dokumentation, og alle andre produkter og services, inklusiv, og ikke begrænset til, enhver udtrykt eller implicit garanti af salgbarhed, samt udtrykt eller implicit brugsegnethed til et bestemt formål, ikke-krænkelse, kvalitet, nøjagtighed, komplethed, effektivitet, pålidelighed, egnethed, at oplysningerne om vejr, børsnoteringer samt data og/eller dokumentation, vil være fejlfri, eller implicitte garantier, der måtte opstå i forbindelse med handel eller i forbindelse med funktionen.

Uden at begrænse overstående er det videre forstået, at HTC og dets leverandører ikke er ansvarlige for din anvendelse af, eller misbrug af, oplysninger om vejr, børsnoteringer samt data og/eller dokumentation, eller resultaterne fra en sådan anvendelse. HTC og dets leverandører giver ikke nogen udtrykte eller implicitte garantier eller bekræftelser på, at oplysninger om vejr er korrekte, eller var korrekte, som rapporterne, vejudsigterne, dataene og oplysningerne repræsenterer eller viser, og HTC og dets leverandører har ikke noget ansvar eller nogen forpligtelse af nogen som helst slags til nogen personer eller enhed, parter eller ikke-parter, for nogen uoverensstemmelser, unøjagtigheder eller undladelser omkring vejr eller begivenheder, forudsagt eller vist, reporteret, pågående eller efter det har pågået. UDEN AT BEGRÆNSE DEN GENERELLE MENING AF OVENSTÅENDE, ACCEPTERER DU, AT OMLYSNINGERNE OM VEJR, BØRSNOTERINGER SAMT DATA OG/ELLER DOKUMENTATIONEN, KAN INKLUDERE UNØJAGTIGHEDER, OG DU VIL BRUGE DIN SUNDE FORNUFT OG FØLGE STANDARD FORHOLDSREGLER FOR SIKKERHEDEN I FORBINDELSE MED BRUGEN AF OPLYSNINGERNE OM VEJR, BØRSNOTERINGER SAMT DATA OG DOKUMENTATION.

## **Begrænsning af skader**

I DET OMFANG GÆLDENDE LOV GØR DET MULIGT, ER HTC OG DETS LEVERANDØRER UNDER INGEN OMSTÆNDIGHEDER ANSVARLIGE OVERFOR BRUGERNE ELLER EN TREDJEPART FOR NOGEN SOM HELST INDIREKTE, SPECIEL, EFTERFØLGENDE, TILFÆLDIGE ELLER PØNALE SKADER AF NOGEN SLAGS, I KONTRAKT ELLER UDENFOR AFTALEFORHOLD, INKLUSIV, OG IKKE BEGRÆNSET TIL, PERSONSKADE, TAB AF FORTJENESTE, TAB AF GOODWILL, TAB AF FORRETNINGSMULIGHED, TAB AF DATA, OG/ELLER TAB AF FORTJENESTE, DER MÅTTE OPSTÅ I FORBINDELSE MED, ELLER RELATERET TIL, BRUGEN, PÅ NOGEN SOM HELST MÅDE; ELLER LEVERINGEN, FUNKTIONEN ELLER MANGLENDE FUNKTION AF UDSTYRET, ELLER ANVENDELSE AF OPLYSNINGER OM VEJR, BØRSNOTERINGER SAMT DATA ELLER DOKUMENTATION, HERUNDER UANSET OM DET VAR FORUDSIGELIGT.

## **Vigtige sundheds- og sikkerhedsforanstaltninger**

Under brug af produktet skal man følge sikkerhedsforanstaltningerne nedenfor for at undgå mulige lovmæssige ansvar og skader.

Gem og følg alle produktets sikkerheds- og betjeningsvejledninger. Overhold alle advarsler i produktets vejledninger.

Reducer risikoen for fysisk skade, elektrisk stød, brand og beskadigelse af udstyret ved at overholde følgende forholdsregler.

#### **ELEKTRISK SIKKERHED**

Dette produkt er beregnet til brug med en strømforsyning fra de designerede batterier eller fra strømforsyningsenheden. Anden anvendelse kan være farlig og ugyldiggøre produktets godkendelser.

#### **SIKKERHEDSFORANSTALTNINGER VED KORREKT INSTALLATION MED JORDFORBINDELSE**

**FORSIGTIG:** Hvis enheden sluttes til udstyr, der ikke har korrekt jordforbindelse, kan det resultere i, at enheden bliver udsat for elektrisk chok.

Produktet er udstyret med et USB-kabel, så det kan sluttes til en desktop- eller notebook-computer. Du skal sikre dig, at din computer har korrekt jordforbindelse inden enheden sluttes til computeren. Desktop- eller notebook-computerens elledning har en leder for udstyret og et jordben. Stikket skal sættes i en stikkontakt med jordforbindelse, der er installeret af en elektriker i overensstemmelse med alle normer og bestemmelser.

#### **SIKKERHEDSFORANSTALTNINGER FOR STRØMFORSYNINGSENHEDEN**

#### **• Brug den korrekte, eksterne strømforsyning**

Et produkt må kun bruges når det er tilsluttet den type strømforsyning, der er angivet på den elektriske mærkningsetiket. Hvis du ikke er sikker på, hvilken type strøm der kræves, skal du rådføre dig med din autoriserede serviceleverandør eller det lokale strømselskab. For produkter, der kører på batteristrøm eller lignende, henvises der til brugsvejledningerne, inkluderet med produktet.

#### **• Håndter batteripakker forsigtigt**

Dette produkt indeholder et Li-on eller et Li-ion polymer batteri. Der er risiko for brand og forbrænding, hvis batteripakken håndteres forkert. Forsøg ikke at åbne eller servicere batteripakken. Batteripakken må ikke skilles ad, eller knuses, punkteres, kortslutte de eksterne terminaler, afskaffe med ild eller vand eller udsættes for temperaturer højere end 60°C (140°F).

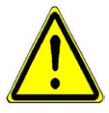

**ADVARSEL:** Fare for eksplosion hvis batteriet udskiftes forkert. For at reducere risikoen for brand og forbrændinger må batteriet ikke skilles ad, knuses, punkteres, terminalerne må ikke kortsluttes, og det må ikke udsættes for temperaturer over 60°C (140°F), eller bortskaffes vha. ild eller vand. Må kun udskiftes med de specificerede batterier. Genbrug eller afskaf brugte batterier i overensstemmelse med myndighedernes bestemmelser eller retningslinjer, der fulgte med produktet.

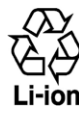

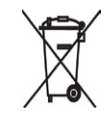

#### **• Tag ekstra forholdsregler**

- **•** Batteriet skal holdes tørt og væk fra vand eller anden væske, da det ellers kan være årsag til en kortslutning.
- **•** Hold metalgenstande væk, så de ikke før kontakt med batteriets ellers dets konnekterer, da det kan føre til en kortslutning under brug.
- **•** Telefonen må kun sluttes til produkter med USB-IF-logoet, eller som er i overensstemmelse med USB-IF-programmet.
- **•** Brug ikke et batteri, der er synligt beskadiget, deformt eller misfarvet, eller hvis batterihuset har rust, overophedes eller udsender en dårlig lugt.
- **•** Hold altid batteriet uden for små børns rækkevidde for at undgå, at de sluger batteriet. Kontakt straks en læge hvis batteriet sluges.
- **•** Hvis batteriet har en lækage:
	- **•** Undgå, at huden eller beklædningen får kontakt med den lækkende væske. Hvis huden eller beklædningen har været i kontakt med den lækkende væske, skal det berørte område straks skylles med rent vand, og man skal søge lægehjælp.
	- **•** Undgå, at øjnene får kontakt med den lækkende væske. Hvis øjnene har været i kontakt med den lækkende væske, må man IKKE tørre sig i øjnene. Der skal straks skylles med rent vand, og man skal søge lægehjælp.
	- **•** Vær ekstra forsigtig ved at sikre, at et lækkende batteri holdes væk fra ild, da der er mulighed for antændelse eller eksplosion.

#### **SIKKERHEDSFORANSTALTNINGER VED DIREKTE SOLLYS**

Hold produktet væk fra overdreven fugtighed og ekstreme temperaturer. Efterlad ikke produktet eller dets batteri i et køretøj eller på steder, hvor temperaturen kan overstige 60°C (140°F), som f. eks. på bilens instrumentbræt, i en vindueskarm, eller bag glas, der er udsat for direkte sollys eller stærkt ultraviolet lys, i længere tidsperioder. Det kan beskadige produktet, overophede batteriet, eller udgøre en risiko for køretøjet.

#### **FOREBYGGELSE AF HØRETAB**

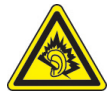

**FORSIGTIG:** Der kan opstå permanent tab af hørelsen, hvis øretelefoner eller hovedtelefoner bruges i længere tid med lydstyrken skruet højt op.

**BEMÆRK:** For Frankrig er øretelefonen (nævnt nedenfor) for denne enhed testet og fundet i overensstemmelse med lydtrykniveauet, som fastsat i standarderne NF EN 50332-1:2000 og/eller NF EN 50332-2:2003, per krav fra French Article L. 5232-1.

**•** Øretelefon, fremstillet af HTC, model HS S300.

#### **SIKKERHED I LUFTFARTØJER**

Produktet kan muligvis forstyrre et luftfartøjs navigeringssystem og dets kommunikationsnetværk og derfor er brugen af denne enheds telefonfunktion ikke tilladt i et fly i de fleste lande. Hvis du vil bruge enheden i et luftfartøj, skal du huske at slå telefonen fra ved at skifte til Flytilstand.

#### **MILJØMÆSSIGE BEGRÆNSNINGER**

Produktet må ikke bruges på tankstationer, brændstoflagre, kemiske fabrikker, hvor der blæses eller på steder med potentielt eksplosive dampe, såsom områder til påfyldning af brændstof, opbevaringssteder for brændstof, under båddæk, faciliteter til overførsel og opbevaring af brændstof og kemikalier, samt områder hvor luften indeholder kemikalier eller partikler såsom korn, støv eller metalstøv. Vær opmærksom på, at i sådanne områder kan gnister forårsage en eksplosion eller brand, der kan føre til personskade eller død.

#### **EKSPLOSIVE DAMPE**

Når du opholder dig i et område med potentielt eksplosive dampe eller hvor der findes brandfarlige materialer, skal produktet være slukket og brugeren skal følge alle skilte og vejledninger. I sådanne område kan gnister forårsage en eksplosion eller brand, der kan føre til personskade eller død. Det anbefales, at du ikke bruger udstyret hvor der påfyldes brændstof som på service- og tankstationer, og at du endvidere er mådeholden med brug af radioudstyr i brændstoflageret, kemiske

fabrikker eller hvor der udføres blæsning. Områder med potentielt eksplosive dampe er ofte, men ikke altid, tydeligt markerede. Disse områder inkluderer områder til påfyldning af brændstof, under båddæk, faciliteter til overførsel eller opbevaring af brændstof eller kemikalier samt områder, hvor luften indeholder kemikalier eller partikler såsom korn, støv eller metalstøv.

#### **SIKKERHED PÅ VEJEN**

Det er ikke tilladt en fører af et køretøj at bruge telefonitjenester med bærbare enheder under kørsel, undtaget i nødsituationer. I visse lande er brugen af håndfri enheder tilladt som et alternativ.

#### **SIKKERHEDSFORANSTALTNINGER FOR RF-UDSÆTTELSE**

- **•** Undgå at bruge telefonen nær metalstrukturer (f. eks. en bygnings bærende stålkonstruktion).
- **•** Undgå at bruge telefonen nær stærkt elektromagnetiske kilder, som f. eks mikrobølgeovne, højtalere, tv og radio.
- **•** Brug kun tilbehør, der er godkendt af producenten, eller tilbehør, der ikke indeholder metal.
- **•** Brugen af tilbehør, der ikke er godkendt af producenten, er muligvis ikke i overensstemmelse med de lokale retningslinjer for RF-udsættelse, og bør undgås.

#### **FORSTYRRELSER AF FUNKTIONER I MEDICINSK UDSTYR**

Produktet kan forårsage, at der opstår funktionsfejl i medicinsk udstyr. Det er forbudt at bruge enheden i de fleste hospitaler og medicinske klinikker.

Hvis du bruger andre personlige, medicinske apparater skal du rådføre dig med apparatets producent for at fastlægge, om apparatet er tilstrækkeligt afskærmet mod ekstern RF-energi. Din læge kan muligvis hjælpe dig med at finde disse oplysninger.

SLUK for telefonen i hospitaler og plejefaciliteter, hvor der er opsat skilte, eller det på anden vis er angivet, at enheden skal slukkes. Hospitaler og plejefaciliteter bruger muligvis udstyr, der kunne være følsomt overfor RF-energi.

#### **HØREAPPARATER**

Visse digitale, trådløse telefoner kan forårsage interferens med høreapparater. Hvis denne form for interferens forekommer, kan du forsøge at rådføre dig med din tjenesteudbyder, eller ringe til kundeservice og diskutere alternativer.

#### **IKKE-IONISERENDE STRÅLING**

Din enhed har en intern antenne. Produktet må kun betjenes i dets normale anvendelsesposition for at sikre korrekt strålingsfunktion og sikkerhed mod forstyrrelse. Som med andre mobile radiosendere anbefales det brugeren - for tilfredsstillende betjening af udstyret og for personsikkerheden - at igen del af den menneskelige krop kommer for tæt på antennen under brug af udstyret.

Brug kun den medfølgende, integrerede antenne. Brugen af uautoriserede eller modificerede antenner kan forringe opkaldskvaliteten og beskadige telefonen, samt forårsage funktionstab og SAR-niveauer, der overstiger de anbefalede grænser, såvel som medføre manglende overholdelse af lokale, lovgivningsmæssige krav i dit land.

For at sikre den optimale funktion af telefonen, samt sikre, at den menneskelig udsættelse for RF-energi er indenfor retningslinjerne, som beskrevet i de relevante standarder, skal du altid bruge enheden i dets normale anvendelsesposition. Kontakt med antenneområdet kan forringe opkaldskvaliteten, og forårsage, at enheden fungerer med et højere strømniveau end nødvendigt. Hvis du undgår kontakt med antenneområdet når telefonen ER I BRUG, optimeres antennens funktion og batteriets levetid forlænges.

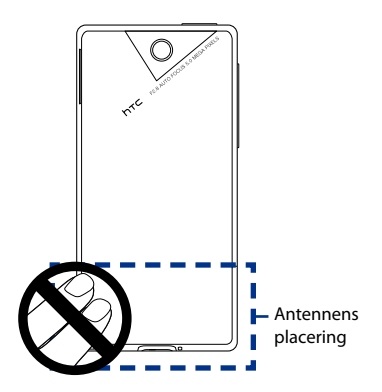

## **Generelle forholdsregler**

#### **• Undgå at bruge stort tryk på enheden**

Tryk ikke for hårdt på skærmen eller på enheden for at undgå at beskadige dem, og tag enheden ud af bukselommen inden du sætter dig ned. Det anbefales også at du opbevarer enheden i en beskyttende æske, og at du kun bruger pennen eller fingeren når du interagerer med berøringsskærmen. Skærme, der er revnet pga. forkert håndtering, er ikke dækket af garantien.

#### **• Enheden bliver varm efter lang brugstid**

Når du bruger enheden i længere tidsperioder, f.eks. når du taler i telefon, oplader batteriet eller søger på nettet, kan enheden blive varm. I det fleste tilfælde er det normalt, og bør derfor ikke fortolkes som, at der er et problem med enheden.

#### **• Tag hensyn til servicemærkningerne**

Undtaget hvor det er forklaret andetsteds i brugs- og servicevejledningen, må produktet ikke serviceres af dig selv. Hvis der er komponenter indeni enheden, der har behov for service, skal det udføres af en autoriseret tekniker eller leverandør.

#### **• Beskadigelse, der kræver service**

Træk produktets ledning ud af stikkontakten og henvis serviceringen til en autoriseret servicetekniker eller leverandør under de følgende omstændigheder:

- **•** Der er spildt væske på, eller en genstand er faldet ned på, produktet.
- **•** Produktet har været udsat for regn eller vand.
- **•** Produktet er tabt eller på anden måde beskadiget.
- **•** Der er synlige tegn på overophedning.
- **•** Produktet fungerer ikke normalt når du følger betjeningsvejledningerne.

#### **• Undgå varme områder**

Produktet bør anbringes væk fra varmekilder såsom radiatorer, varmemålere, en kamin eller andre varmekilder (inklusiv forstærkere).

#### **• Undgå våde områder**

Brug aldrig produktet i et vådt sted.

**• Undgå at bruge produktet efter en stor ændring i temperaturen** Når du flytter enheden fra et miljø til et andet med en helt anden temperatur/ fugtighedsgrad, kan der forekomme kondens indeni enheden. For at undgå, at enheden beskadiges, skal du vente tilstrækkeligt længe, inden du bruger enheden, for at sikre at fugtigheden er fordampet.

**BEMÆRK:** Når du tager enheden fra et sted med lave temperaturer til et sted med varmere temperatur, eller omvendt, skal du give enheden tid til at klimatisere til omgivelsernes temperatur, inden du tænder for enheden.

#### **• Skub ikke genstande ind i enheden**

Skub aldrig genstande af nogen slags ind i kabinettets åbninger, eller andre åbninger i produktet. Slidser og åbninger er kun til ventilation. Disse åbninger må ikke blokeres eller tildækkes.

#### **• Montering af tilbehør**

Produktet må ikke bruges på et ustabilt bord, vogn, stander, trefod eller holder. Montering af produktet skal være i overensstemmelse med producentens vejledninger og der skal anvendes det monteringstilbehør, der er anbefalet af producenten.

#### **• Undgå ustabil montering**

Anbring ikke produktet på en flade, der er ustabil.

#### **• Produktet skal bruges sammen med godkendt udstyr**

Produktet må kun bruges med pc'er og ekstraudstyr, der er identificeret som egnet til brug med dit udstyr.

## **• Juster lydstyrken**

Skrue ned for lydstyrken inden du bruger hovedtelefoner eller andet lydudstyr.

#### **• Rengøring**

Træk produktets ledning ud af væggen inden rengøring. Brug ikke flydende rengøringsmidler eller spraydåser. Brug en fugtig klud og brug ALDRIG vand til at rengøre LCD-skærmen.

## **Indhold**

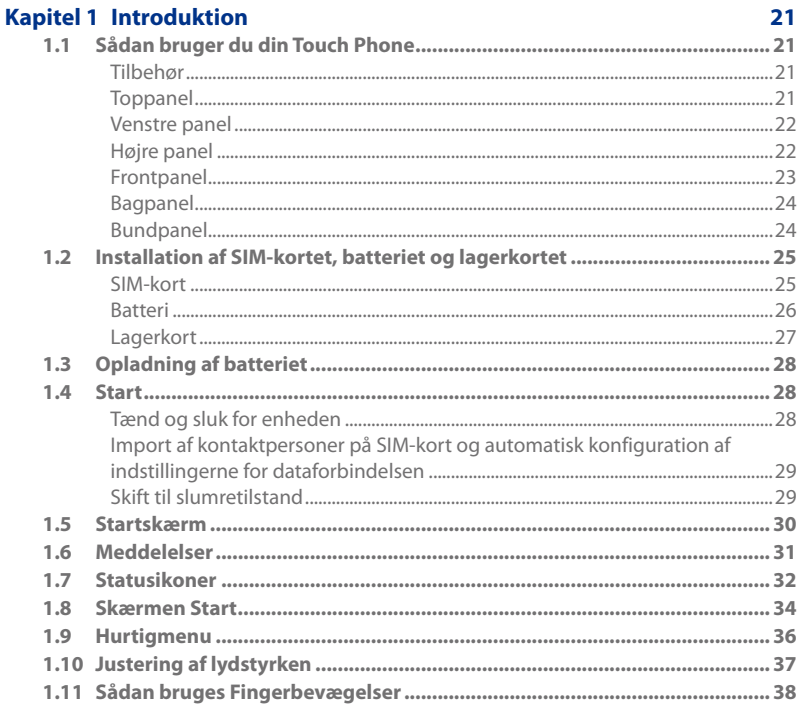

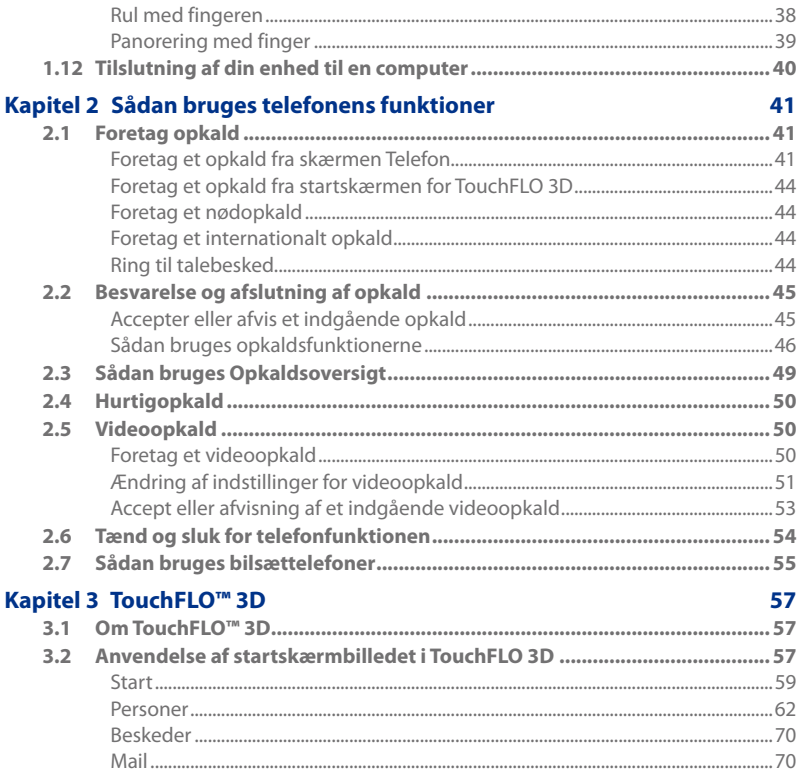

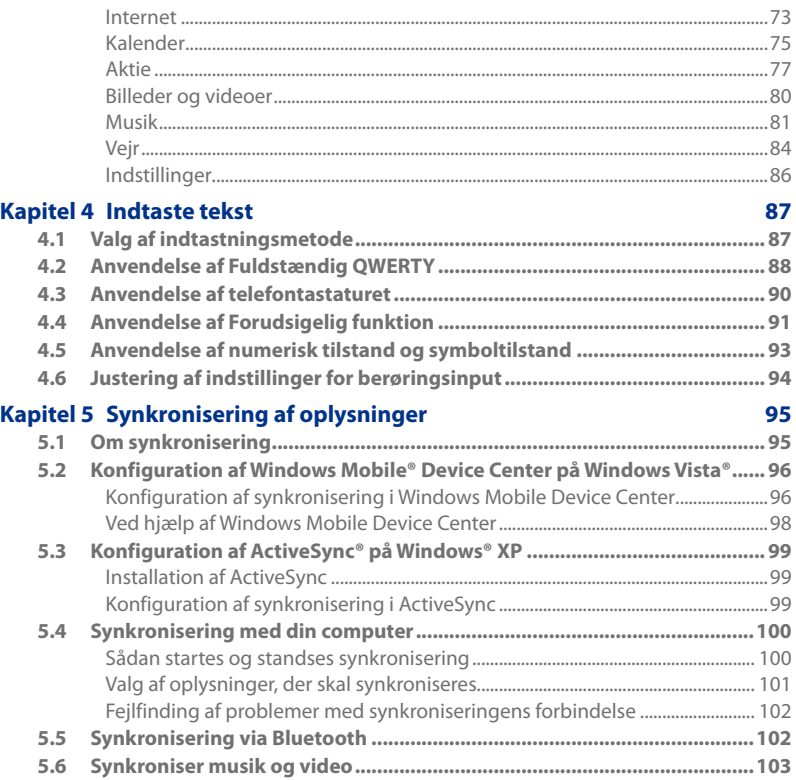

15

#### **Kapitel 6 [Udveksle meddelelser](#page-0-0) 105 6.1 [Meddelelser..................................................................................................105](#page-0-0) 6.2 [SMS-beskeder...............................................................................................106](#page-0-0)** Oprettelse og sending af en ny [tekstmeddelelse...................................................](#page-0-0) 106 Håndtering af [tekstmeddelelser...................................................................................](#page-0-0) 107 **6.3 [MMS...............................................................................................................109](#page-0-0)** Ændring af indstillinger for [MMS..................................................................................](#page-0-0) 109 Oprettelse og sending af [MMS-beskeder..................................................................](#page-0-0) 110 Visning og besvarelse af [MMS-meddelelser.............................................................](#page-0-0) 113

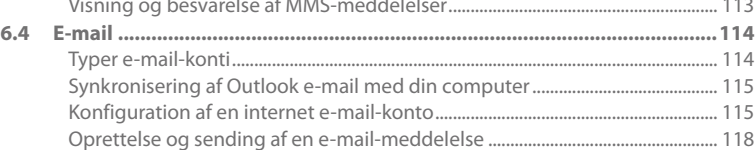

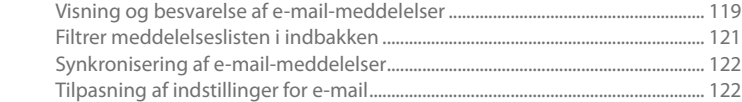

## **Kapitel 7 [Sådan arbejder du med dit firmas e-mail og mødeaftaler](#page-0-0) 125**

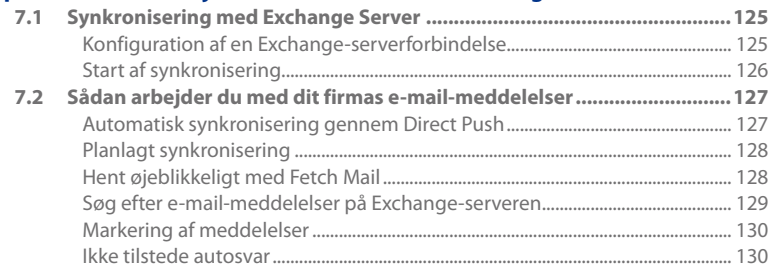

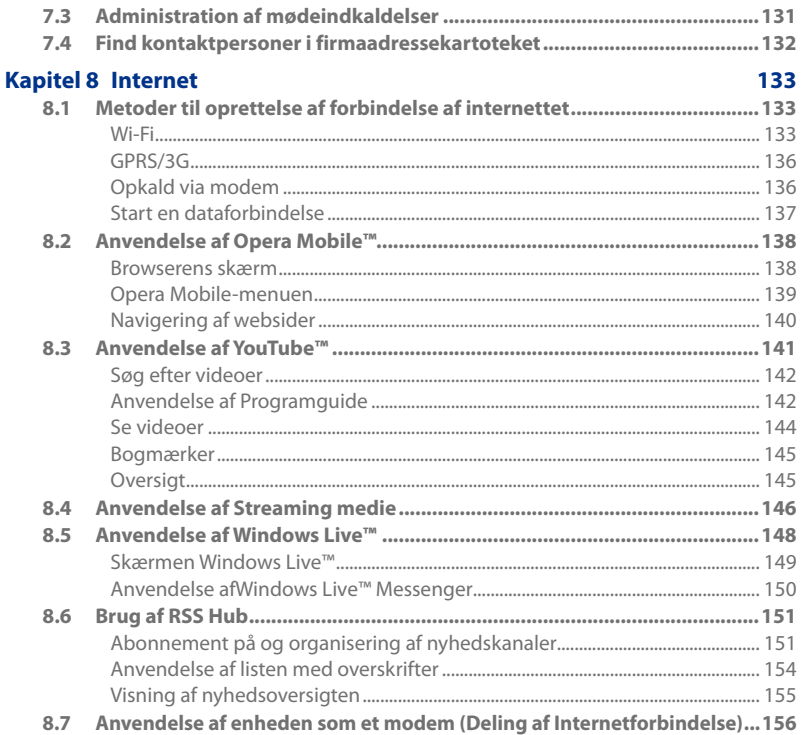

 $17\,$ 

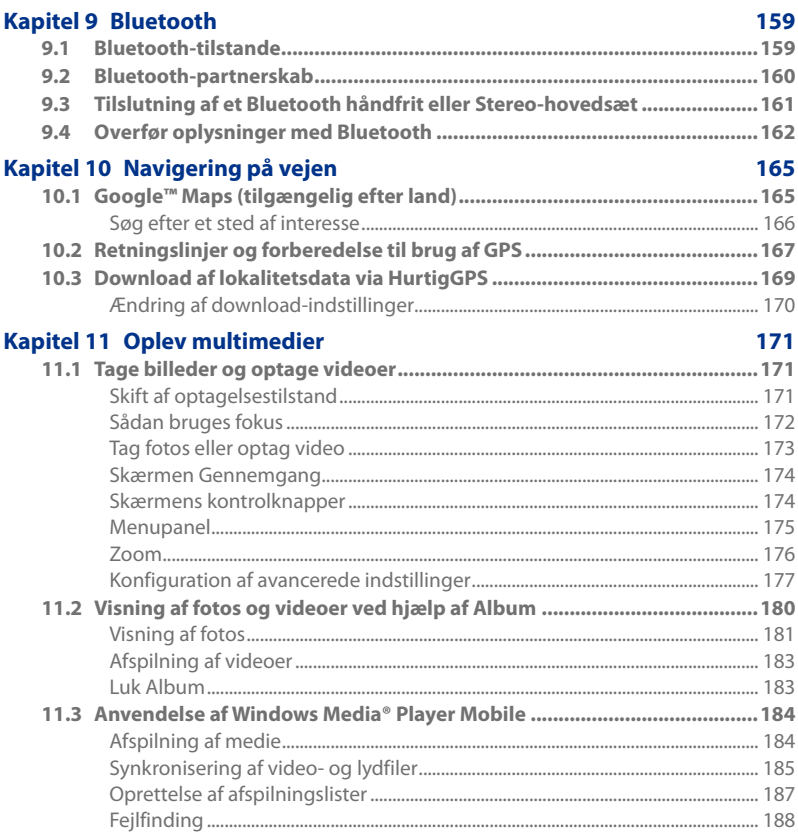

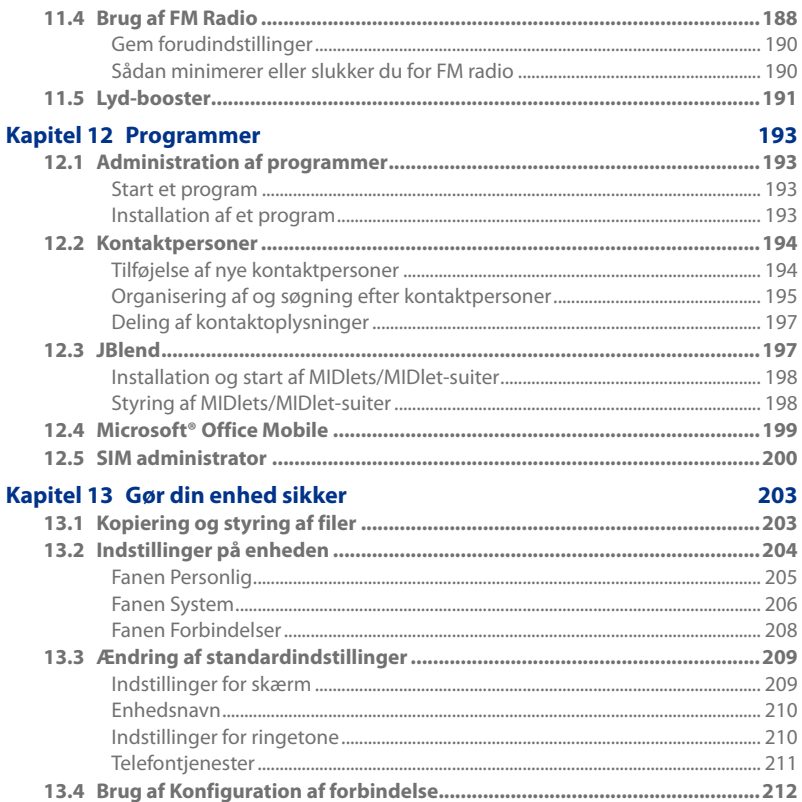

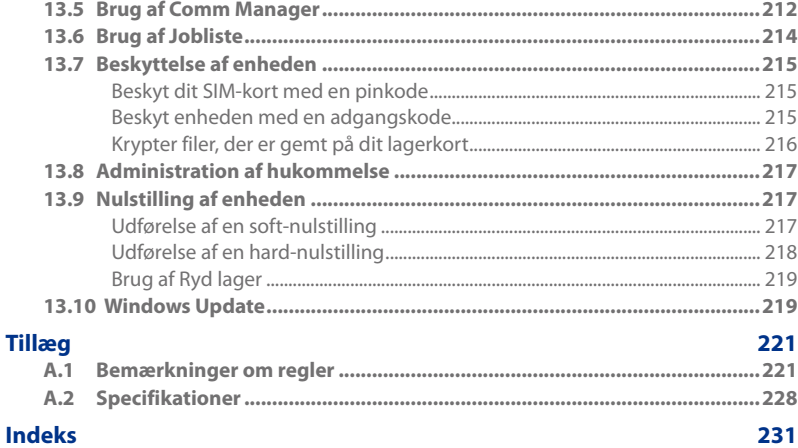

# **Kapitel 1 Introduktion**

## **1.1 Sådan bruger du din Touch Phone**

## **Tilbehør**

Produktets emballering indeholder følgende:

- 
- 
- 
- **•** Skærmbeskyttelse **•** Ekstra pen
- **•** Trådført stereohovedsæt
- **•** HTC Touch Diamond2 **•** USB-synkroniseringskabel
- **•** Batteri **•** Guiden Hurtig start
- **•** AC-adapter **•** Disks med introduktion og brugervejledning
	-

## **Toppanel**

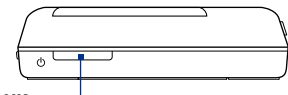

#### **TÆND/SLUK**

Tryk for at lukke for displayet midlertidigt. Sluk for enheden ved at trykke og holde knappen nede i 3 sekunder. Se "Start"i dette kapitel for yderligere oplysninger.

#### 22 Introduktion

## **Venstre panel Højre panel**

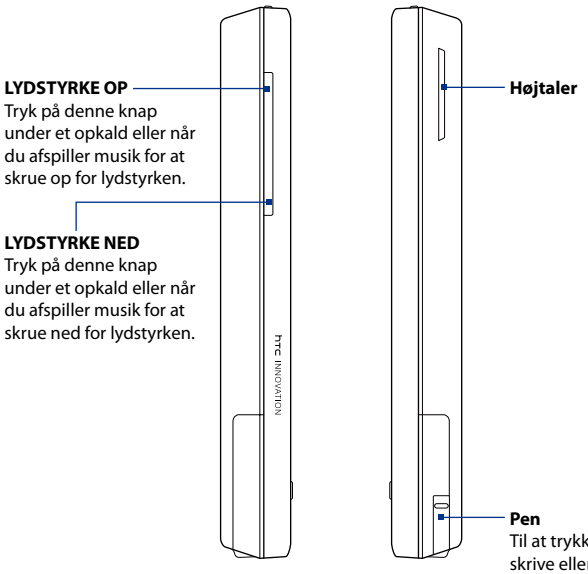

Til at trykke på emner, skrive eller tegne på berøringsskærmen.

## **Frontpanel**

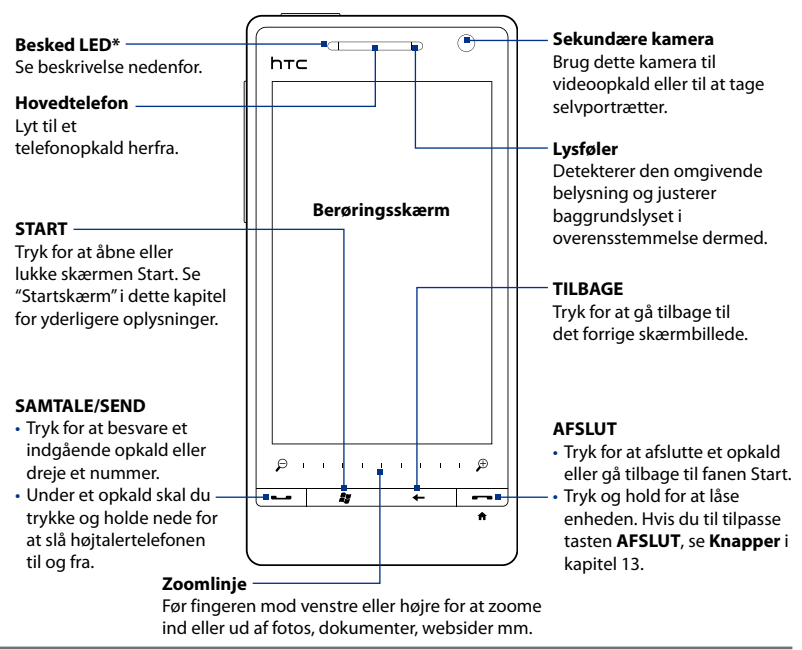

#### Besked-LED'en viser:

- Blinker grønt når der er nye SMS-, MMS- eller e-mail-meddelelser, ubesvarede opkald eller påmindelser. •
- Fast grønt lys når enheden er tilsluttet strømadapteren eller en computer, og batteriet er helt opladt. •
- Fast gult lys når batteriet oplades.
- Blinker gult lys når batteriets strømniveau når under 10%. •

#### 24 Introduktion

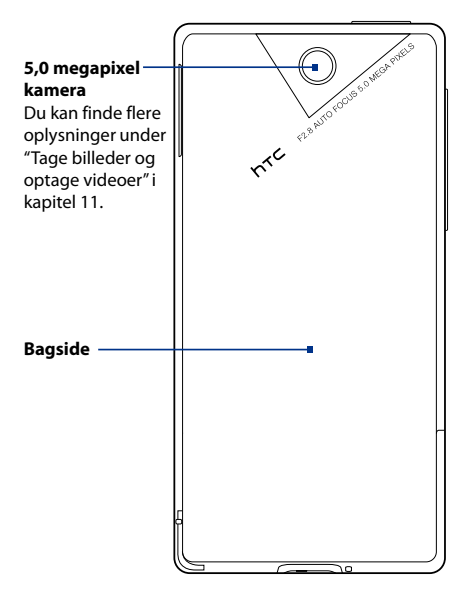

## **Bagpanel Bundpanel**

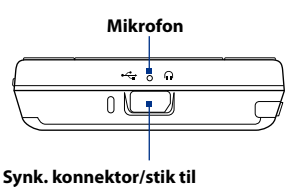

#### **hovedtelefon**

- Tilslut det medfølgende USB-kabel for at synkronisere oplysningerne.
- Tilslut strømadapteren for at oplade batteriet. •<br>•<br>•
- Tilslut den medfølgende USBstereohovedtelefon, så du kan have en håndfri telefonsamtale eller lytte til lydmedier.

## **1.2 Installation af SIM-kortet, batteriet og lagerkortet**

Det er nødvendigt at fjerne låget på bagsiden inden du kan installere SIM-kortet, batteriet og lagerkortet. Sørg for, at du altid slukker for strømmen inden du isætter SIM-kortet eller batteriet, eller tager dem ud.

#### **Fjern låget på bagsiden**

- 1. Kontroller, at enheden er slukket.
- 2. Hold enheden godt fast med begge hænder og frontpanelet nedad.
- **3.** Tryk bagdækslet opad med dine tommelfingre, indtil det slipper fra enheden, og skub det så op for at fierne det.

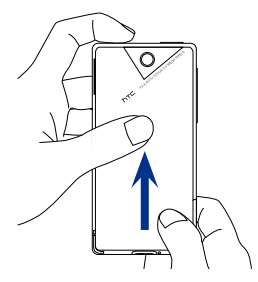

## **SIM-kort**

SIM-kortet indeholder dit telefonnummer, tjenestedetaljerne og hukommelsen til telefonbogen/meddelelserne. Din enhed understøtter både 1,8 V og 3 V SIM-kort.

**Bemærk** Nogle af de ældre SIM-kort fungerer muligvis ikke med din enhed. Rådfør dig med din tjenesteudbyder for et andet SIM-kort. Det er muligvis ikke gratis.

#### **Installation af SIM-kortet**

- 1. Fjern batteriet, hvis det er installeret.
- Find SIM-kortets åbning, og sæt SIM-**2.** kortet ind med guldterminalerne vendt nedad og dets afskårne hjørne vendt ud af åbningen til kortet.
- Skub SIM-kortet helt ind i holderen. **3.**

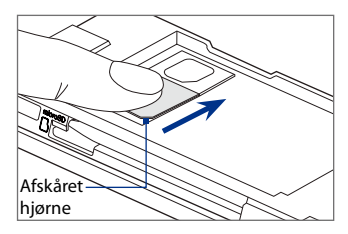

26 Introduktion

#### **Fjernelse af SIM-kortet**

- 1. Fjern batteriet, hvis det er installeret.
- 2. Tryk og hold ned med en tommelfinger på låsen i SIM-kortets åbning.
- 3. Skub SIM-kortet ud fra åbningen med den anden tommelfinger eller en anden finger.

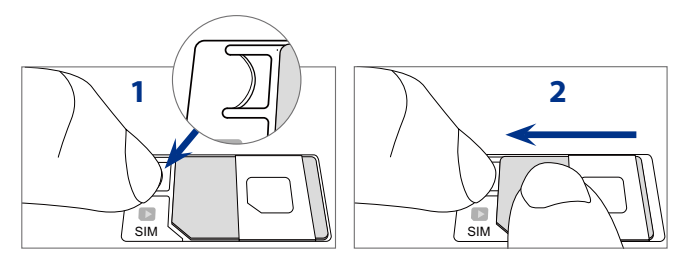

### **Batteri**

Din enhed har et genopladeligt Lithium-ion batteri, og det er designet til kun at bruge producent-specifikke originalbatterier og tilbehør. Batteriets ydeevne er afhængigt af mange faktorer, deriblandt netværkskonfiguration, signalstyrke og brugsvaner. Se "Specifikationer"i tillægget for en skønsmæssig levetid for batteriet.

**Advarsel!** For at mindske risiko for brand og forbrændinger:

- Forsøg ikke at åbne eller servicere batteripakken. Den må heller ikke skilles ad.
- Må ikke knuses, punkteres, bortskaffes i ild eller vand, og terminalerne må ikke kortsluttes.
- **•** Må ikke udsættes for temperaturer over 60°C (140°F).
- **•** Udskift kun batteripakken med en anden pakke, fremstillet til dette produkt.
- Genbrug eller bortkast det brugte batteri i overensstemmelse med myndighedernes retningslinjer.

#### **Installation af batteriet**

- 1. Ret batteriets åbne kobberdel ind med batteriets konnektorer nederst i batterirummet.
- 2. Indsæt kontaktsiden på batteriet først, og Skyd så forsigtigt batteriet på plads.
- **3.** Sæt bagsidens låg tilbage på plads.

#### **Sådan fjernes batteriet**

- 1. Kontroller, at enheden er slukket.
- Fjern låget på bagsiden. **2.**
- **3.** Den øverste, højre side af batteriet har et indhak. Løft batteriet ved indhakket for at fjerne det.

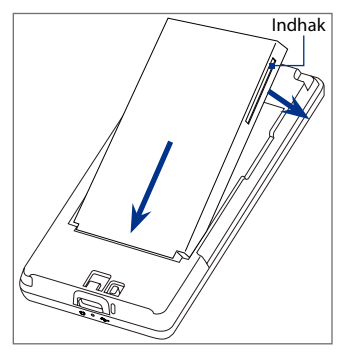

## **Lagerkort**

Hvis du vil have ekstra lagerplads til billeder, videoer, musik og filer kan du købe et microSD™-kort og installere det i enheden.

#### **Installation af et microSD-kort**

- 1. Kontroller, at enheden er slukket og fjern derefter låget på bagsiden.
- 2. Find åbningen til microSD-kortet på den øverste del af det åbne, højre panel.
- 3. Indsæt microSD-kortet i åbningen med guldterminalerne vendt nedad, indtil det 'klikker'på plads.

#### **Bemærk** His du vil fjerne microSD-kortet, skal du trykke på microSD-kortet for at få det ud af åbningen.

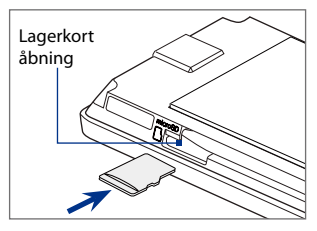

## **1.3 Opladning af batteriet**

Nye batterier forsendes delvist opladte. Det anbefales at du installerer og oplader batteriet inden du begynder at bruge din enhed. Nogle batterier har den bedste ydelse efter flere fulde op/afladningscyklusser.

**Bemærk** Enheden må kun oplades med den medfølgende AC-adapter og det medfølgende USB-kabel.

Tilslut USB-konnektoren fra AC-adapteren til synkroniseringskonnektoren på enheden, og sæt AC-adapterens ledning i en stikkontakt for at starte opladningen af batteriet.

Opladning angives med et fast lysende gult lys på besked-LED'en. Når batteriet oplades mens enheden er tændt, vises der også et opladerikon  $\mathbf{\hat{S}}$  på startskærmens titellinje. Når batteriet er helt opladt, vises et fuld batteri-ikon **(IIII** i titellinjen for startskærmen.

**Advarsel! •** Fjern ikke batteriet fra enheden under opladning med AC- eller bil-adapteren.

**•** Som en sikkerhedsforanstaltning ophører batteriet med at oplades før det overophedes.

## **1.4 Start**

Efter installation af SIM-kortet og batteriet og opladning af batteriet, kan du tænde for og starte brugen af enheden.

## **Tænd og sluk for enheden**

#### **Tænd for enheden**

Tryk på knappen TÆND/SLUK.

Når du tænder for enheden den første gang, installerer den tilpassede indstillinger og viser skærmen SIM-kort skiftet. Se "Import af kontaktpersoner på SIM-kort og automatisk konfiguration af indstillingerne for dataforbindelsen"i dette kapitel for yderligere oplysninger.

#### **Sluk for enheden**

- 1. Tryk og hold knappen TÆND/SLUK ned i et par sekunder.
- 2. Tryk på Ja når du bliver bedt om det.

## **Import af kontaktpersoner på SIM-kort og automatisk konfiguration af indstillingerne for dataforbindelsen**

Skærmen **SIM-kort skiftet** vises efter installation af de tilpassede indstillinger. Følg vejledningerne på skærmen for automatisk at konfigurere enhedens dataforbindelser og/eller importere kontaktpersoner, du har gemt på dit SIM-kort. Enheden genstarter efter alle de valgte indstillinger er fuldført.

- **Bemærk •** Indstillingen **Importer SIM-kontaktpersoner** vises ikke, hvis der ikke findes nogen kontaktpersoner på SIM-kortet.
	- **•** Berør **Annuller** hvis du foretrækker at konfigurere dine dataforbindelser eller importere dine SIM-kontaktpersoner på et senere tidspunkt.
	- **•** Hvis du vælger at konfigurere enhedens dataforbindelser automatisk, og hvis dit SIM-kort understøtter flere netværksprofiler, bliver du bedt om at vælge, hvilken profil du vil bruge.

## **Skift til slumretilstand**

Tryk og slip TÆND/SLUK-knappen hurtigt for at slukke for displayet midlertidigt, og sætte enheden i **Slumretilstand**. Slumretilstand bruger mindre strøm, da displayet er slukket, og derved spares der på batteriets strøm.

Enheden går automatisk i slumretilstand, når du ikke bruger enheden i en vis periode. Du kan stadig modtage meddelelser og opkald mens enheden er i slumretilstand. Enhedens aktiveres automatisk når du modtager et indgående opkald. Du kan aktivere enheden automatisk ved at trykke på TÆND/SLUK-knappen et kort øjeblik.

## **1.5 Startskærm**

Enhedens standardstartskærmbillede er startskærmbilledet for TouchFLO™ 3D, som der giver mulighed for fingerberøringsadgang til de vigtigste funktioner som f.eks. kontaktpersoner, SMS-beskeder, e-mail, internettet med mere.

Du kan finde flere oplysninger om under anvendelse af startskærmbilledet i TouchFLO 3D i kapitel 3.

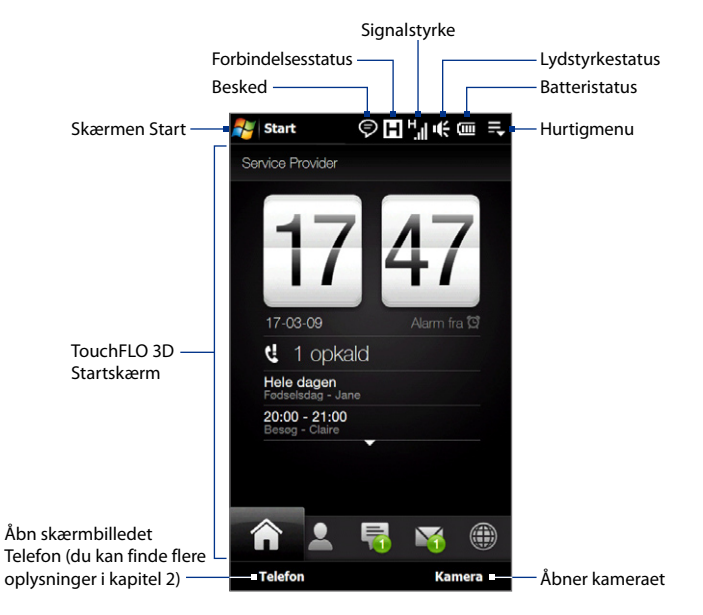

## **1.6 Meddelelser**

Når du berører eller trykker på ikonområdet på titellinjen, åbner skærmen Meddelelser for at vise din forbindelsesstatus samt vise en liste over alle dine afventende meddelelser, herunder ubesvarede opkald, nye SMS/MMS-beskeder mm. Berør et emne på skærmen Meddelelser for at åbne den relaterede skærm eller fanen TouchFLO 3D.

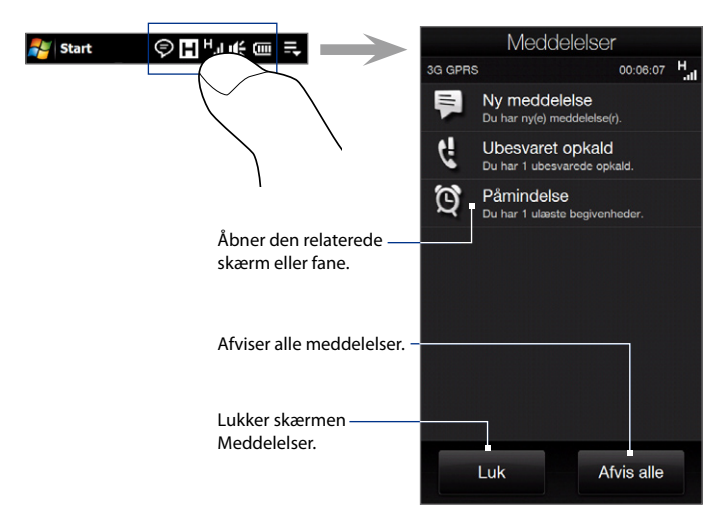

Luk for skærmen Meddelelser ved at berøre **Luk** eller trykke på knappen TILBAGE.

## **1.7 Statusikoner**

Her vises nogle af de statusikoner, du måtte se på enheden.

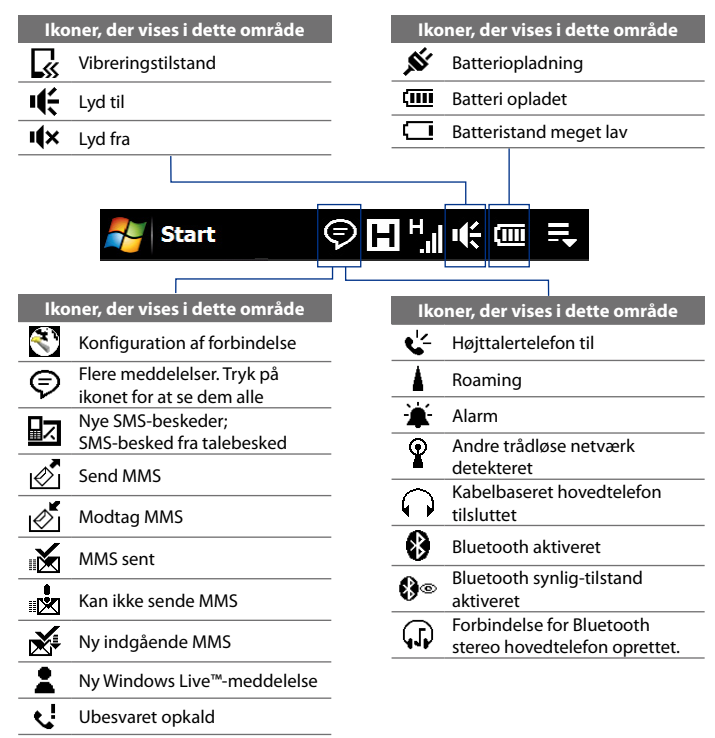

#### Introduktion 33

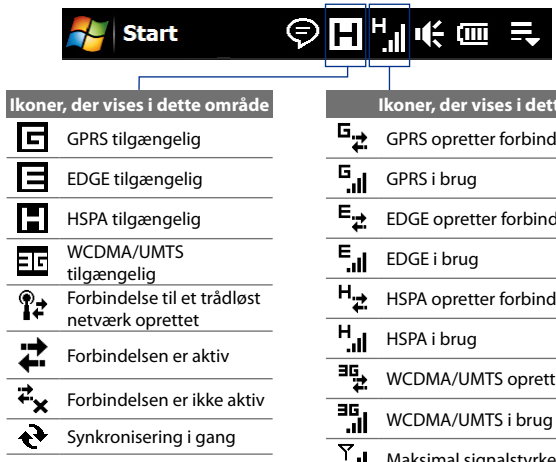

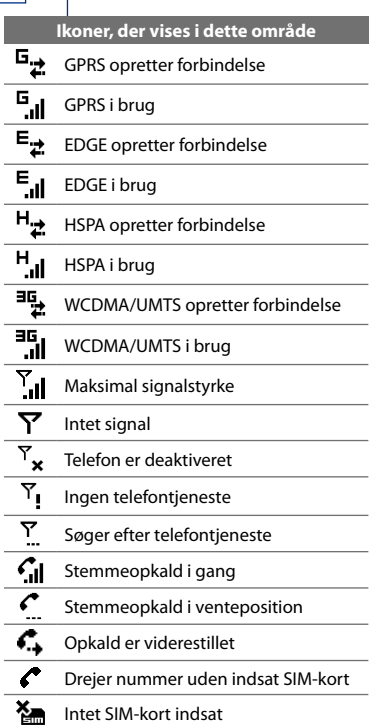

## **1.8 Skærmen Start**

Skærmen Start, der kan åbnes ved at berøre **Start** i øverste, venstre hjørne af skærmen, eller ved at trykke på knappen START ( $\frac{2}{3}$ ), giver dig adgang til alle programmer og indstillinger på din Windows Mobile-drevne enhed med et enkelt tryk. Du kan også tilføje genvejsikoner til dine foretrukne programmer i skærmen Start, så de er hurtigere at åbne.

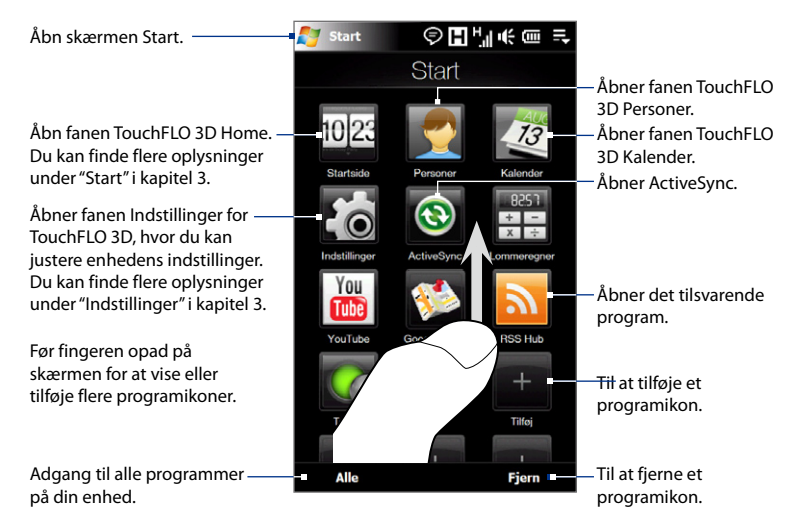

#### **Bemærk** Ikonerne **Startside**, **Personer**, **Kalender**, **Indstillinger** og **ActiveSync** er permanente ikoner, der ikke kan fjernes eller erstattes med andre ikoner.

#### **Sådan tilføjer du et programikon til skærmen Start**

- 1. Berør en tom åbning for at åbne skærmen Tilføj program, der viser en liste over alle programmer på enheden.
- 2. Berør programmet, du vil føje til skærmen Start.
- Når du har fyldt skærmen Start op med programmer, kan du rulle nedad **3.** på skærmen for at få adgang til flere tomme pladser og tilføje flere programikoner. Hvis du vil rulle ned, skal du trykke og holde på skærmen og derefter trække fingeren opad.

Der er plads til 19 programikoner på skærmen Start. Hvis du vil rulle op igen, skal du trykke og holde på skærmen og derefter trække fingeren nedad.

#### **Sådan fjerner eller erstatter du et programikon på skærmen Start**

- På skærmen Start, berør **Fjern**. **1.**
- 2. Berør programikonet, du vil fjerne eller erstatte, for at rydde pladsen.
- 3. Tryk på Udført.
- 4. Hvis du vil fylde pladsen med et andet programikon, følg trinene i "Sådan tilføjer du et programikon til skærmen Start".

#### **Start et program**

Gør et af følgende på skærmen Start:

- Berør programikonet; eller **•**
- Berør **Alle**, og berør derefter programmet i listen. **•**
	- **Tip** Programlisten er lang. Hvis du ikke kan se programmet i den aktuelle skærm, før fingeren opad for at vise flere programmer.

## **1.9 Hurtigmenu**

Hurtigmenuen, som kan åbnes fra det øverste højre hjørne af skærmen, viser de aktuelt kørende programmer. Du kan hurtigt skifte mellem kørende programmer, standse programmer, samt se hvor megen programhukommelse der bruges.

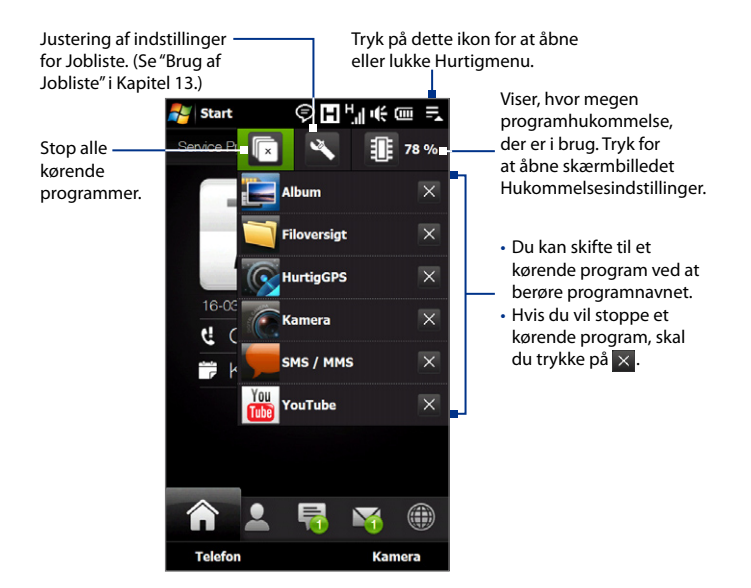
## **1.10 Justering af lydstyrken**

Systemets lydstyrke (meddelelser og lydstyrke for afspilning af lyd/video) samt lydstyrken for telefonens ringetone, justeres med en enkelt lydstyrkekontrol.

- **1.** Tryk på knappen LYDSTYRKE OP/NED på enhedens venstre panel for at åbne skærmen Lydstyrke.
- **2.** Hvis du vil øge eller sænke lydstyrken, skal du føre fingeren op eller ned af lydstyrkesøjlerne eller trykke på knappen LYDSTYRKE OP/ NED.
	- **•** Berør **Stille** for at slå enhedens lyd fra.
	- **•** Berør **Vibrer** for at sætte enheden i Vibreringstilstand.
- **3.** Skærmen Lydstyrke lukkes automatisk. Du kan også trykke på et tomt område på skærmen Lydstyrke for at lukke den.

#### **Bemærk** Brug knappen LYDSTYRKE OP/NED på enhedens venstre panel for at justere lydstyrken for en telefonsamtale under et opkald.

#### **Separat justering af systemets og ringetonens lydstyrke**

- Gå til fanen **Indstillinger** og berør derefter **Lyd**. **1.**
- 2. Deaktiver indstillingen **Én lydstyrke**.
- 3. Tryk på knappen LYDSTYRKE OP/NED.
- 4. Hvis du vil skifte mellem skærmene Ringetonens lydstyrke og Systemets lydstyrke, berør **Ring** eller **System** øverst på skærmen.
- Følg trin 2 til 3 i forrige afsnit hvis du vil justere lydstyrken. **5.**

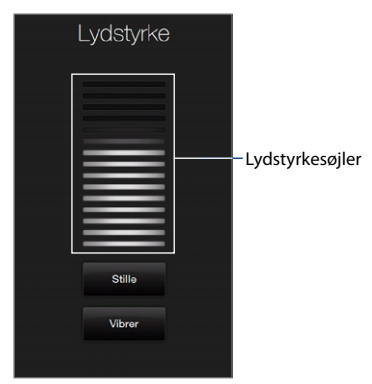

## **1.11 Sådan bruges Fingerbevægelser**

Du kan bruge fingerbevægelser til at rulle og panorere på berøringsskærmen.

#### **Rul med fingeren**

Rulning med fingeren kan bruges til at rulle op og ned på websider, dokumenter og lister, f.eks. kontaktpersonlisten, fillisten, meddelelseslisten, kalenderaftalelisten osv.

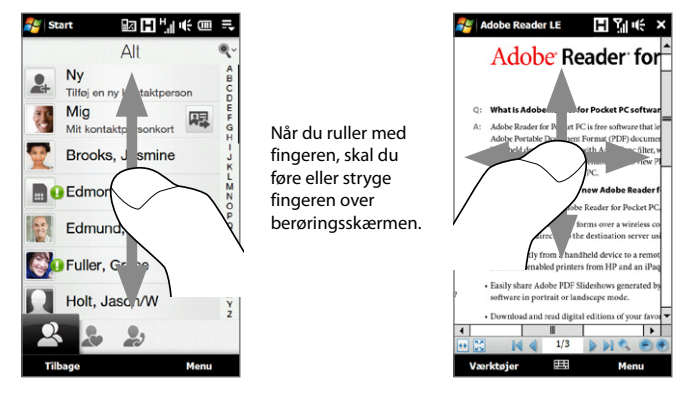

#### **Sådan ruller du op og ned**

- Hvis du vil rulle nedad, skal du føre fingeren opad på berøringsskærmen. Hvis du vil rulle opad, skal du føre fingeren nedad på berøringsskærmen. **•**
- Hvis du vil rulle automatisk, skal du stryge fingeren opad eller nedad på berøringsskærmen. Tryk på skærmen for at stoppe rulningen. **•**

#### **Sådan ruller du til venstre og højre**

- Hvis du vil rulle til højre, skal du føre fingeren til venstre. Hvis du vil rulle til venstre, skal du føre fingeren til højre. **•**
- Hvis du vil rulle automatisk, skal du stryge fingeren til venstre eller højre. **•**Tryk på skærmen for at stoppe rulningen.

#### **Panorering med finger**

Du kan bruge fingerpanorering til at gå til og få vist andre dele af et zoomet foto, en websider, et dokument eller en e-mail. Hvis du vil panorere, skal du trykke og holde på berøringsskærmen og derefter trække fingeren i den ønskede retning.

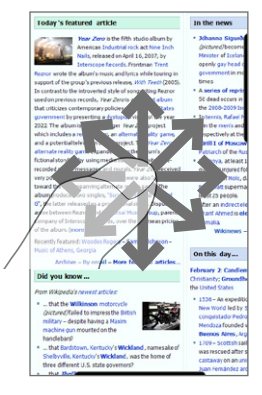

## **1.12 Tilslutning af din enhed til en computer**

Når du tilslutter enheden til en computer med et USB-kabel, vises skærmen Tilslut til pc, og du bliver bedt om at vælge typen for USB-forbindelsen:

#### **ActiveSync**

Vælg denne tilstand når du vil gøre følgende:

- Synkronisere Outlook e-mail-meddelelser, kontaktpersoner, kalenderaftaler, **•** filer og andre data mellem enheden og din computer.
- Have læse- og skriveadgang til hele enheden. **•**

Se kapitel 5 for yderligere oplysninger om brugen af ActiveSync.

#### **Diskdrev**

Denne tilstand kan kun vælges når der er installeret et microSD-kort på enheden. Vælg denne tilstand, hvis du vil bruge dit lagerkort som et USB thumb drive og kopiere filer mellem enhedens lagerkort og computeren hurtigere.

Når tilstanden Diskdrev er aktiveret mens enheden har forbindelse til computeren:

- Du kan ikke bruge enheden til at få adgang til filer på lagerkortet eller køre programmer, der er installeret på lagerkortet. **•**
- Din computer vil kun oprette forbindelse til enhedens lagerkort. Når du **•**får adgang til enheden fra computeren, vises kun indholdet af enhedens lagerkort.

#### **Deling af Internetforbindelse**

Når du ikke har forbindelse til internettet på din computer, kan du vælge denne tilstand, så du kan bruge enheden som et modem for din computer. Se "Anvendelse af enheden som et modem (Deling af Internetforbindelse)"i kapitel 8 for yderligere oplysninger om deling af internetforbindelse.

# **Kapitel 2**

## **Sådan bruges telefonens funktioner**

## **2.1 Foretag opkald**

Du kan foretage et opkald ved enten af indtaste et nummer, eller vælge en kontaktperson du vil ringe til.

**Bemærk** De fleste SIM-kort er forudindstillet med en pinkode (personligt identifikationsnummer), som du modtager fra din trådløse tjenesteudbyder. Indtast den forudindstillede pinkode, når du bliver bedt om det, og tryk på **Enter**. Hvis du indtaster den forkerte pinkode tre gange, blokeres SIM-kortet. Hvis SIM-kortet blokeres, kan du fjerne blokeringen med PUK-koden (pinkode til fjernelse af blokering), som du kan få fra din trådløse tjenesteudbyder.

#### **Foretag et opkald fra skærmen Telefon**

Du åbner skærmen Telefon ved at trykke på knappen SAMTALE/SEND ( $\longrightarrow$ ) eller ved at trykke på **Telefon** mens du er på fanen TouchFLO 3D Home.

Telefonens **Smart Dial**-funktion gør det hurtigt og nemt at foretage et opkald. Når du begynder at indtaste et telefonnummer eller navnet på en kontaktperson, søger og sorterer Smart Dial automatisk kontaktpersonerne på SIM-kortet, i Kontaktpersoner samt telefonnumrene i Opkaldsoversigt (indgående, udgående og ubesvarede opkald). Derefter kan du vælge det ønskede nummer eller kontaktpersonen fra den filtrerede liste.

Du skal blot indtaste det første bogstav i navnet eller nummeret for kontaktpersonen. Smart Dial søger efter telefonnummeret og det første bogstav i en kontaktpersons navn, såvel som blandt bogstavet, der kommer efter et mellemrum, en stiplet, eller en understregning i kontaktpersonens navn.

#### 42 Sådan bruges telefonens funktioner

Hvis du f. eks. indtaster tallet"2"på telefonens num. tastatur, der er associeret med [a, b, c], regnes navne som de følgende navne på kontaktpersoner som overensstemmende:"**B**en Miller","George **A**dams","John-**C**arter","**C**arter, Ellen", "Dixon, **A**llan","Thomas\_**C**lark","Jane**C**ampbell".

Hvis listen med overensstemmende navne er lang, og du vil indskrænke søgningen yderligere, kan du indtaste et bogstav mere. Hvis du i eksemplet ovenfor fortsætter ved at trykke på "3", der er associeret med [d, e, f], indskrænkes listen med overensstemmende navne til de følgende navne:"**Be**n Miller","George **Ad**ams", "**C**arter, **E**llen","**D**ixon, **A**llan".

#### **Foretag opkald til et telefonnummer eller en kontaktperson**

- **1.** Tryk på knappen SAMTALE/SEND.
- **2.** Begynd at indtaste de første få cifre eller bogstaver ved at trykke på telefonens tastatur. Efterhånden som du indtaster tal eller bogstaver, viser Smart Dial resultater, der passer med de indtastede data.

Hvis du indtaster et forkert tal eller bogstav, tryk på  $\leftarrow$  for at slette hvert efterfølgende ciffer eller tegn. Du kan slette alle de indtastede data ved at trykke og holde ned på  $\leftarrow$ .

- **Tip** Hvis nummeret, du ringer til, ikke findes mellem dine kontaktpersoner, vises knappen **Gem i kontaktpersoner?** over tastaturet. Tryk på knappen og vælg, om du vil oprette en ny kontaktperson, du kan gemme nummeret til, eller tilføje nummeret til en eksisterende kontaktperson.
	- **3.** Trvk på for at lukke telefonens tastatur og for at se, om der er flere overensstemmende numre eller kontaktpersoner i panelet Smart Dial. Du kan gennemse den filtrerede liste ved langsomt at føre en finger op eller eller ned ad listen.

#### Sådan bruges telefonens funktioner 43

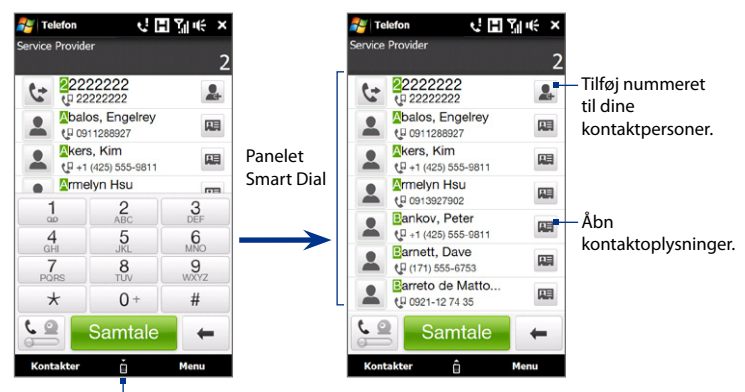

Tryk for at åbne eller lukke telefontastaturet.

- **4.** Du kan ringe til et telefonnummer eller en kontaktperson på følgende måde:
	- **•** Tryk på det ønskede telefonnummer eller kontaktperson fra listen.
	- **•** Hvis du vil ringe til et andet nummer, der er associeret med kontaktpersonen, skal du berøre ikonet for kontaktpersonkortet **under** til højre for kontaktpersonens navn. På skærmen for kontaktpersonens detaljer, tryk på det nummer, du vil ringe til.
- **Tip** Under et opkald kan du bruge knappen LYDSTYRKE OP/NED på siden af enheden til at justere telefonens lydstyrke.
	- Hvis du vil sende en tekstbesked til den valgte kontaktperson, tryk på **Hands** og derefter på **Send meddelelse**. Se "SMS-beskeder"i kapitel 6 for yderligere oplysninger om at sende SMS-beskeder.

#### **Foretag et opkald fra startskærmen for TouchFLO 3D**

Du kan finde flere oplysninger under "Personer" i kapitel 3.

#### **Foretag et nødopkald**

Indtast det internationale nummer for nødopkald, og tryk på SAMTALE/SEND på enheden.

**Tip** Der er muligvis inkluderet yderligere nødopkaldsnumre på dit SIM-kort. Kontakt din trådløse tjenesteudbyder for yderligere oplysninger.

#### **Foretag et internationalt opkald**

- **1.** Tryk og hold ned på tasten 0 på telefonens skærm, indtil + tegnet vises. Plustegnet (+) erstatter det internationale præfiks for det land, du ringer til.
- **2.** Indtast hele telefonnummeret, du ønsker at ringe til, og tryk på knappen SAMTALE/SEND på enheden. Hele telefonnummeret inkluderer landekode, områdenummer (uden det forreste nul, hvis det findes) og telefonnummeret.

## **Ring til talebesked**

**Nummer 1** er generelt reserveret til talebesked. Ring til talebesked og hent dine talebeskeder ved at trykke og holde ned på denne knap på tastaturet på skærmen Telefon.

## **2.2 Besvarelse og afslutning af opkald**

Når du modtager et telefonopkald, vises skærmen Indgående stemmeopkald, hvor du kan enten besvare eller ignorere opkaldet.

## **Accepter eller afvis et indgående opkald**

#### **Besvar et opkald**

Udfør en af følgende handlinger:

- Skub midterknappen helt til venstre **•** i linjen **Svar/Ignorer**.
- Tryk på knappen SAMTALE/SEND. **•**

#### **Sådan afvises et opkald**

Udfør en af følgende handlinger:

- Skub midterknappen helt til højre i **•** linjen **Svar/Ignorer**.
- 

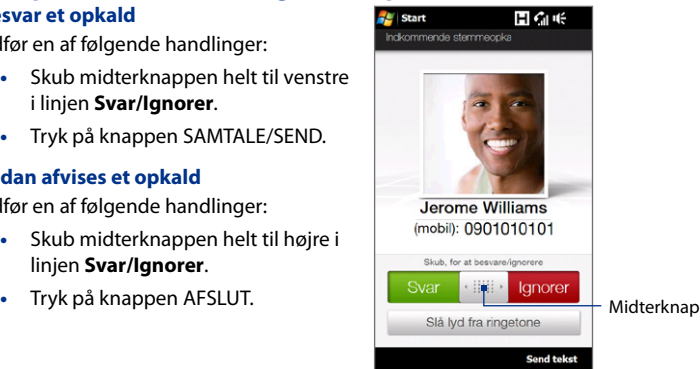

#### **Slå ringelyden fra**

Hvis du vil slå ringelyden fra uden at afvise opkaldet, skal du trykke på **Slå lyd fra ringetone** eller trykke på LYDSTYRKE NED. Du kan også lægge enheden ned på en flad overflade med højtalersiden vendt nedad for at dæmpe ringetonen.

#### **Afvis et opkald og send en tekstmeddelelse**

Du kan automatisk sende en standard SMS-besked til den opkaldende og afvise det indgående opkald. Tryk på **Send tekst** for at sende SMS-beskeden når du modtager et indgående opkald. Du kan ændre standard SMS-beskeden ved at trykke på **Menu > Indstillinger >** fanen **Avanceret** mens du er på skærmen Telefon.

## **Sådan bruges opkaldsfunktionerne**

Under et opkald dækkes knapperne til opkaldsfunktionerne af en afskærmning for at undgå tilfældige tryk. Det er kun knapperne **Tastatur** og **Afslut opkald** der er aktive.

Du kan få adgang til knapperne til opkaldsfunktionerne ved at berøre den øverste del af afskærmningen og skubbe den ned. Knapperne til opkaldsfunktionerne giver dig mulighed for at sætte et opkald i venteposition, ringe til en anden kontaktperson for en telefonisk konference, indtaste notater om samtalen og mere.

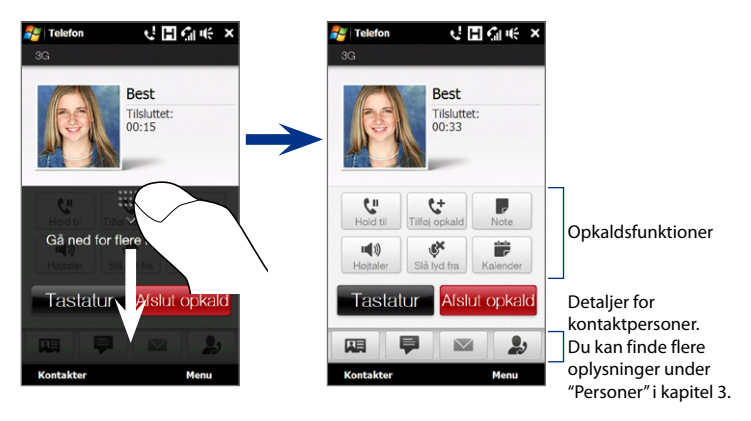

#### **Sådan håndteres flere opkald**

Enheden angiver, at du har et indgående opkald, og giver dig valget mellem at afvise eller acceptere opkaldet. Hvis du allerede allerede er i gang med et opkald, og accepterer det nye opkald, kan du skifte mellem de to opkald.

- **1.** Tryk på knappen SAMTALE/SEND for at acceptere det andet opkald, og sætte det første opkald i venteposition.
- **2.** Hvis du vil skifte mellem forskellige opkald, tryk på  $\begin{bmatrix} 1 & 1 \\ 1 & 1 \end{bmatrix}$
- **3.** Du kan afslutte det andet opkald og gå tilbage til det første opkald ved at trykke på **Afslut opkald** eller trykke på AFSLUT på enheden.

#### **Konfiguration af en konference**

- **1.** Ring til den første deltager i konferencen.
- **2.** Når du har forbindelse, skub afskærmningen ned, og tryk på  $\mathbf{t}$ , og indtast nummeret på den næste deltager. Den første deltager er sat i venteposition mens du ringer til den anden deltager.
- **3.** Når du har forbindelse til den anden deltager, berør  $\frac{12}{3}$ .
- **4.** Hvis du vil tilføje en anden deltager til konferencen, tryk på  $\mathbf{t}^+$  på skærmen Konference og indtast nummeret på den kontaktperson du vil invitere til konferencen.
	- **Bemærk** Konferenceopkaldet sættes i venteposition når du ringer til en anden kontaktperson. Når du har forbindelse til den anden kontaktperson, kan du tale privat til den person.
- **5.** Under opkaldet kan du berøre  $\mathbb{C}^1$  for at føje personen til konferencen.
- **6.** Når du er færdig, berør **Afslut opkald** eller tryk på AFSLUT for at afslutte konferencen.
- **Bemærk** Det er ikke alle telefonnetværk, der understøtter konference. Kontakt din trådløse tjenesteudbyder for yderligere oplysninger.

48 Sådan bruges telefonens funktioner

#### **Sådan bruges højtalertelefonen**

Under et opkald skal du trykke på **for at slå højtalertelefonen til eller fra.** Højtalertelefonens ikon ( $\epsilon^2$ ) kan ses i titellinjen når højtalertelefonen er slået til.

- **Tip** Du kan også trykke og holde ned på SAMTALE/SEND under et opkald for at slå højtalertelefonen til eller fra.
- **Advarsel!** For at undgå, at du beskadiger hørelsen, må du ikke holde enheden mod øret når højtalertelefonen er slået til.

#### **Sådan slår mikrofonlyden fra under et opkald**

Tryk på for at slå mikrofonen til eller fra. Når mikrofonen er slået fra, vises ikonet Slå lyd fra  $\mathbf{\&}$  × på skærmen.

#### **Sådan åbner du Bemærk under et opkald**

Tryk på , eller træk pennen ud.

#### **Sådan viser eller opretter du aftaler under et opkald**

Tryk på  $\Box$  for at åbne Kalender og gennemse dine aftaler eller oprette en ny. Luk skærmen Kalender for at gå tilbage til skærmen Telefon.

#### **Afslut et opkald**

Når et opkald er i gang, skal du trykke på **Afslut opkald** eller trykke på AFSLUT.

## **2.3 Sådan bruges Opkaldsoversigt**

Når du har ubesvarede opkald, vises ikonet Ubesvarede opkald  $\mathcal{L}$  i titellinien. Brug Opkaldsoversigt til at se, hvem der ringede, eller til at vise alle de numre, du har ringet til, samt dine modtagne opkald. Åbn fanen Opkaldsoversigt ved at trykke på, trykke på **Opkaldsoversigt** eller **Ubesvarede opkald** på fanen TouchFLO 3D Home.

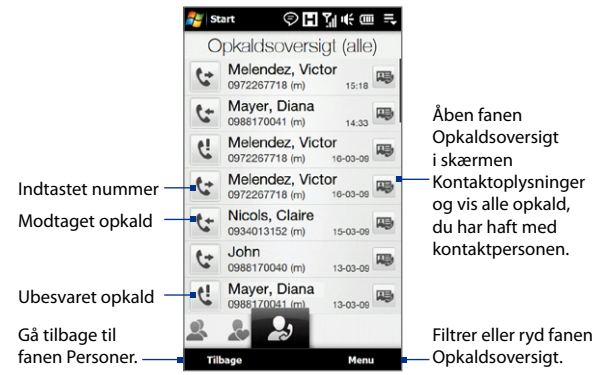

Hvis listen over opkald i fanen Opkaldsoversigt er lang, tryk på **Menu > Filter**, og vælg den type opkald, du vil vise.

## **2.4 Hurtigopkald**

Du kan bruge **Hurtigopkald** til at ringe til telefonnumre, du ofte ringer til, med et enkelt tryk. Hvis du f. eks. tildeler en kontaktperson til plads **2** i Hurtigopkald, kan du dreje kontaktpersonens nummer ved at trykke og holde **nummer 2** nede på tastaturet på skærmen Telefon.

#### **Oprettelse af et hurtigopkald**

- **1.** Tryk på **Menu > Hurtigopkald** på skærmen Telefon.
- **2.** Tryk på **Menu > Ny**.
- **3.** Tryk på en kontaktperson, og vælg telefonnummeret på kontaktpersonen, som du vil tildele til hurtigopkaldstasten.
- **4.** I **Sted** vælger du en tilgængelig taste som kortnummer. Tryk derefter på **OK**.
- **Tip •** Du kan oprette et hurtigopkald fra Kontaktpersoner eller fra SIM-kortets kontaktpersoner ved at trykke på kontaktpersonen, vælge nummeret som du vil oprette et hurtigopkald for, og derefter trykke på **Menu > Føj til Hurtigopkald**.
	- **•** Du kan slette et hurtigopkald i listen over **hurtigopkald** ved at trykke og holde ned på det ønskede hurtigopkald, og derefter trykke på **Slet**.

## **2.5 Videoopkald**

Når du er inden for et 3G-netværksdækningsområde, kan du foretage videoopkald med enheden. Du skal bruge et 3G-aktiveret SIM-kort og aktivere tjenesten for videoopkald i din opkaldsplan, inden du kan foretage videoopkald.

#### **Foretag et videoopkald**

- **1.** På skærmen Telefon, indtast telefonnummeret du vil ringe til, og tryk på , og derefter på knappen **Videoopkald**.
	-

**Tip** Du kan også foretage et videoopkald fra Kontaktpersoner. Tryk på **Start > Alle programmer > Kontaktpersoner** for at åbne programmet Kontaktpersoner.

**2.** Når du har forbindelse, tryk på knappen **Kamera** og vent, indtil billedet af personen, du ringer til, vises på skærmen Telefon.

**Bemærk •** Signalets styrke kan påvirke kvaliteten af streaming billeder.

- **•** Højtalertelefonen slås automatisk til når der etableres et videoopkald.
- **•** Hvis videoopkaldet ikke lykkedes, vises der en meddelelser, der spørger dig om du vil forsøge igen, foretage et stemmeopkald i stedet eller sende en SMS/MMSbesked.

#### **Ændring af indstillinger for videoopkald**

Når du er i gang med et videoopkald, kan du ændre visse indstillinger som f. eks. billedets størrelse, billedets lysstyrke og hvilket kamera der bruges.

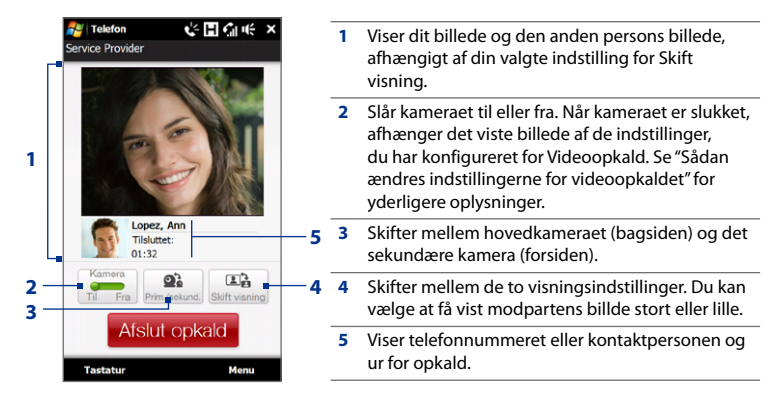

52 Sådan bruges telefonens funktioner

#### **Sådan justeres lysstyrken**

- **1.** Under et videoopkald, tryk på **Menu > Lysstyrke**. Der vises en lysstyrkelinje på skærmen.
- **2.** Træk skyderen til højre for at øge lysstyrken eller venstre for at sænke lysstyrken for live-billedet.

**Bemærk** Du kan ikke justere lysstyrken for et stillbillede.

#### **Sådan ændres indstillingerne for videoopkaldet**

På skærmen Telefon, eller på skærmen med det pågående videoopkald, tryk på **Menu** > **Indstillinger for videoopkald** og konfigurer følgende:

#### **Fanen Generelt**

- **• Vis stillbillede**. Vælg, hvilket billede du vil vise til den anden person, når du slukker på kameraet.
	- **• Forudindstil (hun)**. Viser et feminint billede.
	- **• Forudindstil (han)**. Viser et maskulint billede.
	- **• Brugerdefineret billede**. Brug et billede fra en fil som dit display-billede. Hvis du vælger denne indstilling, skal du trykke på knappen **Gennemse** for at vælge et billede fra en fil.
	- **• Sidste videobillede**. Brug det sidste videobillede - lige inden du standsede kameraet - som dit display-billede.
- **• Indstillinger for videoskærmen**. Vælg standard billedstørrelsen, som billeder vises i på enheden.

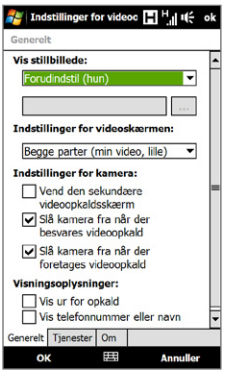

Indstillinger for videoopkald: fanen Generelt

- **• Indstillinger for kamera**:
	- **• Vend den sekundære videoopkaldsskærm**. Marker dette afkrydsningsfelt, hvis du vil vise et tekstdokument til den anden person med det sekundære kamera.
	- **• Slå kamera fra når der besvares videoopkald/Slå kamera fra når der foretages videoopkald**. Vis et stillbillede i stedet for en live video når du besvarer eller foretager videoopkald. Det viste stillbillede vælges i **Vis stillbillede**.
- **• Visningsoplysninger**:
	- **• Vis ur for opkald**. Vis den forløbne opkaldstid under et opkald.
	- **• Vis telefonnummer eller navn**. Vis den anden persons telefonnummer eller navn under et opkald.

#### **Fanen Tjenester**

Du kan konfigurere yderligere indstillinger for videoopkald ved at trykke på **Tjenester**.

#### **Accept eller afvisning af et indgående videoopkald**

Når du modtager et videoopkald, vises skærmen Indgående videoopkald. Se afsnittet"Accepter eller afvis et indgående opkald"tidligere i dette kapitel for yderligere oplysninger om, hvordan du accepterer eller afviser et indgående videoopkald, slår ringetonen fra og mere.

54 Sådan bruges telefonens funktioner

## **2.6 Tænd og sluk for telefonfunktionen**

I mange lande påbyder loven, at du slukker for telefonen mens du er ombord et fly.

#### **Sådan aktiverer og deaktiverer du telefonen**

- **1.** Tryk på **Start > Indstillinger** og derefter på **Kommunikation**.
- **2.** Tryk på FRA/TIL-skyderen på højre side af indstillingen **Telefon** for at slå telefonfunktionen fra eller til.

#### **Sådan aktiverer og deaktiverer du Flytilstand**

Du kan også slukke for telefonfunktionen ved at sætte enheden i **Flytilstand**. Når du aktiverer Flytilstand, slukkes alle enhedens trådløse radioer, hvilket inkluderer telefonfunktionen, Bluetooth og Wi-Fi.

- **1.** Tryk på **Start > Indstillinger** og derefter på **Kommunikation**.
- **2.** Tryk på **Flytilstand** for at slå Flytilstand fra eller til.

Når du deaktiverer Flytilstand, aktiveres telefonfunktionen og den tidligere tilstand for Bluetooth og Wi-Fi gendannes.

## **2.7 Sådan bruges bilsættelefoner**

Bluetooth bilsættelefoner, der understøtter SAP (SIM Access Profile), kan oprette forbindelse til din enhed og få adgang til SIM-kortet via Bluetooth. Når der er oprettet en SAP-forbindelse, kan du hente kontaktpersoner fra enheden og/eller SIM-kortet til bilsættelefonen, og bruge bilsættelefonen til at besvare og foretage opkald.

- **1.** Du skal sikre, at Bluetooth er tændt på enheden, og indstillet til synlig tilstand. Se kapitel 9 for yderligere oplysninger om at tænde for Bluetooth og aktivere synlig tilstand.
- **2.** På startskærmen skal du gå til fanen **Indstillinger** og derefter trykke på **Menu > Bluetooth-enheder >** fanen **SIM-adgang**.
- **3.** Marker afkrydsningsfeltet **Fjern-SIM-adgang**, og tryk på **OK**.
- **4.** Opret forbindelse mellem bilsættets telefon og enheden via Bluetooth. Se vejledningen til bilsættets telefon for at lære mere om, hvordan du opretter forbindelse.
- **5.** Hvis det er første gang, at du tilknytter bilsættets telefon med din enhed, skal du indtaste bilsættelefonens adgangskode på enheden.
- **6.** Du skulle se en pop op-meddelelse på enheden, der meddeler, at forbindelsen er oprettet mellem din enhed og bilsættets telefon. Tryk på **OK**.
- **Bemærk** Du vil ikke være i stand til at foretage/modtage opkald, sende/modtage meddelelser eller udføre relaterede aktiviteter på enheden mens SIM-adgangsprofil (SAP)-forbindelsen er aktiv. Du kan foretage og modtage opkald fra bilsættelefonen mens forbindelsen er aktiv. Du kan bruge enheden som før, efter forbindelsen er afbrudt.

56 Sådan bruges telefonens funktioner

## **Kapitel 3 TouchFLO™ 3D**

## **3.1 Om TouchFLO™ 3D**

**TouchFLO™ 3D** giver dig kontrol over din Windows Mobile-baserede enhed. TouchFLO 3D har en startskærm, der giver mulighed for fingerberøringsadgang til de mest anvendte funktioner som f.eks. Personer, Beskeder, Mail, Musik og Internet.

## **3.2 Anvendelse af startskærmbilledet i TouchFLO 3D**

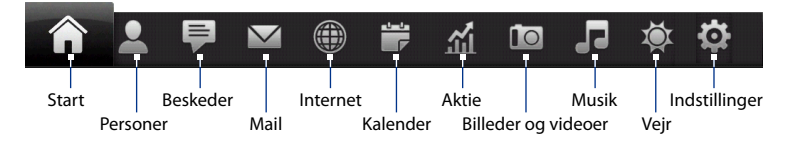

Startskærmbilledet i TouchFLO 3D har følgende faner:

#### 58 TouchFLO™ 3D

#### **Sådan skifter du mellem de forskellige faner på startskærmen**

Udfør en af følgende handlinger:

- Berør eller tryk på den ønskede fane. **•**
- Tryk og hold fingeren på den aktive fanen, og lad derefter fingeren glide til højre eller venstre over fanerne. Slip, når du har valgt den ønskede fane. **•**
- Før fingeren hen over skærmen for at gå til den næste fane, og før fingeren til højre hen over skærmen for at gå til den forrige fane. **•**

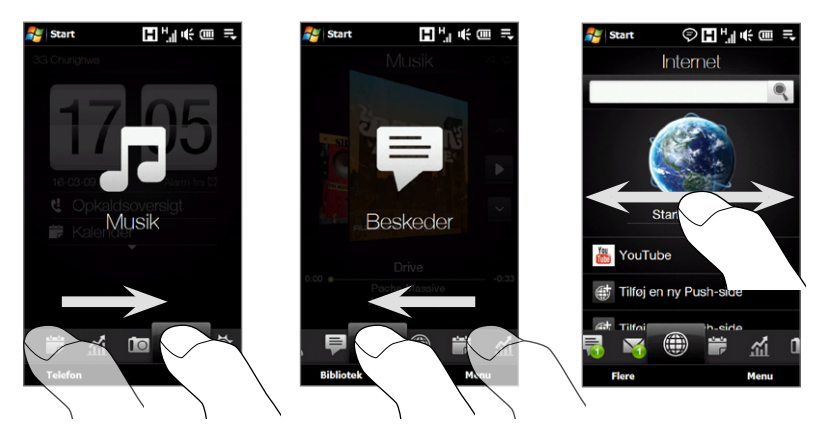

**Tip** Mens du er på en af de andre TouchFLO 3D-faner, tryk på tasten AFSLUT for at gå tilbage til fanen Start.

#### **Flyt eller skjul en fane på skærmen for TouchFLO 3D Home**

- **1.** På startskærmen, før fingeren til fanen Indstillinger, og berør **Tilpas faner**.
- **2.** Du kan flytte en fane ved at trykke og holde ned på ikonet foran fanens navn, og trække den op eller ned ad listen over faner. Slip ikonet når du finder det ønskede sted.
- **3.** Skjul en fane ved at fjerne markeringen i afkrydsningsfeltet til højre for fanenavnet.

**Bemærk** Du kan ikke skjule fanerne **Start** og **Indstillinger** på skærmen Start. Du kan ikke flytte fanen **Start**.

**4.** Tryk på **Udført**.

#### **Start**

Fanen **Start** viser den aktuelle dato, et vendbart ur og et alarmikon, der angiver, om alarmen er slået til eller fra. Mistede opkald og dine kommende kalenderaftaler vises også på fanen Start.

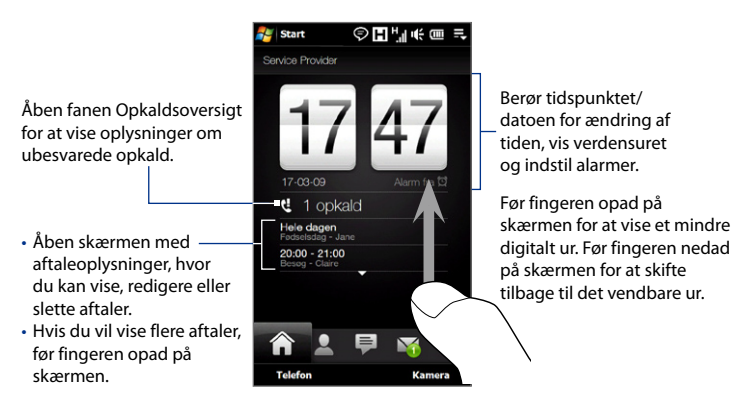

#### **Sådan vises dato og klokkeslæt for andre byer**

På fanen Start, tryk på uret for at åbne fanen Verdensur ( $\left( \begin{array}{c} \bullet \\ \bullet \end{array} \right)$  og vis dato og klokkeslæt for op til 10 byer. Som standard er byerne, der vises på fanen Verdensur, de samme byer der vises på fanen Vejr. Du kan tilføje, fjerne eller omarrangere byer på fanen Verdensur.

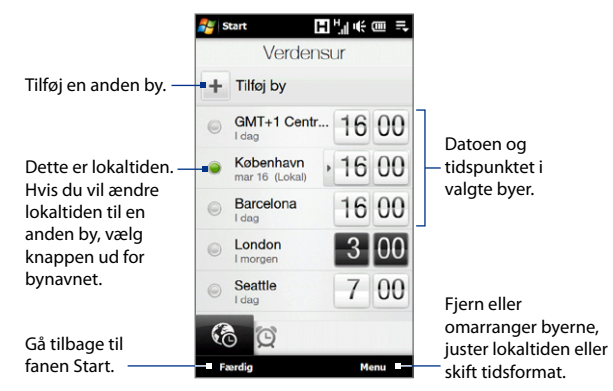

#### **Hvis du vil ændre klokkeslæt, dato eller tidszone**

- På fanen Verdensur, berør **Menu > Indstillinger for lokaltid**. **1.**
- 2. Juster klokkeslættet (time og minutter) ved at trykke på op- og nedpiletasterne.
- Berør **Dato**, vælg dato, år og måned, og berør **Vælg**. **3.**
- Berør **By**. Skærmbilledet Vælg land vises. **4.**
- 5. Knips med fingeren på skærmen eller brug Hurtigt rullepanel til højre for skærmen for at rulle gennem listen med lande. Tryk på det ønskede land for at vælge det.
- **6.** Skærmbilledet Vælg by vises. Knips med fingeren på skærmen eller brug Hurtigt rullepanel til højre for skærmen for at rulle gennem listen med byer. Berør den ønskede by for at indstille din tidszone.
	- **Tip** Du kan også langsomt rulle gennem listen over lande eller byer ved at føre fingeren opad på skærmen, eller ved at indtaste landet eller bynavnet i søgefeltet.
- **7.** Tryk på **Færdig**.
- **Bemærk** Når du synkroniserer enheden med computeren, opdateres klokkeslættet på enheden med klokkeslættet på computeren.

#### **Indstil en alarm**

- **1.** På fanen Start, tryk på uret og tryk derefter på fanen Alarm (**191**). Du kan konfigurere op til tre alarmer på denne fane.
- 2. Berør et alarmtidspunkt.
- **3.** På skærmen Indstil alarm, juster alarmtidspunktet (timer og minutter), og tryk derefter på ugedagen for alarmen.
	- **Tip** Du kan vælge flere dage ved at trykke på hver ønskede dag. Tryk på en valgt dag for at fravælge den fra alarmen.
- **4.** Indtast alarmbeskrivelsen, vælg alarmens ringetone og vælg, om enheden skal vibrere når alarmen aktiveres.
- **5.** Tryk på **Færdig**.

Når en alarm aktiveres, vises alarmens beskrivelse og tidspunkt på skærmen. Du kan vælge mellem **Udsæt**  eller **Afvis**. Hvis du vælger **Udsæt**, aktiveres alarmen igen efter 5 minutter.

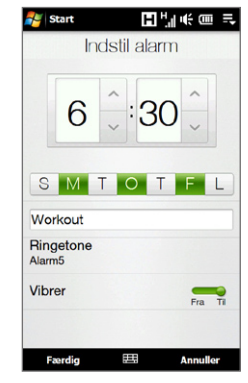

**Tip** Hvis du vil deaktivere en alarm, tryk på TIL/FRA-skyderen til højre for alarmtiden på fanen Alarm.

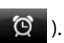

#### 62 TouchFLO™ 3D

#### **Personer**

På fanen **Personer** kan du konfigurere Mit kontaktpersonkort, tilføje foretrukne kontaktpersoner og hurtigt foretage opkald eller sende tekstmeddelelser og e-mails til disse kontaktpersoner. Fra fanen Personer kan du også vise alle udvekslede tekst- og e-mail-meddelelser med en kontaktperson.

**Bemærk •** Du kan føje op til 15 kontaktpersoner til fanen Personer.

**•** SIM-kontaktpersoner kan ikke tilføjes som foretrukne kontaktpersoner.

#### **Konfiguration af Mit kontaktpersonkort**

Mit kontaktpersonkort åbner automatisk, første gang du åbner fanen Personer. Du kan indtaste og gemme dine kontaktoplysninger på Mit kontaktpersonkort, så de er nemme at dele med andre.

- **1.** På startskærmen skal du lade fingeren glide til fanen Personer.
- **2.** Når skærmen Mit kontaktpersonkort vises, tryk på **Næste**.
	- **Bemærk** Tryk på **Spring over** hvis du vil konfigurere Mit kontaktpersonkort på et senere tidspunkt. Du kan åbne Mit kontaktpersonkort fra fanen Indstillinger på skærmen TouchFLO 3D Home, eller fra fanen Alt på skærmen Personer. Se "Hvis du vil vise og søge efter kontaktpersoner på enheden"og"Indstillinger" for yderligere oplysninger.
- **3.** På skærmen Tilføj foto, tryk på **Brug kamera**, og tag et selvportræt med kameraet.
- **4.** På skærmen Detaljerede oplysninger, tryk på felterne for at vise skærmens tastatur og start indtastning af oplysninger. Du kan rulle ned ad skærmen for at vise flere felter.
- **5.** Når du er færdig med at indtaste oplysninger, tryk på **Næste**, og derefter på **Udført** på den efterfølgende skærm for at gå tilbage til fanen Personer.

#### **Sådan tilføjer du foretrukne kontaktpersoner**

- **1.** På fanen Personer, berør et af (+)-ikonerne eller berør **Tilføj foretrukne**.
- **2.** På skærmbilledet Vælg en kontaktperson skal du trykke på den ønskede kontaktpersons navn.

#### **Tip** Hvis du vil oprette en ny kontaktperson, berør **Ny** øverst på listen.

- **3.** Vælg et telefonnummer eller en e-mailadresse, der skal tilknyttes den foretrukne kontaktperson.
	- **Bemærk** Hvis der ikke er noget billede associeret med kontaktpersonen, åbnes Album, hvor du kan tage et foto af kontaktpersonen eller vælge et eksisterende foto. Se kapitel 11 for yderligere oplysninger om Album.

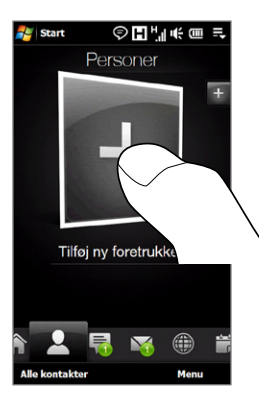

**4.** Hvis du vil tilføje endnu en foretrukken kontaktperson, skal du trykke på det lille plus-ikon ( $+$ ) i højre side af skærmen og gentage trin 3 og 4.

#### 64 TouchFLO™ 3D

#### **Find en foretrukken kontaktperson**

Udfør en af følgende handlinger:

- Hvis du vil bladre gennem kontaktpersonbillederne ét ad gangen, skal du føre fingeren opad eller nedad på skærmen. **•**
- På billedstrimmelen i højre side af fanen Personer: **•**
	- Tryk på billedet af den ønskede foretrukne kontaktperson, eller **•**
	- Tryk og hold ned på det aktuelt valgte kontaktpersonbillede i højre side af skærmen, og før fingeren opad eller nedad på billedstrmmelen, indtil den ønskede foretrukne kontaktperson er valgt. **•**

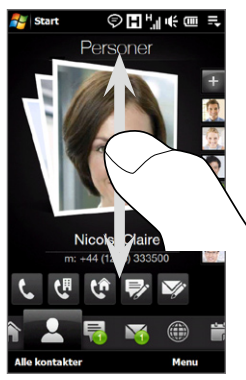

Før fingeren opad/ned på skærmen

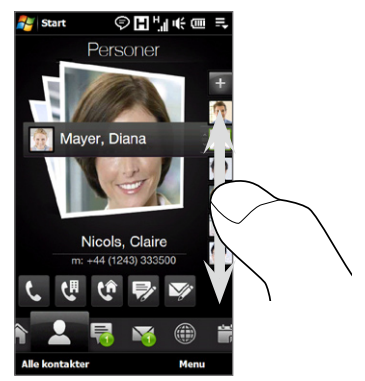

Sådan bruges billedstrimmelen

**Tip** Hvis du vil fjerne den aktuelle foretrukne kontaktperson, skal du trykke på **Menu > Fjern foretrukken**.

#### **Kommunikation med den foretrukne kontaktperson**

Efter valg af en foretrukken kontaktperson, kan du kommunikere med kontaktpersonen på en af følgende måder:

- Berør kontaktpersonens navn, telefonnummer eller e-mail-adresse nedenfor **•** kontaktperson-billedet for at ringe til eller sende en e-mail-meddelelse. Se kapitel 2 og 6 for yderligere oplysninger om, hvordan du foretager et opkald eller opretter og sender en e-mail-meddelelse.
- Berør et ikon nedenfor kontaktpersonens navn for at kommunikere med **•** kontaktpersonen.

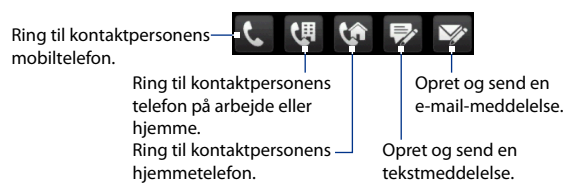

Hvilke ikoner der vises, er afhængigt af de tilgængelige kontaktoplysninger. For eksempel vises ( $\mathbf{G}$ ) hvis oplysningerne for kontaktpersonen inkluderer et telefonnummer til hjemmet.

Berør billedet af kontaktpersonen på midten af skærmen for at åbne **•**skærmen Kontaktoplysninger. Se næste afsnit for yderligere oplysninger.

#### 66 TouchFLO™ 3D

#### **Sådan åbnes skærmen Kontaktoplysninger**

Når du berører billedet af kontaktpersonen i midten af fanen Personer, eller berører navnet på kontaktpersonen i fanen Alt i skærmen Personer, åbnes skærmen Kontaktoplysninger. Skærmen Kontaktoplysninger har følgende faner: **Detaljer**, **Beskeder**, **Post**, **Opkaldsoversigt**.

**Bemærk** For oplysninger om, hvordan du vælger en fanen eller navigerer mellem fanerne, se "Sådan skifter du mellem de forskellige faner på startskærmen"tidligere i dette kapitel.

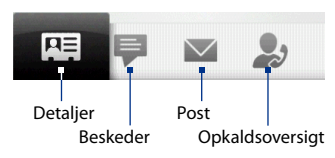

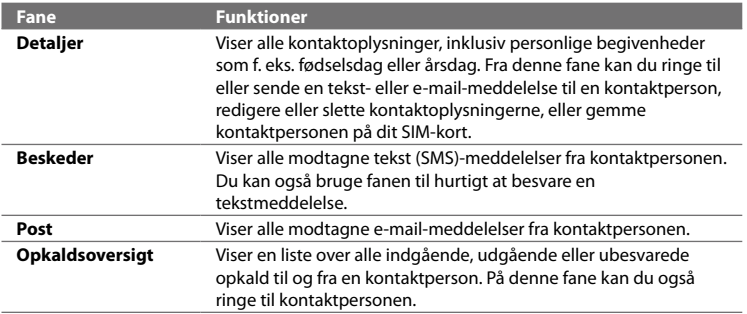

#### **Sådan åbnes og bruges skærmen Personer**

Berør **Alle personer** på fanen Personer for at vise skærmen Personer. Du kan bruge skærmen Personer til hurtigt at vise alle dine kontaktpersoner, vælge en kontaktperson som foretrukken mm. Skærmen Person har følgende fanen: **Alt**, **Foretrukne** og **Opkaldsoversigt**.

**Bemærk** For oplysninger om, hvordan du vælger en fanen eller navigerer mellem fanerne, se "Sådan skifter du mellem de forskellige faner på startskærmen"tidligere i dette kapitel.

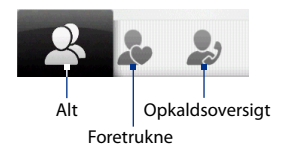

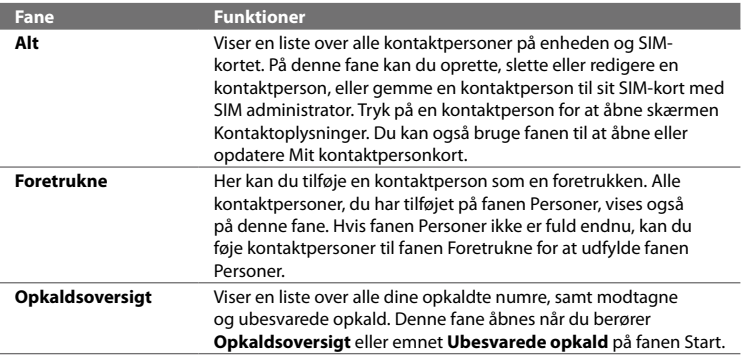

#### 68 TouchFLO™ 3D

#### **Hvis du vil vise og søge efter kontaktpersoner på enheden**

På skærmen Personer, berør fanen Alt for at vise alle dine kontaktpersoner. Før fingeren opad på skærmen for at vise flere kontaktpersoner. Du kan også bruge søgefeltet eller Hurtigt rullepanel til at søge efter kontaktpersoner på enheden.

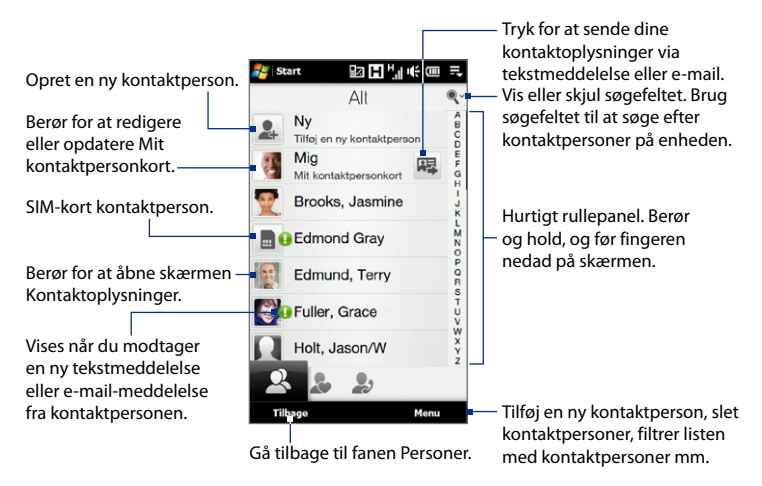

#### **Sådan opretter du en ny kontaktperson**

På skærmen Personer, berør fanen Alt og berør derefter **Ny** øverst på listen over kontaktpersoner. Tilføj de ønskede kontaktoplysninger og tryk på **OK**.

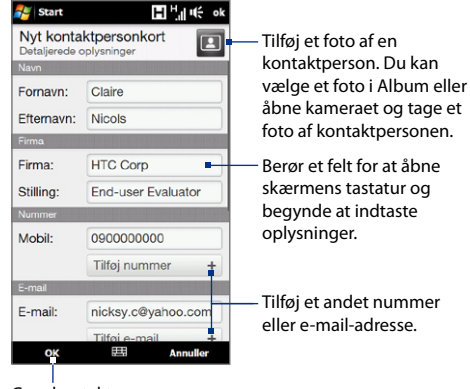

Gem kontaktperson.

#### 70 TouchFLO™ 3D

#### **Beskeder**

På fanen **Beskeder** kan du læse tekstmeddelelser (SMS), efterhånden som de ankommer, og oprette en ny tekstmeddelelse.

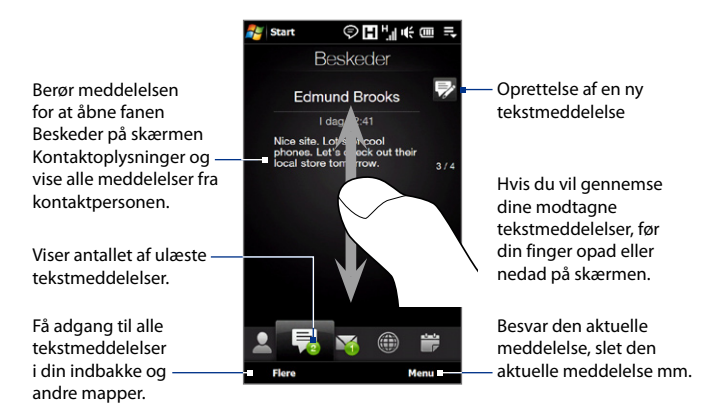

Se "SMS-beskeder"i kapitel 6 for yderligere oplysninger om, hvordan du arbejder med SMS-beskeder.

#### **Mail**

På fanen **Mail** kan du sende og modtage e-mail-meddelelser.

#### **Sådan tilføjer du en internet e-mail-konto**

Brug **Konfigurer post** på fanen Mail. På den måde er det nemt at tilføje webbaserede e-mail-konti som f. eks. Yahoo! Mail Plus eller AOL.

- **1.** På startskærmen skal du gå til fanen Mail.
- **2.** Berør **Ny konto** nederst til højre på skærmen. Skærmen Konfigurer post vises.
- **3.** Indtast din e-mail-adresse og adgangskode og tryk på **Næste**.
- **4.** Indtast dit navn og navnet, der skal vises for kontoen, og tryk på **Næste**. Konfigurer post søger derefter efter indstillingerne for e-mail-udbyderen på enheden. Hvis indstillingerne ikke findes på enheden, bliver du bedt om at indtaste indstillingerne for e-mail-konto manuelt. Hent indstillingerne for din e-mail-konto fra din e-mail-udbyder.
- **5.** Tryk på tiden i **Send/modtag automatisk** og vælg, hvor ofte du ønsker, at e-mailmeddelelser automatisk sendes og hentes på enheden.
- **6.** Vælg eller fravælg avancerede indstillinger, alt efter behov, og tryk på **Udført**.

Se "E-mail"i kapitel 6 for yderligere oplysninger om, hvordan du specificerer indstillinger for e-mail-serveren, opretter og sender e-mail-meddelelser samt tilpasser indstillingerne for e-mail.

#### **Sådan tilføjer du en Outlook e-mail-konto**

Du kan også konfigurere og tilføje en Outlook e-mail-konto på fanen Mail, og vise de samme e-mails, du modtager i Outlook på din computer eller Exchangeserveren. Inden du tilføjer en Outlook e-mail-konto skal du indhente Exchange-serverens navn, domæne, brugernavn og adgangskode fra din netværksadministrator.

- **1.** På startskærmen skal du gå til fanen Mail.
- **2.** Berør **Ny konto** nederst til højre på skærmen.

**Bemærk** Hvis du tidligere har tilføjet en e-mail-konto på fanen Mail, berør **Menu > Konto > Ny konto**.

- **3.** På skærmen Konfigurer post, indtast din e-mail-adresse og adgangskode, vælg **Exchange e-mail (Outlook)**, og tryk på **Næste**.
- **4.** Indtast domæne og serveradresse, vælg om nødvendigt **Serveren kræver en krypteret forbindelse (SSL)** og tryk derefter på **Næste**.

#### 72 TouchFLO™ 3D

- **5.** Ryd de data, du vil ekskludere fra synkroniseringen, og tryk på **Udført**. Din enhed synkroniserer med Exchange-serveren og henter dine Outlook e-mailmeddelelser.
	- **Bemærk** Hvis du inkluderer alle dine Outlook data, synkroniseres dine Outlook kontaktpersoner, aftaler og opgaver også med enheden.

Se kapitel 7 for yderligere oplysninger om e-mail-meddelelser fra dit firma.

#### **Kontroller for og læs e-mail-meddelelser**

Når der er nye e-mail-meddelelser, viser ikonet på fanen Mail og de respektive ikoner for e-mail-kontiene antallet af nye eller ulæste e-mail-meddelelser.

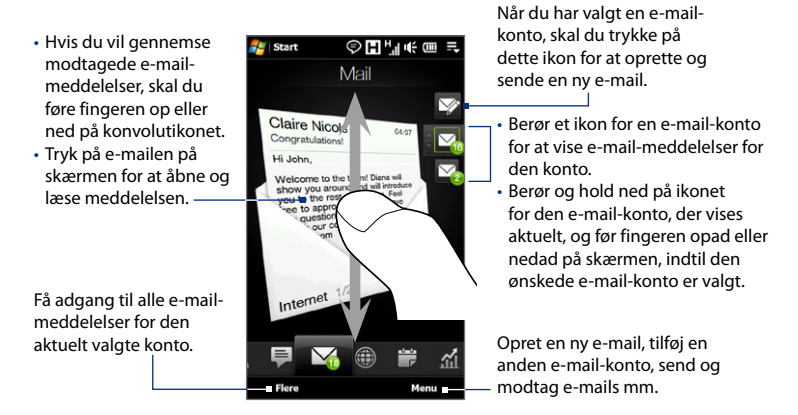

Se kapitel 6 og 7 for yderligere oplysninger om at oprette og sende e-mailmeddelelser.
### **Internet**

På fanen **Internet** kan du åbne Opera Mobile™, så du kan browse internettet, søge efter oplysninger samt tilføje push websider. På denne fane kan du også aktivere Push internet, så du kan opdatere indholdet at dine push websider inden du browser dem.

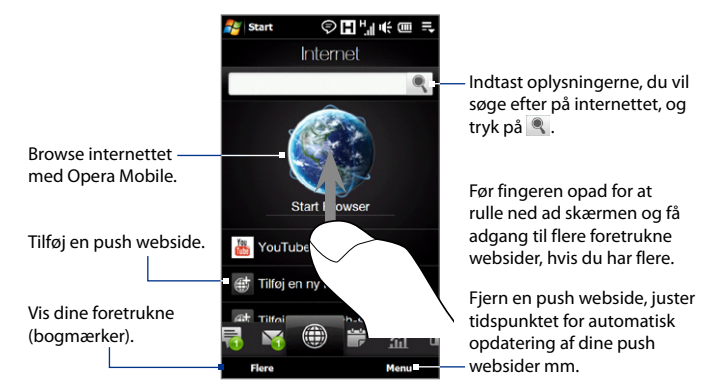

### **Sådan tilføjes en push webside**

Du kan tilføje push websider på fanen Internet, så du har hurtig adgang til dem.

- **1.** På startskærmen skal du lade fingeren glide til fanen Internet.
- **2.** Tryk på **Tilføj en ny push side**. På skærmen Ny push side indtaster du websidens titel og adresse (URL) og vælger tidspunkt for automatisk opdatering under Frekvens.

**Tip** Du kan også vælge et bogmærke og tilføje det som en push webside.

**3.** Tryk på **Gem**.

### 74 TouchFLO™ 3D

### **Automatisk opdatering af dine push websider**

Du kan opdatere dine push websider automatisk for at sikre, at du browser de seneste versioner af dine foretrukne websteder, hver gang du har adgang til dem via internettet. De opdaterede websteder gemmes i cashe'en i enhedens hukommelse, så de kan indlæses hurtigere i Opera Mobile.

- På fanen Internet, berør **Menu > Indstillinger for Tidsplan**. **1.**
- **2.** I afsnittet Dag og tidsp., vælg dagen eller dagene for den automatiske opdatering af dine push websider, og specificer opdateringstidspunktet.
- 3. Rul ned på skærmen til afsnittet Frekvens, berør derefter opdateringstidspunktet under hver af push websiderne for at konfigurere intervallet for den automatiske opdatering.
- Tryk på **Udført** når du er færdig for at gå tilbage til fanen Internet. **4.**

### **Konfiguration af indstillinger for Push Internet**

- **1.** På fanen Internet skal du trykke på **Menu > Dataindstillinger**.
- **2.** Berør skyderen FRA/TIL for at aktivere eller deaktivere følgende indstillinger:
	- **• Push Internet**. Aktiver (standard) eller deaktiver Push Internet.
	- **• Roaming**. Aktiver denne indstilling hvis du vil opdatere dine push websider og bogmærker, også under roaming. Aktivering af denne indstilling tillægger muligvis ekstra takst for data. Denne indstilling er deaktiveret som standard.

### **Kalender**

Fanen **Kalender** viser en månedlig kalender, hvor du hurtigt kan oprette og vise aftaler.

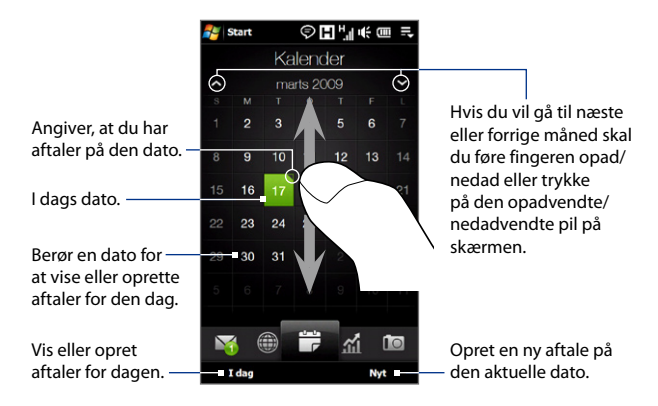

### **Sådan oprettes en aftale**

- **1.** På startskærmen skal du lade fingeren glide til fanen Kalender.
- **2.** Hvis du opretter en aftale for den aktuelle dato, berør **Nyt**. Ellers, berør en anden dato på kalenderen og berør **Ny aftale**.
- **3.** Indtast et navn for aftalen og specificer placeringen.
- **4.** Hvis der findes en tidsramme for aftalen, kan du konfigurere start- og slutdato, samt tidspunkter. Hvis det er en speciel begivenhed, som f. eks. en fødselsdag eller en heldagsbegivenhed, kan du sætte indstillingen **Hele dagen** til **Ja**.
- **5.** Når du er færdig, tryk på **OK** for at gå tilbage til fanen Kalender.

### 76 TouchFLO™ 3D

### **Sådan vises og styres dine aftaler**

På fanen Kalender angives aftaler med en trekant (**ide**) i øverste, højre hjørne af datofeltet.

- 1. Berør en dato på kalenderen for at skifte til visningen Dag. Skærmen viser alle dine aftaler og vejrudsigten for den dag.
	- **Bemærk** Vejrudsigten vises kun, hvis du har konfigureret din lokaltid til en by på fanen Verdensur, og hvis aftalens dato er indenfor 5-dages udsigten på fanen Vejr. Se "Start"og"Vejr"i dette kapitel for yderligere oplysninger.
- **2.** Berør en aftale for yderligere oplysninger. På skærmen med aftalens detaljer, tryk på **Menu** for at redigere, sende eller slette aftalen.
- **3.** Berør **OK** for at gå tilbage til visningen Dag.

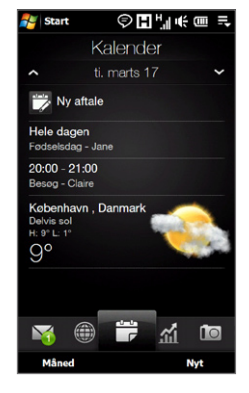

### **Tip** Dine kommende aftaler vises også på fanen Start.

### **Sådan oprettes og styres aftaler med Kalender**

Du kan også bruge programmet Windows Mobile Calendar til at oprette, vise og sende aftaler. Hvis du vil åbne programmet Kalender, tryk på **Start > Alle programmer > Kalender**.

### **Aktie**

I fanen **Aktie** kan du tilføje, vise og analysere aktier og bevægelser i aktiemarkedet med opdaterede, økonomiske oplysninger. Du kan tilføje op til 14 børsnoteringer eller aktiemarkedsindekser på fanen Aktie.

**Bemærk** Afhængigt af dine indstillinger for hentning af data, kan du indstille enheden til automatisk at oprette forbindelse til internettet via dataforbindelsen 3G/GPRS og hente oplysninger om aktier og aktiemarkedet, hver gang du vælger fanen Aktie. Din tjenesteudbyder tillægger muligvis ekstra takst for tjenesten. Se "Indstilling af hentning af aktie- eller aktiemarkedsoplysninger"senere i dette kapitel for yderligere oplysninger.

### **Tilføj en aktie eller børsnotering**

**1.** På startskærmen skal du lade fingeren glide til fanen Aktie, og derefter berøre **Tilføj aktie**.

**Bemærk** Hvis fanen Aktie ikke er tom, berør **Menu > Tilføj aktive** for at tilføje en anden børsnotering eller aktiemarkedsindeks.

- **2.** På skærmen Tilføj aktie, indtast firmanavn, aktiemarkedsindeks eller børssymbolet i søgefeltet, og tryk på  $\bullet$ .
	- **Tip** Før fingeren op for at rulle ned på skærmen og vise flere søgeresultater.

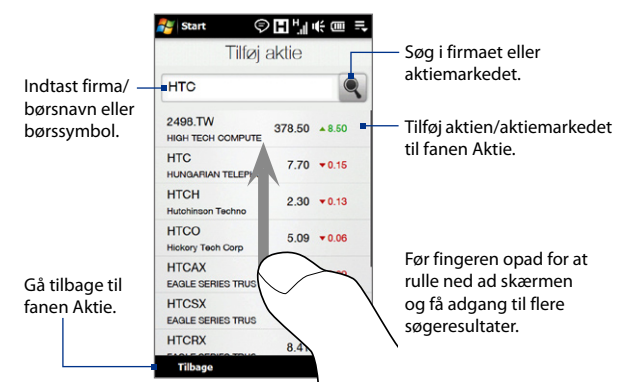

- **3.** Tryk på navnet på firmaet eller børssymbolet, for at vise det på fanen Aktie.
- **4.** Hvis du vil tilføje en anden børsnotering eller aktiemarkedsindeks, berør **Menu > Tilføj aktie** på fanen Aktie og gentag trin 2 til 4.

### **Vis børsnoteringer eller aktiemarkedsindekser**

Fanen Aktie viser alle dine børsnoteringer og aktiemarkedsindekser, inklusiv den aktuelle pris eller omsætning, samt prisens eller omsætningnes ændring i forhold til den forrige handelsdag. Ændringen i prisen eller omsætningen angiver, om prisen på aktien eller aktiemarkedet er gået op (grøn) eller ned (rød).

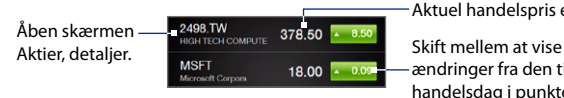

Aktuel handelspris eller -omsætning.

ændringer fra den tidligere handelsdag i punkter/ priser eller procentdel.

Berør navnet på børsnoteringen eller aktiemarkedsindekset for at vise dets intradag-diagram og andre oplysninger.

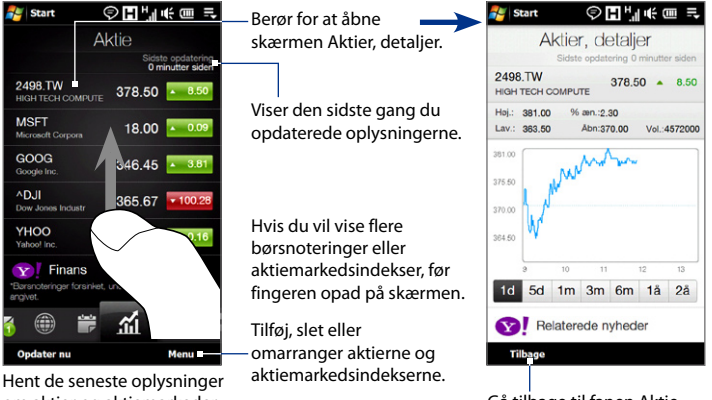

om aktier og aktiemarkeder.

### Gå tilbage til fanen Aktie.

### **Indstilling af hentning af aktie- eller aktiemarkedsoplysninger**

- **1.** På fanen Aktie, berør **Menu > Indstillinger**.
- **2.** Du kan vælge mellem følgende indstillinger for hentning:
	- **• Hent data automatisk**. Når denne indstilling er valgt, hentes data for aktie og/eller aktiemarkedsindeks automatisk fra Yahoo! Websted med finansielle oplysninger, med dit specificerede interval. Du kan også opdatere oplysningerne hver gang du opretter forbindelse via ActiveSync. Fjern markeringen fra denne indstilling, hvis du foretrækker at hente oplysninger om aktier og/eller aktiemarkedsindekset manuelt.
	- **• Hent data under roaming**. Marker kun dette afkrydsningsfelt, hvis du vil overføre oplysninger om aktier og/eller aktiemarkedsindekset automatisk, når du roamer. Det kan medføre ekstra takster.

### **Billeder og videoer**

På fanen **Billeder og videoer** kan du bladre gennem dine fotos og videoklip og få vist dem i fuld skærm-visning. Fra denne fane kan du også åbne Kamera og tage billeder og optage videoer.

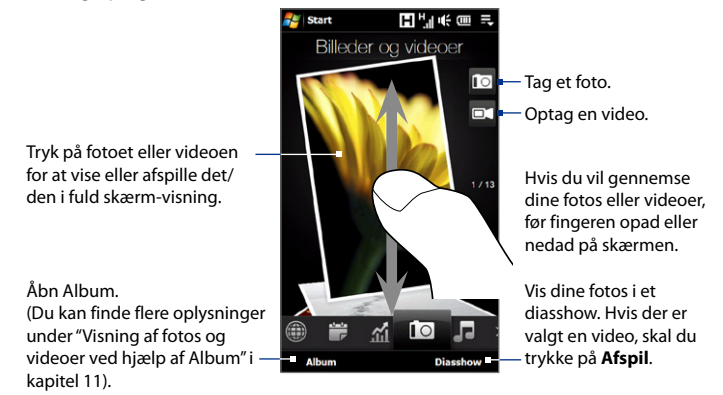

Fanen Billeder og videoer viser billeder og videofiler fra det aktuelle foretrukne album. Som standard angives albummet Kamera-billeder som foretrukket album. Albummet gemmer billederne og videoerne, du tager med enhedens kamera.

### **Sådan indstiller du et album som foretrukket**

- **1.** På fanen Foto og videoer, berør **Album**.
- **2.** Tryk på **Album**, og vælg derefter et af de foretrukne albummer, der vises på listen.
- **3.** Tryk på **Menu > Konfigurer Album som Foretrukken** og tryk derefter på **OK** på bekræftelsesskærmen.
- **Tip** Se "Visning af fotos"og"Afspilning af videoer"i kapitel 11 for yderligere oplysninger om visning i fuld skærm. De filformater, der kan vises på fanen Billeder og videoer, er de samme som i Album.
	- Hvis du vil overføre mediefiler fra en computer og have dem vist på fanen **Billeder og videoer**, skal du kopiere eller synkronisere dem til en mappe under **\Min enhed** (enhedens hukommelse) eller \Lagerkort (hvis der er indsat et microSD).

### **Musik**

Fanen **Musik** giver dig mulighed for visuelt at gennemse albummer og musiknumre og for at afspille musik. De album og musiknumre, du ser på fanen Musik kommer fra listen **Afspiller nu** i biblioteket.

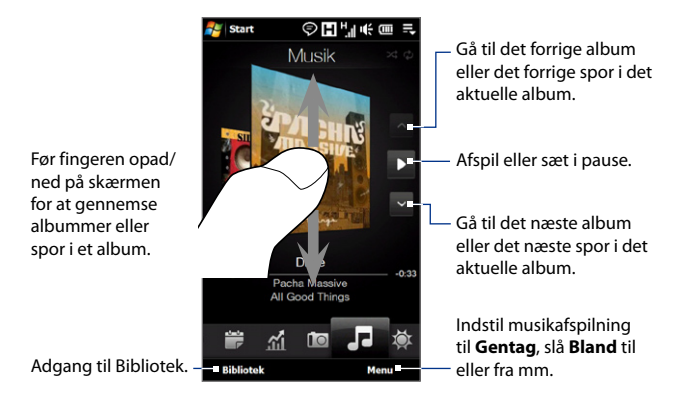

**Bemærk** Din enhed søger efter alle understøttede musikfiler de følgende steder: Enhed: \Musik (inklusive alle undermapper) \Dokumenter (inklusive alle undermapper) Lagekort: \Lagerkort (inklusive alle undermapper) Se "Specifikationer"i tillægget for oplysninger om understøttede musikfilformater.

### 82 TouchFLO™ 3D

### **Sådan afspiller du musik**

På fanen Musik, gå gennem dine album og spor for at finde den musik, du vil lytte til, og berør ikonet **Afspil**.

### **Sådan går du frem eller tilbage i det aktuelle musikspor**

Tryk og hold på den tynde linje under albumgrafikken for at få vist statuslinjen:

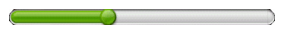

Træk fingeren til højre eller venstre på statuslinjen for at gå frem eller tilbage i det aktuelle spor.

### **Sådan indstiller du tilstandene Gentag og Bland**

Berør **Menu > Gentag** og vælg, om du vil gentage det aktuelle spor, gentage alle sporene i det aktuelle album eller afspilningslisten, eller ikke gentage. Hvis du vil slå tilstanden Bland til og fra, berør **Menu > Bland** og vælg derefter **Bland Til** eller **Bland Fra**.

Ikonerne i øverste højre side af fanen **Musik** viser, om tilstandene Gentag og Bland er aktiveret.

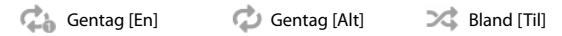

### **Sådan gennemser og afspiller du musik i biblioteket**

Biblioteket organiserer musik i kategorier som f.eks. **Afspiller nu**, **Kunstnere**, **Album**, **Genrer**, **Alle sange**. Når du tilføjer flere albummer eller musiknumre til enheden, skal du gå til biblioteket og afspille de nye albummer eller musiknumre.

- På fanen **Musik** skal du trykke på Bibliotek for at åbne skærmbilledet **1.** Bibliotek.
- Fanerne nederst i skærmbilledet Bibliotek svarer til de forskellige kategorier. **2.** Hvis du vil gennemse musik i en bestemt kategori, skal du gå til den fane, der svarer til den ønskede kategori.
- **3.** Bliv ved med at trykke på en kategorifane (f. eks. en kunstner), indtil musiksporet vises på skærmen.
- 4. Tryk på et musiknummer for at afspille det.

**Bemærk** Når du vælger en kategori i Bibliotek som f. eks. Kunstner og afspiller kategoriens musik, erstattes listen Afspiller nu med musiksporene fra den kategori.

### **Sådan oprettes og bruges en afspilningsliste**

- Vælg det ønskede musikelement på fanen Musik eller i Biblioteket for at **1.** afspille musikken.
- På fanen Musik, tryk på **Menu > Tilføj til afspilningsliste**. **2.**
- Berør **Opret ny afspilningsliste**, indtast **Navn på afspilningsliste** og berør **3. OK**.
- 4. Berør Bibliotek, gå til fanen Afspilningsliste og berør en afspilningsliste for at åbne den.
- 5. Berør plus-ikonet, eller berør Menu > Tilføj sange, og gå derefter til fanen **Alle sange**.
- Marker afkrydsningsfelterne for den musik, du vil tilføje til afspilningslisten, **6.** eller tryk på **Menu > Marker alt** for at vælge alle spor.
- 7. Berør OK for at tilføje sporene til afspilningslisten.
- Når du er færdig med at tilføje sange, tryk på **Tilbage** for at gå tilbage til **8.** fanen Afspilningslister.
- På fanen Afspilningslister skal du trykke på en afspilningsliste for at åbne den. **9.**
- 10. Berør det første spor, for at afspille det, i fanen Musik. Efter hvert spor afspilles den næste sang på afspilningslisten.

**Bemærk** Afspilningslisterne opdateres ikke automatisk, når der er blevet slettet musikfiler fra enhedens hukommelse eller lagerkort.

Der findes to typer afspilningslister, som kan vises på fanen Afspilningslister:

- Brugerdefinerede afspilningslister ( $\Box$ <sup>O</sup>) der er oprettet på fanen Musik.
- Windows Media<sup>®</sup> Player afspilningslister(  $\blacktriangleright$  ) der findes i Windows Media® Player Mobile's bibliotek (der synkroniseres med Windows Media® Player på din computer). Disse afspilningslister kan ikke redigeres.

### 84 TouchFLO™ 3D

**Bemærk** Hvis en Windows Media® Player-afspilningsliste indeholder en kombination af musik, video og billedfiler, vil kun musikfiler på afspilningslisten blive synkroniseret med enheden, og andre medietyper vil blive filtreret fra.

### **Vejr**

Fanen **Vejr** viser den aktuelle vejrudsigt og oplysninger om de næste fire dage i ugen. Fanen Vejr kan vise vejroplysninger for din lokale by og/eller for op til ti byer.

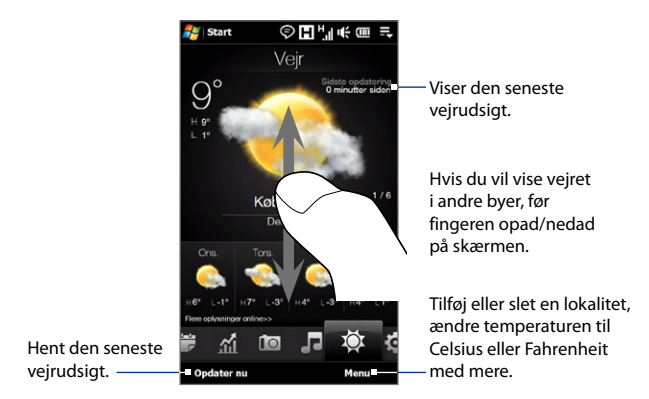

Din enhed opretter automatisk forbindelse til internettet for at hente og vise vejrudsigter. Den aktuelle temperatur, temperaturområdet, vejrtypen (solskin, skyet, byger osv.) og vejrudsigten for de næste fire dage i ugen vises på fanen Vejr.

### **Sådan tilføjer du en by**

- På fanen Vejr skal du trykke på **Menu > Tilføj sted**. **1.**
- 2. Skærmbilledet Vælg land vises. Knips med fingeren på skærmen eller brug Hurtigt rullepanel til højre for skærmen for at rulle gennem listen med lande. Tryk på det ønskede land for at vælge det.
- 3. Skærmbilledet Vælg by vises. Knips med fingeren på skærmen eller brug Hurtigt rullepanel til højre for skærmen for at rulle gennem listen med byer. Tryk på den ønskede by for at vælge den.
	- **Tip** Du kan også langsomt rulle gennem listen over lande eller byer ved at føre fingeren opad på skærmen, eller ved at indtaste landet eller bynavnet i søgefeltet.

### **Sådan vælger du indstillinger for download**

- **1.** På fanen Vejr skal du trykke på **Menu > Indstillinger**.
- **2.** Du kan vælge mellem følgende indstillinger:
	- **Hent automatisk vejr**. Når denne indstilling er valgt, hentes oplysninger **•** om vejret automatisk når du vælger fanen Vejr, hvis dataene ikke er opdateret inden for de seneste tre timer. Der hentes og vejrdata hver gang der oprettes forbindelse via ActiveSync.

Fjern markeringen fra denne indstilling, hvis du foretrækker at hente vejroplysningerne manuelt.

**Hent vejr under roaming**. Marker kun dette afkrydsningsfelt, hvis du vil **•**tillade automatisk overførsel af vejrdata, når du roamer. Det kan medføre ekstra takster.

### **Indstillinger**

Fanen **Indstillinger** giver dig adgang til alle enhedens indstillinger.

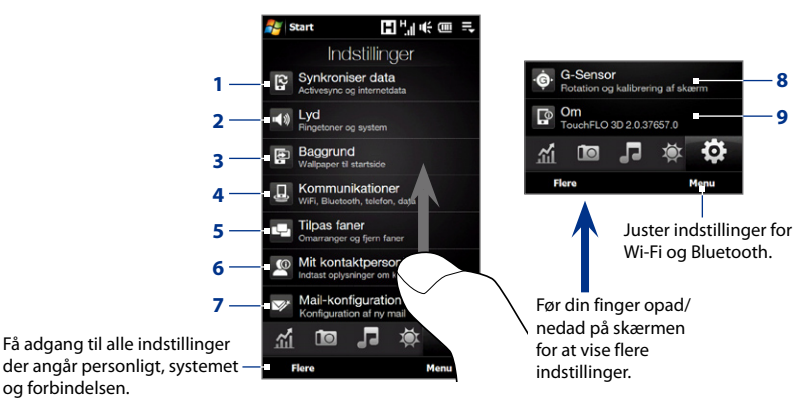

- **1** Åben ActiveSync og synkroniser Outlook-data. Se kapitel 7 for yderligere oplysninger.
- **2** Juster lydindstillinger og lydprofil. Se "Indstillinger for ringetone"i kapitel 13 for yderligere oplysninger.
- **3** Skift tapet på fane Start.
- **4** Styr enhedens kommunikationsfunktioner. Du kan finde flere oplysninger under"Brug af Comm Manager"i kapitel 13.
- **5** Flyt eller skjul fanerne TouchFLO 3D. Se "Flyt eller skjul en fane på skærmen for TouchFLO 3D Home"tidligere i dette kapitel.
- **6** Konfigurer Mit kontaktpersonkort Se "Konfiguration af Mit kontaktpersonkort" i dette kapitel.
- **7** Åben Konfigurer post og konfigurer en internet eller Exchange-server e-mail-konto. Se "Mail" tidligere i dette kapitel.
- **8** Aktiver eller deaktiver automatisk rotation af skærm eller kalibrer enhedens G-Sensor.
- **9** Vis TouchFLO 3D-oplysningerne.

# **Kapitel 4 Indtaste tekst**

## **4.1 Valg af indtastningsmetode**

Når du starter et program eller vælger et felt, der kræver tekst eller tal, åbner **Inputpanel** og ikonet **Inputpanel** vises på menulinjen.

Tryk på pilen **Inputvælger** (ved siden af ikonet **Inputpanel**) for at åbne en menu, hvor du kan vælge en indtastningsmetode for tekst og tilpasse indtastningsindstillingerne. Når du har valgt en indtastningsmetode, vises det tilsvarende **Inputpanel**, som du kan bruge til at indtaste teksten.

Tryk på ikonet **Inputpanel** for at vise eller skjule Inputpanel.

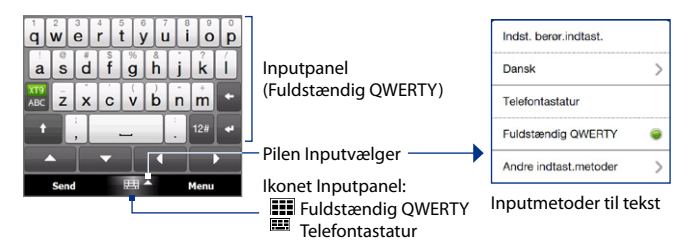

**Tip** Vælg **Andre indtastningsmetoder** for at få vist flere inputmetoder. Du kan vælge mellem **Tastatur**, hvilket vil sige Windows Mobile-tastaturet på skærmen med QWERTY-layout, **Genkendelsesprogram til symbolskrift**, **Genkendelsesprogram til bogstaver** eller **Transskriberingsprogram**.

## **4.2 Anvendelse af Fuldstændig QWERTY**

**Fuldstændig QWERTY** er et komplet QWERTY-tastatur på skærmen, som minder om et pc-tastatur.

**Bemærk** Tastaturets layout kan variere, afhængigt af region og land.

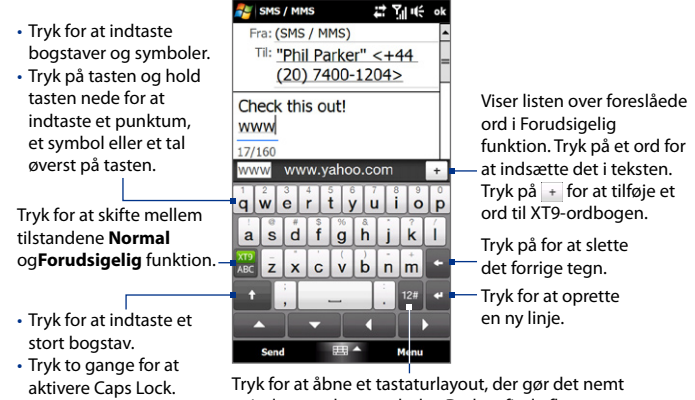

at indtaste tal og symboler. Du kan finde flere oplysninger under"Anvendelse af numerisk tilstand og symboltilstand".

### **Sådan indtastes tekst ved hjælp af det fulde QWERTY-tastatur**

- **1.** Start et program, der accepterer tekstinput, som f. eks. Word Mobile.
- **2.** Tryk på pilen **Inputvælger**, og tryk derefter på **Fuldstændig QWERTY**.
- **3.** Gå i gang med at indtaste tekst ved at trykke på tasterne på tastaturet.

Når du trykker på tasterne, vises de aktiverede tegn over tasten.

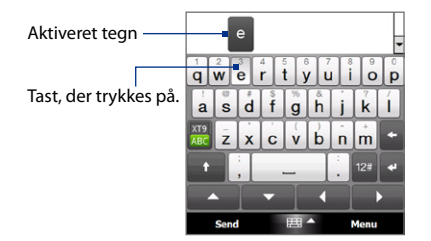

Oplysninger om, hvordan du indtaster tekst ved hjælp af Forudsigelig funktion, finder du under"Anvendelse af Forudsigelig funktion"i dette kapitel.

### **Indtastning af tegn med accenter**

**1.** Tryk og hold ned på tasten med accent-valg (f. eks. vokaler) for at vise linjen med tegn med accenter.

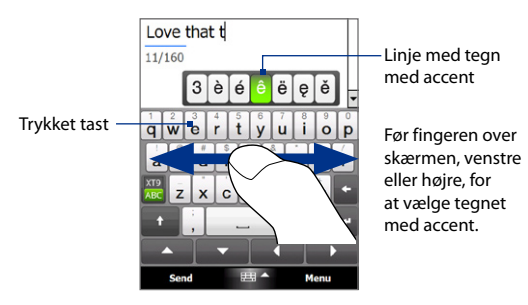

**2.** Før fingeren over skærmen, venstre eller højre, for at vælge tegnet med accent, du vil indtaste.

### 90 Indtaste tekst

- **3.** Når du har valgt tegnet, indtaster du det ved at slippe med fingeren.
	- **Tip** Du kan også bruge Numerisk- og Symbol-tilstand til at indtaste tegn med accent. Se "Anvendelse af numerisk tilstand og symboltilstand"i dette kapitel for yderligere oplysninger.

## **4.3 Anvendelse af telefontastaturet**

**Telefontastaturet** er et tastatur på skærmen med et layout, der ligner mobiltelefoners tastatur, blot med nogle ekstra taster. Telefontastaturet har store taster og forbedrede inputfunktioner, som f. eks. forudsigelig inputfunktion, så du hurtigere kan indtaste tekst i dine meddelelser og dokumenter.

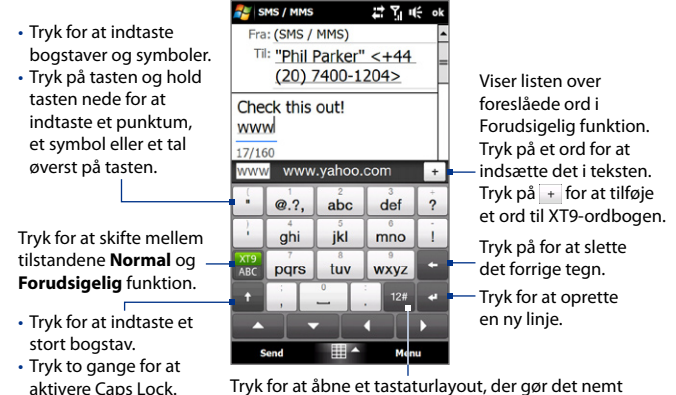

Tryk for at åbne et tastaturlayout, der gør det nemt at indtaste tal, symboler og tegn med accent. Du kan finde flere oplysninger under"Anvendelse af numerisk tilstand og symboltilstand".

### **Sådan indtaster du tekst med Telefontastatur**

- **1.** Start et program, der accepterer tekstinput, som f. eks. Word Mobile.
- **2.** Tryk på pilen **Inputvælger**, og tryk derefter på **Telefontastatur**.
- **3.** I Multitap-tilstand ( $\frac{|\overline{X|9}}{|\overline{AB}|}$ ), skal du indtaste et tegn ved at trykke på en tast, indtil det ønskede tegn vises på skærmen. Når du trykker på tasterne, vises de aktiverede tegn over tasten, der trykkes.
	- **•** Du indtaster det første bogstav, der vises på en tast, ved at trykke på tasten en gang. Tryk to gange for at indtaste tegn nummer to, og så videre.
	- **•** Hvis du vil indtaste et punktum, et symbol eller et tal, der vises øverst på en tast, skal du trykke på tasten og holde den nede.
- **Bemærk** Du kan også bruge inputmetoden til tekst med forudsigelig funktion i Telefontastatur. Yderligere oplysninger findes i"Anvendelse af Forudsigelig funktion"i dette kapitel.

## **4.4 Anvendelse af Forudsigelig funktion**

**XT9** er en inputmetode til tekst med forudsigelig funktion, der viser en liste med kandidatord mens du indtaster de første få tegn, så du kan vælge det ord, du vil bruge.

### **Sådan indtaster du tekst i Forudsigelig funktion**

- **1.** Sørg for, at inputmetoden er indstillet til XT9 ( $\frac{|\mathbf{x}||}{\mathbf{x}||}$ ).
- **2.** Begynd med at indtaste de første få bogstaver i et ord. Efterhånden som du indtaster hvert bogstav, vises forudsagte ord i linjen til kandidatord.
- **3.** Tryk på det ønskede ord for at indtaste det. Hvis ordet er fremhævet i linjen til kandidatord, kan du også trykke på Enter-tasten eller mellemrumstasten for at indtaste det.

**Bemærk** Hvis der er flere ord at vælge mellem, kan du navigere gennem listen med kandidatord med at trykke på venstre/højre-piletasterne under inputpanelet. 92 Indtaste tekst

### **Sådan tilføjer du et ord til XT9 ordbogen**

Hvis det indtastede ord ikke findes i ordbogen, kan du tilføje det til ordbogen.

- **1.** Når du er i Forudsigelig funktion, skal du skrive et bogstav og trykke + på højre side af listen med foreslåede ord.
- **2.** Indtast det ord, du vil tilføje, og tryk derefter på  $\vee$ . Du kan også trykke på Enter-tasten eller mellemrumstasten for at tilføje ordet.

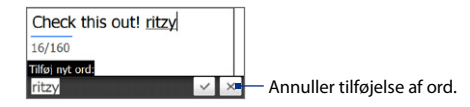

### **Tilpasning af indstillinger for Forudsigelig funktion**

- **1.** Tryk på pilen **Inputvælger**, og tryk derefter på **Indstillinger for berøringsindtastninger**.
- **2.** På skærmbilledet **Indstillinger for XT9** kan du efter behov markere eller fjerne markeringen for de følgende indstillinger:
	- **• Stavekontrol**. Bruges til at rette typografiske fejl ved at lade dig vælge fra en liste over mulige ord, der indeholder ord der passer med de taster, du trykker på, såvel som nærliggende taster.
	- **• Fuldførelse af ord i XT9-tilstand**. Giver dig mulighed for at vælge fra en liste over mulige ord, baseret på de taster, du trykker på, og de ord, der er tilgængelige i ordbogen.
	- **• Fuldførelse af ord i ABC-tilstand**. Lader dig vælge fra en liste over mulige kombinationer, baseret på de tegn, der vises på de taster, du trykkede på.
	- **• Auto-substitution** (kun Telefontstatur). Indsætter automatisk en apostrof når du indtaster almindeligt forkortede ord (f. eks."dont"bliver til"don't" (bruges mest til det engelske sprog)).
- **3.** Tryk på **OK**.

## **4.5 Anvendelse af numerisk tilstand og symboltilstand**

Hvis du skifter til numerisk tilstand og symboltilstand, kan du nemt indtaste tal og almindelige symboler som f.eks. parenteser, klammer, valutategn, tegnsætningstegn, specialtegn med mere.

### **Sådan skifter du til numerisk tilstand og symboltilstand**

- **1.** Når du bruger Fuldstændig OWERTY eller Tastatur, tryk på <sup>12#</sup>.
- **2.** Find og tryk på det ønskede nummer eller symbol for at indtaste det.

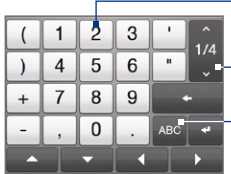

- Tryk på et tal eller et symbol for at indtaste det.

- Gå til den forrige eller næste side med symboler.
	- Tryk for at gå tilbage til bogstavtastaturet.

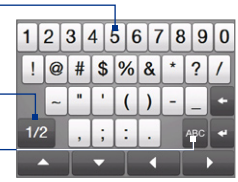

Telefontastatur Fuldstændig QWERTY

### **Sådan skifter du automatisk til bogstavtastaturets layout**

Som standard er tastaturet låst i numerisk tilstand og symboltilstand, så du kan indtaste symboler og tal fortløbende. Hvis du automatisk vil skifte til bogstavtastaturets layout efter indtastning af et symbol, gør følgende.

- **1.** Tryk på pilen **Inputvælger**, og tryk derefter på **Indstillinger for berøringsindtastninger**.
- **2.** På fanen **Indstillinger**, ryd **Aktiver symbollås**.
- **3.** Tryk på **OK**.

## **4.6 Justering af indstillinger for berøringsinput**

Du kan konfigurere enheden, så den afspiller en lyd eller vibrerer, når du trykker på Fuldstændig QWERTY Telefontastatur.

- **1.** Tryk på pilen **Inputvælger**, og tryk derefter på **Indstillinger for berøringsindtastninger**.
- **2.** På fanen Indstillinger kan du efter behov markere eller fjerne markeringer.
- **3.** Tryk på **OK**.

# **Kapitel 5**

## **Synkronisering af oplysninger**

## **5.1 Om synkronisering**

Du kan tage oplysninger fra din computer med dig, hvor som helst, ved at synkronisere dem med din enhed. Følgende typer oplysninger kan synkroniseres mellem din computer og din enhed:

- **• Microsoft**® **Office Outlook**®**-oplysninger** Office Outlook e-mail, kontaktpersoner, kalender, opgaver og noter
- **• Bemærk**, oprettet med Microsoft® Office OneNote® 2007
- **• Medier** billeder, musik og video
- **• Foretrukne**  Internetadresser, du gemmer som Foretrukne i Pocket Internet Explorer på enheden eller i mappen Foretrukne på den mobile enhed i Internet Explorer på din computer.
- **• Filer**  Dokumenter og andre filer
- **Tip •** Du kan også synkronisere Outlook e-mail, kontaktpersoner, kalender og opgaver på enheden med Exchange Server på din arbejdsplads. Du kan finde flere oplysninger om konfiguration af din enhed til synkronisering med Exchange Server i kapitel 7.
	- **•** Forsøg at synkronisere regelmæssigt for at holde oplysningerne ajourførte på både enheden og computeren.

Inden du kan synkronisere, skal du installere og konfigurere synkroniseringssoftwaren på din computer. For yderligere oplysninger kan du se "Konfiguration af Windows Mobile Device Center på Windows Vista®"og "Konfiguration af ActiveSync® på Windows® XP"i dette kapitel.

### 96 Synkronisering af oplysninger

Efter synkroniseringssoftwaren er installeret på din computer, skal du tilslutte enheden til computeren med USB-synkroniseringskablet. Når skærmen Opret forbindelse til pc vises på enheden, berør **ActiveSync** og derefter **Udført**.

Du kan også synkronisere oplysninger med din computer med Bluetooth. Se "Synkronisering via Bluetooth"senere i dette kapitel.

- **Bemærk •** ActiveSync eller Windows Mobile Device Center synkroniserer kun data på din computer eller enhed. Hvis du har installeret et lagerkort, og du vil sikkerhedskopiere filer på lagerkortet, skal du bruge Stifinder på computeren til at kopiere filer på lagerkortet til din computer.
	- Hvis du sender enheden ind for reparation eller udfører en hard nulstilling, mister du dataene på enheden. Det anbefales, at du synkroniserer din enhed til computere for at sikkerhedskopiere dine filer. Du kan sikkerhedskopiere filer på lagerkortet til din computer med Stifinder, ved at kopiere filer på lagerkortet over på computeren.

## **5.2 Konfiguration af Windows Mobile® Device Center på Windows Vista®**

**Microsoft Windows Mobile® Device Center** har erstattet Microsoft® ActiveSync® på Windows Vista®. Nogle versioner af Windows Vista® leveres med Windows Mobile Device Center installeret. Hvis Windows Mobile Device Center ikke er tilgængelig i din udgave af Windows Vista®, kan du installere programmet fra introduktionsdisken, der fulgte med enheden.

### **Konfiguration af synkronisering i Windows Mobile Device Center**

Når du opretter forbindelse mellem din enhed og din computer, og starter Windows Mobile Device Center den første gang, bliver du bedt om at oprette et Windows Mobile-partnerskab med din enhed. Opret et partnerskab:

- **1.** Opret forbindelse mellem enheden og din computer. Windows Mobile Device Center konfigurerer sig selv, og åbner derefter.
- **2.** På skærmbilledet med licensaftalen skal du klikke på **Accepter**.
- **3.** På startskærmen til Windows Mobile Device Center klikker du på **Konfigurer din enhed**.

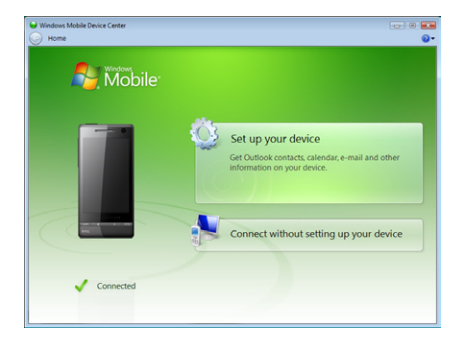

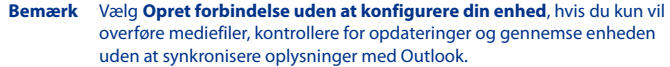

- **4.** Vælg de elementer, du vil synkronisere, og klik på **Næste**.
- **5.** Indtast et enhedsnavn, og klik derefter på **Konfigurer**.

Når du er færdig med konfigurationsguiden, synkroniserer Windows Mobile Device Center automatisk din enhed. Bemærk at Outlook e-mail-meddelelser og andre oplysninger vises på enheden efter synkronisering.

### **Ved hjælp af Windows Mobile Device Center**

Du åbner Windows Mobile Device Center ved at klikke på **Start > Alle programmer > Windows Mobile Device Center** på din Windows Vista computer.

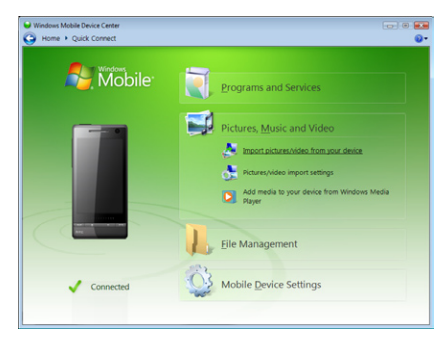

Du kan gøre følgende i Windows Mobile Device Center:

- **•** Klik på **Indstillinger for mobil enhed** for at ændre indstillingerne for synkronisering.
- **•** Når du klikker på **Billeder, Musik og Video > XX nye billeder/videoklip er tilgængelige for import**, hjælper en guide dig med at mærke og overføre dine fotos fra din enhed til Billedgalleri på din computer.
- **•** Klik på **Billeder, Musik og Video > Tilføj medier til enheden fra Windows Media Player** for at synkronisere musik- og videofiler med Windows Media® Player. Du kan finde flere oplysninger under"Anvendelse af Windows Media® Player Mobile"i kapitel 11.
- **•** Klik på **Filstyring > Gennemse indholdet på din enhed** for at få vist dokumenter og filer på enheden.

**Bemærk** Du kan finde flere oplysninger i Hjælp til Windows Mobile Device Center.

## **5.3 Konfiguration af ActiveSync® på Windows® XP**

Kom godt i gang-cd'en, der fulgte med enheden, indeholder Microsoft ActiveSync 4.5 eller senere. Installer og konfigurer ActiveSync på Windows XP og andre kompatible Windows-systemer ved at følge trinnene i dette afsnit.

**Bemærk** Du kan se en liste over kompatible Windows-systemer på http://www.microsoft.com/windowsmobile/activesync/activesync45.mspx.

### **Installation af ActiveSync**

- **1.** Læg introduktionsdisken i din computers diskdrev.
- **2.** Klik på **Konfiguration og installation**.
- **3.** Marker afkrydsningsfeltet **ActiveSync**, og klik derefter på **Installer**.
- **4.** Læs licensaftalens vilkår, og klik derefter på **Accepter**.
- **5.** Når installationen er færdig, skal du klikke på **Udført**.
- **6.** På skærmen Introduktion til Windows Mobile klikker du på **Luk**.

### **Konfiguration af synkronisering i ActiveSync**

- **1.** Opret forbindelse mellem enheden og din computer. Guiden Konfigurer synkronisering starter automatisk og hjælper dig med at oprette et synkroniserings-partnerskab. Klik på **Næste** for at fortsætte.
- **2.** Hvis du vil synkronisere enheden med din computer, skal du fjerne markeringen fra afkrydsningsfeltet **Synkroniser direkte med en server der kører Microsoft Exchange** og derefter klikke på **Næste**.
- **3.** Vælg de oplysningstyper, du vil synkronisere, og klik derefter på **Næste**.
- **4.** Marker eller fjern markeringen fra afkrydsningsfeltet **Tillad trådløse dataforbindelser** efter behov.
- **5.** Klik på **Udfør**.

### 100 Synkronisering af oplysninger

Når du er færdig med guiden, synkroniserer ActiveSync automatisk din enhed. Bemærk at Outlook e-mail-meddelelser og andre oplysninger vises på enheden efter synkronisering.

## **5.4 Synkronisering med din computer**

Opret forbindelse mellem enheden og computeren med USB-kablet eller Bluetooth-forbindelsen, og synkroniser.

### **Sådan startes og standses synkronisering**

Du kan synkronisere manuelt, enten fra enheden eller computeren.

### **Fra din enhed**

- **•** Tryk på **Start > Indstillinger** og berør **Synkroniser data**; eller
- **•** Tryk på **Start > ActiveSync**, og tryk derefter på **Synkroniser**. Du kan afslutte synkroniseringen, inden den er færdig, ved at trykke på **Stop**.
- **Tip** Hvis du helt vil slette et partnerskab med en computer, skal du først afbryde forbindelsen til den pågældende computer. I ActiveSync på din enhed skal du trykke på **Menu > Indstillinger**, trykke på computernavnet og derefter trykke på **Slet**.

### **Fra Windows Mobile Device Center**

- **1.** Klik på **Start > Alle programmer > Windows Mobile Device Center**.
- 2. Klik på **i i** nederste venstre side af Windows Mobile Device Center.

Du kan afslutte synkroniseringen inden den er færdig ved at klikke på  $\Box$ .

### **Fra ActiveSync på din computer**

Når du opretter forbindelse fra enheden til computeren, åbner ActiveSync automatisk og synkroniserer.

- Du kan starte synkronisering automatisk ved at klikke på  $\bigotimes$ .
- Du kan afslutte synkroniseringen inden den er afsluttet ved at klikke på  $\bigcirc$ .

### **Valg af oplysninger, der skal synkroniseres**

Du kan vælge, hvilken type oplysninger, samt mængden, for hver type der skal synkroniseres, enten på din enhed eller din computer. Følg trinnene nedenfor for at ændre synkroniseringsindstillingerne på din enhed.

#### **Bemærk** Inden du ændrer synkroniseringsindstillingerne på din enhed, skal du afbryde forbindelsen til din computer.

- **1.** I ActiveSync på enheden trykker du på **Menu > Indstillinger**.
- **2.** Marker afkrydsningsfeltet for de emner, du vil synkronisere. Hvis du ikke kan markere et afkrydsningsfelt, kan det være nødvendigt at rydde afkrydsningsfeltet for den samme oplysningstype et andet sted i listen.
- **3.** Hvis du vil ændre synkroniseringsindstillinger for en type oplysninger, f. eks. **E-mail**, vælg den type og tryk på **Indstillinger**.

Derefter kan du konfigurere størrelsesbegrænsningen for e-mail der skal hentes, specificere tidsperioden til hentning af oplysninger og mere.

- **Bemærk** Visse oplysningstyper som f. eks. Foretrukne, Filer og Medier kan ikke vælges i indstillingerne for ActiveSync på enheden. Du kan kun markere eller fjerne markeringen for disse emner i Windows Mobile Device Center eller ActiveSync på din computer.
	- En computer kan have synkroniserings-partnerskab med mange forskellige enheder med Windows Mobile, mens en enhed kun kan have synkroniseringspartnerskab med højst to computere. For at sikre, at din enhed synkroniserer korrekt med begge computere, skal du konfigurere den sekundære computer med de samme synkroniseringsindstillinger, du brugte på den første computer.
	- **•** Outlook e-mail kan kun synkroniseres med en computer.

### 102 Synkronisering af oplysninger

### **Fejlfinding af problemer med synkroniseringens forbindelse**

Når computeren opretter forbindelse til internettet eller et lokalt netværk, kan det somme tider forekomme, at computeren afbryder forbindelsen til enheden til fordel for forbindelsen til internettet eller netværket.

Hvis det sker, tryk på **Start > Indstillinger** og tryk derefter på **Alle indstillinger**. Tryk på fanen **Forbindelser > USB til PC** og ryd afkrydsningsfeltet **Aktiver hurtigere synkronisering af data**. Dermed bruger din computer en seriel USBforbindelse til enheden.

## **5.5 Synkronisering via Bluetooth**

Du kan oprette forbindelse og synkronisere enheden med computeren med Bluetooth.

**Bemærk** Hvis du vil oprettelse forbindelse til og synkronisere enheden med en computer via Bluetooth, skal computeren have Bluetooth indbygget eller installeret via en Bluetooth-adapter eller -dongle.

### **Synkroniser med en computer via Bluetooth**

- **1.** Konfigurer Windows Mobile Device Center eller ActiveSync på din computer til at synkronisere gennem Bluetooth. Se vejledningerne i programmets Hjælp.
- **2.** Kontroller, at Bluetooth er aktiveret og indstillet til usynlig tilstand på både enheden og computeren. Du kan finde flere oplysninger under"Bluetoothtilstande"i kapitel 9.

Hvis det er første gang du opretter forbindelse til denne computer via Bluetooth, skal du først gennemgå guiden Bluetooth på din enhed, og konfigurere et Bluetooth-partnerskab mellem enheden og computeren. Du kan finde flere oplysninger om oprettelse af et Bluetooth-partnerskab under "Bluetooth-partnerskab"i kapitel 9.

**3.** Tryk på **Start > ActiveSync** på enheden.

### **4.** Tryk på **Menu > Opret forbindelse via Bluetooth**.

**Bemærk** Du kan spare på batteristrømmen ved at slå Bluetooth fra, når der ikke anvendes Bluetooth.

## **5.6 Synkroniser musik og video**

Hvis du vil tage musik og dine andre digitale medier med dig når du rejser, skal du konfigurere Windows Media® Player på din computer til at synkronisere musik og video på enheden.

Ud over at vælge, hvilken type **Medie**-oplysninger, der skal synkroniseres, skal alle indstillinger for synkronisering af medier konfigureres i Windows Media® Player. Inden du kan synkronisere medier, skal du udføre følgende:

- **•** Installer Windows Media® Player Version 11 på din computer. (Windows Media® Player 11 fungerer kun med Windows XP eller senere versioner).
- **•** Opret forbindelse fra enheden til computeren med et USB-kabel. Hvis din enhed allerede har en forbindelse gennem Bluetooth skal du først afbryde denne forbindelse, inden dine medier kan synkroniseres.
- **•** Konfigurer et synkroniserings-partnerskab mellem dit apparat og din computers Windows Media® Player.

Du kan finde flere oplysninger under"Anvendelse af Windows Media® Player Mobile"i kapitel 11.

### 104 Synkronisering af oplysninger

# **Kapitel 6 Udveksle meddelelser**

## **6.1 Meddelelser**

**Meddelelser** er en central placering, hvor du kan finde alle typer meddelelseskonti, herunder tekstmeddelelser (SMS) og e-mail-konti.

### **Vælg en meddelelseskonto**

Gør et af følgende:

- **•** Tryk på **Start > Alle programmer > Meddelelser**. Skærmen Kontovælger vises, og du kan vælge en konto.
- **•** Når du er i en meddelelsesliste for en given konto, f. eks. SMS/MMS-beskeder, tryk på **Menu > Gå til** hvis du vil skifte til en anden meddelelseskonto.

### **Konfigurer indstillinger for en meddelelseskonto**

- **•** Tryk på **Menu > Indstillinger** på skærmen Kontovælger eller
- **•** Tryk på **Menu > Værktøj > Indstillinger**, mens du står i meddelelseslisten.

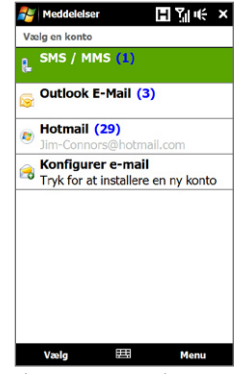

Skærmen Kontovælger

### 106 Udveksle meddelelser

### **Sådan tilføjer du automatisk en signatur i udgående meddelelser**

Du kan tilføje dit navn og andre oplysninger som din signatur i udgående SMS- og e-mail-meddelelser:

**Bemærk** Du skal angive din signatur for hver type meddelelseskonto.

- **1.** Tryk på **Start > Alle programmer > Meddelelser**, og derefter på **Menu > Indstillinger**.
- **2.** Tryk på **Signaturer**.
- **3.** Vælg den ønskede konto.
- **4.** Marker afkrydsningsfeltet **Brug signaturen med denne konto**.
- **5.** Skriv din signatur i tekstfeltet.
- **6.** Hvis du vil tilføje din signatur når du besvarer eller videresender meddelelser, skal du markere afkrydsningsfeltet **Brug ved svar og videresendelse** og derefter trykke på **OK**.

### **6.2 SMS-beskeder**

Send korte tekstbeskeder (SMS) til andre mobiltelefoner. Hvis din meddelelser er længere end 160 tegn, sendes den som to eller flere separate meddelelser, og du bliver takseret tilsvarende.

### **Oprettelse og sending af en ny tekstmeddelelse**

- **1.** På startskærmen skal du gå til fanen **Beskeder**.
- **2.** Tryk på ikonet **Ny meddelelse** (**1999**) øverst til højre på skærmen.
- **3.** Du tilføjer modtagere ved at indtaste deres mobiltelefonnumre i feltet **Til**  og adskille numrene med et semikolon. Du kan også trykke på **Til** eller trykke på **Menu > Tilføj modtager** for at tilføje mobiltelefonnumre fra Kontaktpersoner.
- **4.** Indtast meddelelsen.
- **Tip •** Hvis du vil vælge en af de foruddefinerede beskeder, skal du trykke på **Menu > Min tekst** og trykke på den ønskede besked.
	- **•** Stavningen kontrolleres ved at trykke på **Menu > Stavekontrol**.
- **5.** Når du er færdig, tryk på **Send**.
- **Bemærk** Hvis du vil vide, hvornår en SMS-besked modtages, skal du trykke på **Menu > Meddelelsesindstillinger** og markere afkrydsningsfeltet **Anmod om kvittering for meddelelse**, inden du sender beskeden. Hvis du altid vil modtage en kvittering, skal du trykke på **Menu > Funktioner > Indstillinger** i listen over SMS-beskeder, og derefter trykke på **SMS/MMS-beskeder**, og derefter markere afkrydsningsfeltet **Anmod om kvittering for levering**.

### **Håndtering af tekstmeddelelser**

Tekstmeddelelser, der sendes til og modtages fra en kontaktperson (eller et nummer), grupperes som én tråd i din indbakke. SMS-emne viser dit beskeder til at fra en kontaktperson om et enkelt samtaleemne.

### **Sådan besvarer du en tekstmeddelelse**

**1.** I SMS-/MMS-indbakken skal du trykke på en meddelelsestråd for at åbne den.

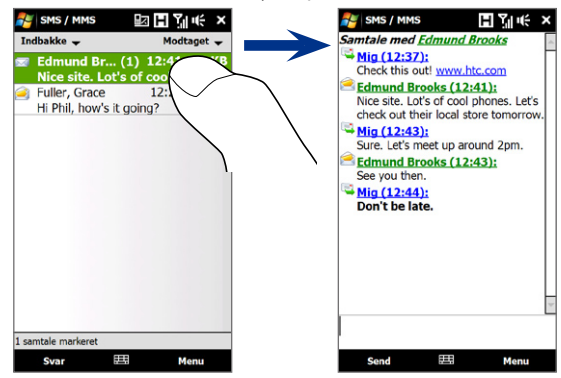

### 108 Udveksle meddelelser

**2.** Nederst på skærmen skal du skrive din meddelelse og derefter trykke på **Send**.

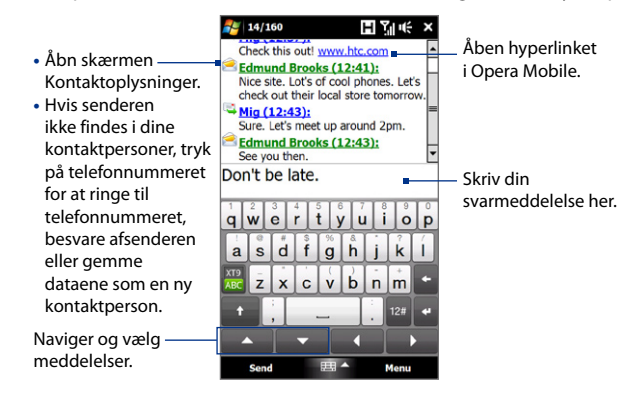

### **Sådan kopierer du en meddelese i tråden til SIM-kortet**

- **1.** I SMS-/MMS-indbakken skal du trykke på en meddelelse for at åbne den.
- **2.** Tryk på op/ned navigeringstasten nederst på skærmens tastatur for at vælge en meddelelse i tråden.
- **3.** Tryk på **Menu > Kopier til SIM-kort**.
- **Bemærk** Du kan ikke kopiere en sendt meddelelse fra tråden til SIM-kortet.
	- Hvis du kopierer tekstmeddelelser fra enheden til SIM-kortet, får du dubletmeddelelser i indbakken når dit SIM-kort er i brug.

### **Sådan sletter du en meddelelse i tråden**

- **1.** I SMS-/MMS-indbakken skal du trykke på en meddelelse for at åbne den.
- **2.** Tryk på op/ned navigeringstasten nederst på skærmens tastatur for at vælge en meddelelse i tråden.
- **3.** Tryk på **Menu > Slet**.
#### **Sådan sletter du alle meddelelser i en tråd**

I SMS/MMS-indbakken trykker og holder du ned på en meddelelse. Tryk derefter på **Slet**.

## **6.3 MMS**

Det er sjovt og nemt at sende multimedie-meddelelser (MMS) til dine venner og familie. Du kan inkludere billeder, videoer og lydklip i en multimedie-meddelelse.

- **Bemærk** Multimediemeddelelser er en betalt tjeneste, og den skal være godkendt på din mobile telefonkonto. Kontakt din trådløse tjenesteudbyder for at få MMS godkendt som en del af din opkaldsordning.
	- Du skal sikre dig, at størrelsen af dine MMS-beskeder ligger indenfor størrelsen, som din trådløse tjenesteudbyder tillader.

## **Ændring af indstillinger for MMS**

Kontroller, om din enhed er forudkonfigureret med MMS-indstillingerne fra din trådløse tjenesteudbyder. Tilføj din trådløse udbyders MMS-indstillinger, hvis der ikke findes nogen foruddefinerede MMS-indstillinger på enheden.

#### **Konfigurer indstillinger for MMS-beskeder**

- **1.** Tryk på **Start > Alle programmer > Meddelelser > SMS/MMS**.
- **2.** Tryk på **Menu > MMS-indstillinger**. Skærmen Indstillinger vises.
- **3.** På fanen **Foretrukne** skal du vælge en af de tilgængelige valgmuligheder svarende til dine behov.

#### 110 Udveksle meddelelser

- **4.** Tryk på fanen **Servere**, og kontroller, om enheden er forudindstillet med serverindstillinger for MMS. Hvis der ikke findes nogen forudkonfigurerede indstillinger, skal du trykke på **Ny** og indtaste indstillingerne for MMS, som du kan få fra din udbyder af den trådløse tieneste.
	- **Bemærk** Hvis din enhed allerede har forudindstillede indstillinger for MMS, anbefales det, at du ikke ændrer dem. Hvis du ændrer de forudindstillede indstillinger, kan din enhed muligvis ikke sende og modtage MMSbeskeder.

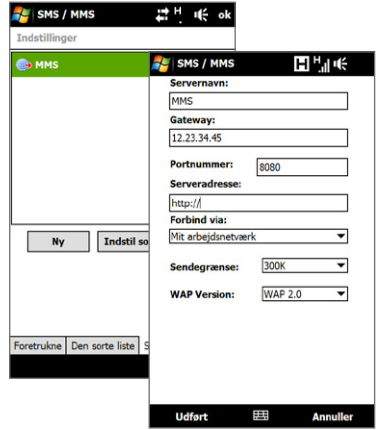

- **5.** Tryk på **Udført**.
- **Bemærk** Hvis du tilføjer flere tjenesteudbydere for MMS-beskeder til skærmen Indstillinger, kan du vælge en af dem som din standardudbyder. Vælg udbyderens navn i listen, og tryk på **Indstil som standard**.

#### **Oprettelse og sending af MMS-beskeder**

Du kan oprette MMS-beskeder i en kombination af dias, hvor hver dias kan bestå af et foto, video eller lydklip, og/eller tekst.

#### **Opret en MMS-besked**

- **1.** Tryk på **Start > Alle programmer > Meddelelser > SMS/MMS**.
- **2.** Tryk på **Menu > Ny > MMS**.

**3.** Når Skærmen Vælg en MMS åbnes, skal du trykke på en forudindstillet skabelon, eller på **Brugerdefineret** for at åbne en tom MMS-besked.

**Bemærk** Hvis du foretrækker at starte med at oprette en tom MMS-besked, kan du markere afkrydsningsfeltet **Vælg altid brugerdefineret**.

**4.** I feltet **Til** skal du indtaste modtagerens telefonnummer eller e-mailadresse, eller du kan trykke på **Til**, **Cc** eller **Bcc,** hvis du vil vælge et telefonnummer eller en e-mailadresse fra Kontaktpersoner.

**Bemærk** Det kan være nødvendigt at rulle op for at se Cc og Bcc.

- **5.** Indtast et emne for beskeden.
- **6.** Tryk på ikonet **Indsæt** ( ) for at indsætte et foto eller et videoklip.Når du vælger et foto eller et videoklip kan du:
	- **•** Trykke på fotoet eller videoklippet for at indsætte det i MMS-beskeden.
	- **Trykke på**  $\begin{bmatrix} 0 \\ 0 \end{bmatrix}$  **for at tage et foto og indsætte det i MMS-beskeden.**
	- **•** Trykke på for at optage et MMS-videoklip og indsætte det i MMSbeskeden.
	- Trykke på  $\blacksquare$  for at afslutte valget og gå tilbage til MMS-beskeden.
- **7.** Indtast tekst og indsæt lydklip ved at trykke på de respektive områder. Se "Føj tekst til en MMS-besked"og"Føj et lydklip til en MMS-besked"for yderligere oplysninger.
- 8. Tilføj flere dias ved at trykke på  $\mathbf{a}^+$ eller på **Menu > Dias > Indsæt dias**. Gentag trin 5 og 6 hvis du vil føje fotos/videoer, tekst og lyd til dine dias.
- **9.** Tryk på **Send** for at sende MMS-beskeden.
- **Tip** Du kan også sende en MMS-besked fra Billeder og Videoer, Album eller programmet Kamera.

#### 112 Udveksle meddelelser

#### **Føj tekst til en MMS-besked**

Når du trykker på **Indsæt tekst her** i din MMS-besked, vises der en tom skærm, hvor du kan indtaste din tekst. Du kan indsætte følgende typer oplysninger:

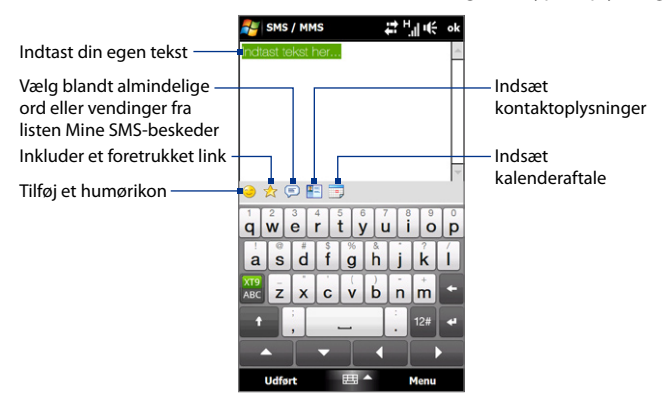

**Tip** Du kan redigere eller slette en vending fra listen Mine SMS-beskeder ved at trykke og holde ned på en streng, og derefter trykke på **Rediger** eller **Slet** fra genvejsmenuen. Du kan tilføje ny vending ved at trykke på **Ny**.

#### **Føj et lydklip til en MMS-besked**

Du kan tilføje et lydklip per dias til din MMS-besked.

**1.** Tryk på **Indsæt lyd** på din MMS-besked.

Som standard vises Dokumenter. Tryk på Musik eller en anden mappe der indeholder lydfiler. Når du navigerer rundt i mapperne, kan du gå tilbage til den øverste mappe ved at trykke på Ned-pilen ( $\blacksquare$ ).

- **2.** Vælg en lydfil. Efter valget kan du:
	- Trykke på  $\blacktriangleright$  for at afspille lydklippet,  $\blacksquare$  for at sætte i pause eller  $\blacksquare$  for at standse afspilningen.
	- **•** Trykke på **Vælg** for at indsætte det i din MMS-meddelelse.
	- Trykke på  $\blacksquare$  for at afslutte valget og gå tilbage til din MMS-besked.
- **Bemærk** Hvis du vil optage et nyt lydklip og føje det til din MMS-besked, skal du trykke på . Pop op-vinduet Indspil åbnes. Tryk på **Indspil** for at starte indspilningen, og på **Stop** for at afslutte indspilningen. Tryk på **Afspil** for at lytte til det indspillede lydklip, og tryk derefter på **Tilføj**. Det nye lydklip indsættes i MMS-beskeden.

## **Visning og besvarelse af MMS-meddelelser**

#### **Vis en MMS-besked**

- **1.** Tryk på MMS-beskeden i SMS/MMS-indbakken.
- **2.** I meddelelsestråden, tryk på MMS-ikonet ( $\Box$ ), og brug derefter afspilningsknapperne  $(\blacktriangleright)$ ,  $(\blacksquare)$ , og  $(\blacksquare)$  til at vise MMS-beskeden.
- **3.** Tryk på **Indhold** for at se en liste over filer, der er udelukket i meddelelsen. På skærmen Meddelelsesindhold kan du gøre følgende:
	- **•** Gem en fil ved at vælge den, og trykke på **Menu > Gem**.
	- **•** Hvis du vil gemme indholdet af en tekstfil til listen Min tekst, tryk på **Menu > Gem i Min tekst**.
	- **•** Hvis du vil associere et foto med en af dine kontaktpersoner, tryk på **Menu > Tildel til kontaktperson**.

#### **Besvar en MMS-besked**

- **1.** I SMS-/MMS-indbakken skal du vælge mobiltelefonnummeret eller navnet på den kontakt, som har sendt MMS-beskeden til dig.
- **2.** I meddelelsestråden, tryk på MMS-beskeden for at åbne og vise en MMSbesked.
- 114 Udveksle meddelelser
	- **3.** Når du har fået vist MMS-meddelelsen, skal du trykke på **Menu > Svar> via MMS** for at svare med en MMS-meddelelse eller trykke på **Menu > Svar > via MMS** for at svare med en SMS-meddelelse.

#### **Bloker et telefonnummer, så det ikke kan sende MMS-beskeder til dig**

Hvis du ikke vil modtage MMS-beskeder fra en bestemt afsender, skal du tilføje afsenderens telefonnummer til Den sorte MMS-liste.

- **1.** Når du modtager en ny MMS-besked, kan du åbne og vise beskeden.
- **2.** Hvis du vil undgå at modtage MMS-beskeder fra denne afsender næste gang, skal du trykke på **Menu > Vis > Meddelelsesdetaljer**.
- **3.** På skærmbilledet Meddelelsesdetaljer skal du trykke på **Menu** > **Vis Detaljer for kontaktpersoner**.
- **4.** Tryk på **Menu > Gem i den sorte liste**.
- **5.** Tryk på **Udført**.
- **Tip** Du kan fjerne en blokering af et telefonnummer og tillade afsenderen at sende MMS-beskeder til dig ved at fjerne nummeret fra Den sorte liste. Gå til SMS-/MMSindbakken, tryk på **Menu > MMS-indstillinger >** fanen **Sortliste**, tryk og hold ned på telefonnummeret i sortlisten, og tryk på **Slet**.

## **6.4 E-mail**

## **Typer e-mail-konti**

Du kan konfigurere forskellige typer e-mail-konti på enheden:

- **•** Outlook e-mail, som du kan synkronisere med din computer eller Exchangeserver.
- **•** En e-mail-konto, som du har modtaget fra en internetudbyder eller en anden e-mail-udbyder.
- **•** Web-baserede e-mail-konti som f. eks. Yahoo!® Mail Plus eller AOL®.
- **•** E-mail-konti med brugerdefineret domæne. E-mailens domænenavn er hostet af en anden e-mail-udbyder. Se Hjælp på enheden for yderligere oplysninger.
- **•** En arbejdskonto, som du har adgang til gennem en VPN-forbindelse.

#### **Synkronisering af Outlook e-mail med din computer**

Hvis du har installeret synkroniseringssoftwaren på din computer, og oprettet et partnerskab med enheden, er din enhed klar til at sende og modtage Outlook e-mail.

Hvis du ikke har installeret synkroniseringssoftwaren endnu, eller mangler at oprette et partnerskab, kan du gøre det ved at følge procedurerne i kapitel 5.

**Tip** Hvis du vil konfigurere din e-mail-konto fra arbejdet, så du har trådløs adgang til e-mailmeddelelser, skal du konfigurere enheden, så den kan synkronisere via en trådløs forbindelse med dit firmas Exchange-server. Se kapitel 7 for yderligere oplysninger om, hvordan du synkroniserer med dit firmas e-mailserver.

#### **Konfiguration af en internet e-mail-konto**

Du kan konfigurere en POP3 eller IMAP4 e-mail-konto hvis du har en e-mail-konto fra en internetudbyder, en anden e-mail-udbyder, eller en webbaseret konto som f. eks Yahoo! Mail Plus eller AOL. Du kan også tilføje en konto fra arbejdet, som du har adgang til gennem en VPN-serverforbindelse, som en POP3/IMAP4-konto.

**Bemærk** Du kan konfigurere en internet e-mail-konto fra TouchFLO 3D fanen Mail vha. Konfigurer post. Du kan finde flere oplysninger under"Mail"i kapitel 3.

- **1.** Tryk på **Start > Alle programmer > Meddelelser > Konfigurer e-mail**.
- **2.** Indtast din **E-mail-adresse** og **Adgangskode** for din e-mail-konto, og vælg indstillingen **Gem adgangskode**. Tryk på **Næste**.
- **3.** Hvis e-mail-udbyderindstillingerne er forudkonfigureret på enheden, viser guiden Konfigurer e-mail en meddelelse om, at det lykkedes. Tryk på **Næste**.

#### 116 Udveksle meddelelser

Hvis indstillingerne ikke findes på din enhed, marker afkrydsningsfeltet **Forsøg automatisk at hente e-mail-indstillinger på internettet** for at finde og hente indstillingerne for e-mail-serveren fra internettet. Tryk derefter på **Næste**.

- **Bemærk** Du bliver muligvis takseret når enheden opretter forbindelse til internettet og henter indstillingerne for e-mail-serverne.
- **4.** Indtast **Dit navn** og **Kontoens viste navn**, og tryk derefter på **Næste**.
	- **Bemærk** Hvis guiden Konfigurer e-mail ikke kunne finde og hente indstillingerne på internettet, skal du vælge **Internet-e-mail** på liste **Din e-mail-udbyder** på listen på det næste skærmbillede. Du bliver bedt om at angive indstillingerne for e-mail-serveren. Se "Specificer indstillinger for e-mailserveren"for yderligere oplysninger.
- **5.** Vælg i listen **Send/modtag automatisk**, hvor ofte du ønsker, at e-mailmeddelelser automatisk sendes og hentes på enheden.
	- **Bemærk** Tryk på **Kontroller alle overførselsindstillinger** for at vælge overførselsindstillingerne, indstille e-mail-formatet til HTML eller almindelig tekst, og mere. Se "Tilpas overførsels- og formatindstillinger" for vderligere oplysninger.
- **6.** Tryk på **Udfør**.

#### **Specificer indstillinger for e-mailserveren**

Hvis Auto. installation ikke er succesfuld, skal du kontakte din internetudbyder eller e-mail-udbyder for indstillingerne til **Server til indgående e-mail** og **Server til udgående e-mail**, så du kan indtaste dem på enheden.

Andre indstillinger, du kan vælge, inkluderer følgende:

- **•** Marker afkrydsningsfeltet **Udgående server kræver godkendelse**, hvis det kræves af din udbyder.
- **•** Hvis serveren til udgående e-mail kræver et andet brugernavn og adgangskode til at sende e-mail,skal du fjerne markeringen i afkrydsningsfeltet **Brug samme brugernavn og adgangskode til at sende e-mail**. Du bliver bedt om at indtaste disse oplysninger.

**•** Tryk på **Avancerede serverindstillinger**, og marker afkrydsningsfelterne **Kræv SSL**, hvis din e-mail-udbyder bruger en SSL-forbindelse til mere sikker e-mail. Vælg, hvilken dataforbindelse du bruger til at oprette forbindelse til internettet, fra listen **Netværksforbindelse**.

#### **Tilpas overførsels- og formatindstillinger**

Mens du er i gang med at konfigurere din POP3 eller IMAP4 e-mail-konto, og inden du trykker på **Udført**, kan du trykke på **Kontroller alle overførselsindstillinger** hyperlinket nederst på skærmen, og vælge overførselsindstillinger, meddelelsesformat og andre indstillinger.

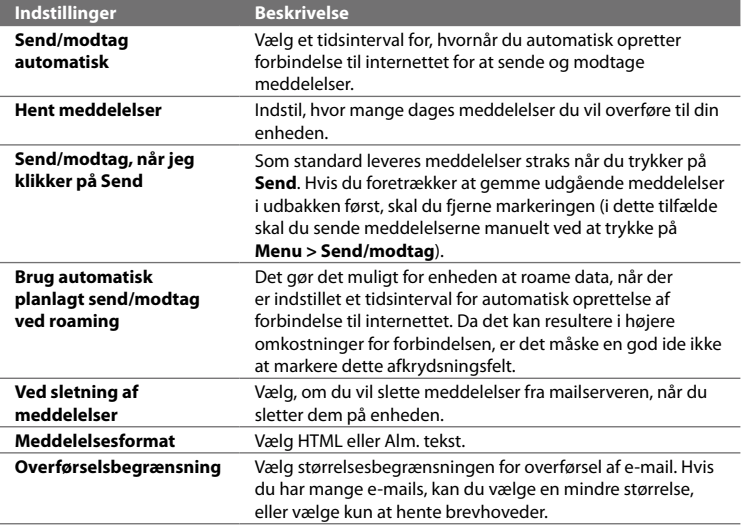

#### 118 Udveksle meddelelser

## **Oprettelse og sending af en e-mail-meddelelse**

Når du er færdig med at konfigurere dine e-mail-konti, kan du begynde at sende og modtage e-mailmeddelelser.

- **1.** På startskærmen for TouchFLO 3D skal du gå til fanen **Mail**.
- **2.** Vælg den e-mail-konto, du vl brug, i skærmens højre side.
	- **Tip** Hvis du vil vælge blandt andre e-mail-konti, der ikke vises på fanen **Mail**, skal du trykke på **Menu > Konti > Konti** og derefter vælge en e-mail-konto på skærmbilledet Kontovælger.
- **3.** Berør ikonet **Ny e-mail** (
- **4.** Tilføj modtagere ved at indtaste deres e-mailadresser og adskille dem med et semikolon ( ; ). Du kan også trykke på **Til** hvis du vil tilføje e-mailadresser, der gemmes i Kontaktpersoner.
- **5.** Indtast et emne, og opret din meddelelse.

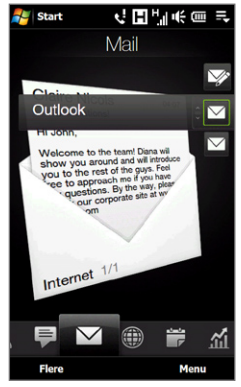

- **Tip •** Hvis du vil vælge en af de foruddefinerede beskeder, skal du trykke på **Menu > Min tekst** og trykke på den ønskede besked.
	- **•** Stavningen kontrolleres ved at trykke på **Menu > Stavekontrol**.
- **6.** Hvis du vil tilføje en vedhæftning til din meddelelse, tryk på **Menu > Indsæt**  og tryk på det emne, du vil vedhæfte: **Billede**, **Talebesked** eller **Fil**. Vælg den fil eller det billede, du vil vedhæfte eller optag en talebesked.
- **7.** Når du er færdig med at oprette meddelelsen, tryk på **Send**.
- 
- **Tip •** Du kan finde flere oplysninger om indtastning af tekst og symboler i kapitel 4.
	- Tryk på **Menu > Meddelelsesindstillinger** for at indstille meddelelsens prioritet.
	- Hvis du arbejder offline, flyttes e-mailmeddelelser til udbakken og sendes, næste gang du opretter forbindelse.

## **Visning og besvarelse af e-mail-meddelelser**

#### **Vis en e-mail-meddelelse**

- **1.** På startskærmen for TouchFLO 3D skal du gå til fanen **Mail**, vælge din e-mailkonto og derefter trykke på **Indbakke**.
- **2.** Tryk på en e-mail for at åbne den.

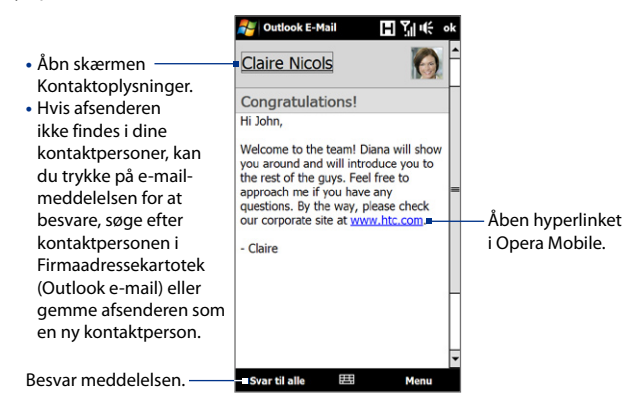

#### **Sådan hentes en fuld e-mail**

Som standard modtager du kun de første par kb af en meddelelse, hvis e-mailen er lang. Når du åbner en e-mail, viser den kun headerne og en del af meddelelsen. Du skal hente hele e-mailen for at få vist hele indholdet.

Hvis du vil hente en komplet e-mail-meddelelse, skal du åbne e-mailen og derefter gøre et af følgende:

**•** Rul med fingeren til slutningen af meddelelsen, og tryk på **Hent hele meddelelsen og vedhæftede filer** (POP3-e-mail-konto), eller tryk på **Hent resten af meddelelsen** (IMAP4- og Outlook-e-mail-konti).

#### 120 Udveksle meddelelser

- **•** Tryk på **Menu > Hent meddelelse**.
- **Bemærk** Funktionen Fetch Mail, der er tilgængelig for POP3 og IMAP4 internet e-mail-konti, henter hele e-mailen uden du behøver at udføre en fuldstændig synkronisering. Dermed begrænses overførslen til de e-mail-meddelelser, du ønsker, og omkostningerne holdes nede.

 Fetch Mail er også tilgængelig for Outlook e-mail. Du kan finde flere oplysninger under"Hent øjeblikkeligt med Fetch Mail"i kapitel 7.

**•** Det kan tage et stykke tid at hente e-mailen alt afhængigt af din internetforbindelses hastighed, hele e-mailens størrelse og om vedhæftede filer hentes automatisk.

#### **Sådan hentes filvedhæftninger**

**POP3-e-mail-konto: •**

Filvedhæftninger hentes automatisk når du henter hele e-mailen.

**IMAP4- og Outlook-e-mail-konti: •**

Vedhæftede filer vises under en e-mail-meddelelses emne. Hvis du trykker på en vedhæftet fil, åbnes den (hvis overførslen er afsluttet) eller markeres til at blive hentet, næste gang du sender og modtager e-mail.

Du kan indstille automatisk hentning af vedhæftede filer. Du kan finde flere oplysninger under"Tilpasning af indstillinger for e-mail"i dette kapitel.

#### **Besvar eller videresend en meddelelse**

- **1.** På startskærmen for TouchFLO 3D skal du gå til fanen **Mail**, vælge din e-mailkonto og derefter trykke på **Indbakke**.
- **2.** Åbn meddelelsen og tryk på **Menu > Svar**, **Menu > Svar til alle**, eller **Menu > Videresend**.
- **3.** Indtast din svarmeddelelse og tryk på **Send**.
- **Bemærk** Du kan modtage og få vist HTML-e-mail-meddelelser fra alle typer e-mailkonti. HTML-formatet bevares uden at layoutet skifter eller størrelsen ændres. Understøttelsen af HTML-e-mail i Outlook Mobile er kun tilgængelig, hvis du synkroniserer enheden med Microsoft Exchange Server 2007.
	- Når du svarer ved hjælp af en Outlook e-mail-konto, kan du tilpasse ActiveSync til at udelukke adresser (herunder din egen) fra at blive medtaget på modtagerlisten. Tryk på **Menu > Indstillinger** for ActiveSync, og vælg emnet **E-mail**, og tryk derefter på **Indstillinger** > **Avanceret**. Indtast de e-mailadresser, du vil ekskludere, i tekstfeltet **Mine e-mail-adresser**.

## **Filtrer meddelelseslisten i indbakken**

Når enhedens indbakke er fyldt med meddelelser, kan du filtrere indbakken, så den kun viser meddelelser, der har en bestemt afsender eller et bestemt emne, du søger efter.

#### **Filtrer din Indbakke**

- **1.** På startskærmen for TouchFLO 3D skal du gå til fanen **Mail**, vælge din e-mail-konto og derefter trykke på **Indbakke**.
- **2.** Indtast det afsendernavn eller e-mail-emne, du vil søge efter. Efterhånden som du skriver tegn, indsnævres listen med meddelelser til den følge af tegn, du har indtastest.

Hvis du f.eks. trykker på "B"og derefter på "E", indskrænkes listen til kun at indeholde de e-mail-meddelelser, hvor afsendernavn og e-mail-emne starter med"BE".

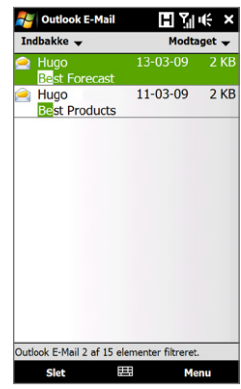

#### 122 Udveksle meddelelser

## **Synkronisering af e-mail-meddelelser**

Synkronisering af e-mail-meddelelser sikrer, at nye e-mail-meddelelser hentes til enhedens Indbakke-mappe, at e-mail-meddelelser i mappen Udbakke sendes og at e-mail-meddelelser, der er slettet på serveren, fjernes fra enheden. Den måde, du synkroniserer e-mail-meddelelser på, afhænger af den type e-mail-konto, du har.

#### **Sådan synkroniserer du automatisk en Outlook-e-mail-konto**

**1.** Tilslut enheden til computeren via USB eller Bluetooth.

Du kan også oprette forbindelse via Wi-Fi eller en dataforbindelse, hvis du synkroniserer Outlook-e-mail med Exchange Server. Du kan finde flere oplysninger i kapitel 7.

**2.** Synkroniseringen starter automatisk, og din enhed sender og modtager Outlook e-mail.

#### **Sådan synkroniserer du din Outlook- eller internet-e-mail-konto manuelt**

På startskærmen for TouchFLO 3D skal du gå til fanen **Mail**, vælge din e-mail-konto og derefter trykke på **Menu > Send/modtag**.

## **Tilpasning af indstillinger for e-mail**

#### **Ændre størrelsesbegrænsning for overførsler, samt format, for Outlook e-mail**

- **1.** Afbryd forbindelsen fra computeren til enheden.
- **2.** Tryk på **Start > ActiveSync**.
- **3.** Tryk på **Menu > Indstillinger**, vælg **E-mail**, og tryk derefter på **Indstillinger**.
- **4.** På skærmen E-mail-synkr.-indstill.:
	- **•** Under **Meddelelsesformat** vælger du HTML eller Alm. tekst. HTML er kun tilgængelig når du har forbindelse til Microsoft Exchange Server 2007 eller senere.
	- **•** Under **Maks. filstørrelse ved hentning** vælger du den ønskede e-mailstørrelse.
- **5.** Luk ActiveSync, og genopret forbindelsen mellem din enhed og computeren.

#### **Ændring af størrelsesbegrænsning for overførsler samt format for internet-e-mail**

- **1.** Tryk på **Menu > Indstillinger** på skærmen Kontovælger, eller tryk på **Menu > Funktioner > Indstillinger** mens du viser en meddelelsesliste.
- **2.** Tryk på din POP3- eller IMAP4-internet-e-mail-konto.
- **3.** Tryk på **Indstillinger for overførselsstr**.
- **4.** Under **Meddelelsesformat** vælger du HTML eller Alm. tekst.
- **5.** Under **Maks. filstørrelse ved hentning** vælger du den ønskede e-mailstørrelse.
- **6.** Tryk på **Udført**.

#### **Modtag automatisk vedhæftede filer i Outlook e-mail-meddelelser**

- **1.** Tryk på **Start > ActiveSync**.
- **2.** Tryk på **Menu > Indstillinger**.
- **3.** Tryk på **E-mail > Indstillinger**, og vælg derefter **Medtag vedhæftede filer**.

#### **Modtag automatisk vedhæftede filer i IMAP4 e-mail-meddelelser**

- **1.** Tryk på **Menu > Indstillinger** på skærmen Kontovælger, eller tryk på **Menu > Funktioner > Indstillinger** mens du viser en meddelelsesliste.
- **2.** Tryk på navnet på din IMAP4-e-mail-konto.
- **3.** Tryk på **Indstillinger for overførselsstr**.
- **4.** I **Hent vedhæftede filer**:
	- **•** Vælg Alle vedhæftede filer for altid at hente filvedhæftninger, eller
	- **•** Vælg en filstørrelsesgrænse til automatisk hentning af vedhæftede filer.
- **5.** Tryk på **Udført**.

#### **Gem vedhæftede filer på lagerkortet**

- **1.** Tryk på **Start > Alle programmer > Meddelelser**.
- **2.** Tryk på **Menu > Indstillinger >** fanen **Lager**.
- **3.** Marker afkrydsningsfeltet **Brug lagerkortet til vedhæftede filer, hvis det er tilgængeligt**.

# **Kapitel 7**

## **Sådan arbejder du med dit firmas e-mail og mødeaftaler**

## **7.1 Synkronisering med Exchange Server**

Hvis du vil holde dig ajourført med din virksomheds e-mail-meddelelser og mødeaftaler når du ikke er på kontoret, kan du oprette trådløs forbindelse til internettet via Wi-Fi eller en dataforbindelse og synkronisere med din virksomheds Exchange Server.

## **Konfiguration af en Exchange-serverforbindelse**

Du skal konfigurere en forbindelse til en Exchange Server på din enhed, inden du kan synkronisere med, eller få adgang til oplysninger på, Exchange Server. Du skal hente navnet på Exchange-serveren (det skal være Outlook Web Accessservernavnet), domænenavnet, brugernavnet og adgangskoden, som du bruger på dit arbejde, fra din netværksadministrator og indtaste dem på enheden.

**Bemærk** Du kan konfigurere en Outlook e-mail-konto, der synkroniserer med Exchangeserveren, fra TouchFLO 3D fanen Mail vha. Konfigurer post. Du kan finde flere oplysninger under"Mail"i kapitel 3.

Hvis du ikke har synkroniseret din enhed med din computer, skal du følge disse trin for at konfigurere forbindelsen til en Exchange-server.

- **1.** Tryk på **Start > Alle programmer > Meddelelser > Konfigurer e-mail**.
- **2.** Indtast **E-mail-adresse** og **Adgangskode** for e-mail-kontoen, og marker indstillingen **Gem adgangskode**. Tryk på **Næste**.

#### 126 Sådan arbejder du med dit firmas e-mail og mødeaftaler

- **3.** Fjern markeringen fra indstillingen **Forsøg automatisk at hente e-mailindstillinger på internettet**, og tryk på **Næste**.
- **4.** Under **Din e-mail-udbyder** skal du vælge **Exchange-server** og trykke på **Næste**.
- **5.** Tryk på **Næste** igen.
- **6.** Marker indstillingen **Forsøg at finde Exchange Server-indstillingerne automatisk**, og tryk på **Næste**.
- **7.** Indtast navnet for **Domæne**, og tryk på **Næste**.
- **8.** I **Serveradresse** indtaster du adressen på Exchange Server og trykker på **Næste**.
- **9.** Vælg de emner, du ønsker at synkronisere med Exchange Server.
	- **Tip** Hvis du vil ændre synkroniseringsindstillingerne for et oplysningsemne (f. eks. E-mail), skal du vælge emnet og derefter trykke på **Indstillinger**.
		- Hvis du vil ændre reglerne for løsning af synkroniseringskonflikter, skal du trykke på **Menu > Avanceret**.

#### **10.**Tryk på **Udfør**.

- **Bemærk** Hvis du har synkroniseret e-mail-meddelelser med din computer tidligere, kan du åbne ActiveSync på enheden, og trykke på **Menu > Tilføj serverkilde** for at konfigurere en Exchange-serverforbindelse. Når du bliver bedt om at vælge oplysningstyper for synkroniseringen, skal du først fjerne markeringen i afkrydsningsfeltet **E-mail**, der findes under emnet Windows pc, inden du kan vælge **E-mail** under Exchange Server.
	- Du kan ændre indstillingerne for Exchange-server ved at åbne ActiveSync på din enhed og derefter trykke på **Menu > Konfigurer server**.

## **Start af synkronisering**

Inden du starter synkroniseringen med Exchange Server, skal du kontrollere, at din enhed er konfigureret med en Wi-Fi - eller dataforbindelse til internettet, så du kan synkronisere trådløst. Se kapitel 8 for yderligere oplysninger om forbindelser.

Når du er færdig med at konfigurere en forbindelse til Exchange-server, starter din enhed automatisk synkroniseringen.

Du kan starte synkroniseringen manuelt ved at trykke på **Start > Indstillinger**, og derefter berøre **Synkroniser data**.

**Bemærk** Hvis du opretter forbindelse fra enheden til dit kontors computer via en USBeller Bluetooth-forbindelse, kan du bruge denne computerforbindelse til at få forbindelse til netværket og hente Outlook-e-mail-meddelelser og andre oplysninger til din enhed.

## **7.2 Sådan arbejder du med dit firmas e-mailmeddelelser**

Din enhed giver dig øjeblikkelig adgang til dit firmas e-mail-meddelelser, hvilket gør det nemmere at styre dine meddelelser. Direct Push, Fetch Mail, fjernsøgning i e-mail og e-mail markeringer er blot nogle af de værktøjer, du kan bruge til at styre dine e-mail-meddelelser.

**Bemærk** Nogle meddelelsesfunktioner er afhængige af dit firmas version af Microsoft Exchange Server. Kontakt din netværksadministrator for tilgængeligheden af disse funktioner.

#### **Automatisk synkronisering gennem Direct Push**

**Direct Push**-teknologi (push e-mail-funktion) gør det muligt at modtage nye e-mail-meddelelser på enheden, lige så hurtigt som de ankommer til Exchangeserveren. Emner som f. eks. kontaktpersoner, kalender og opgaver opdateres også straks på enheden, når disse emner er blevet ændret eller der er tilføjet nye poster på Exchange-serveren. Direct Push forudsætter, at du har en Wi-Fi- eller dataforbindelse på din enhed.

Du skal først udføre en fuldstændig synkronisering mellem din enhed og Exchangeserver, inden Direct Push kan aktiveres.

**Krav** Funktionen Direct Push fungerer kun på din enhed hvis dit firma bruger Microsoft Exchange Server 2003 Service Pack 2 (SP2) med Exchange ActiveSync eller senere.

#### **Sådan aktiverer du Direct Push i Comm Manager**

- **1.** Tryk på **Start > Indstillinger** og berør derefter **Kommunikation**.
	- **Tip** Du kan også trykke på **Start > Alle programmer > Comm Manager**.
- **2.** På skærmen Comm Manager, berør FRA/TIL-skyderen til højre for emnet **Microsoft Direct Push**.

#### **Sådan aktiverer du Direct Push i ActiveSync**

- **1.** Tryk på **Start > ActiveSync,** og tryk derefter på **Menu > Tidsplan**.
- **2.** Vælg **Når elementer modtages** i felterne **Spidsbelastning** og **Lav belastning**.

**Bemærk** Når Direct Push er deaktiveret, skal du hente dine e-mail-meddelelser manuelt.

## **Planlagt synkronisering**

Hvis du ikke vil bruge Direct Push, kan du indstille en tidsplan for, hvornår Outlook e-mail og oplysninger synkroniseres.

- **1.** I ActiveSync på enheden trykker du på **Menu > Tidsplan**.
- **2.** Vælg fra de tilgængelige indstillinger for at konfigurere tidsplanen for synkroniseringen.
	- **Tip** Du kan vælge et kortere interval i feltet Spidsbelastning og et længere interval i Lav belastning, således at dine e-mail-meddelelser synkroniseres oftere når du er på arbejde. Hvis du vil indstille de dage og timer, der udgør din spidsbelastningsperiode og perioden med lav belastning, skal du trykke på linket **spidsbelastning** nederst på skærmen.

## **Hent øjeblikkeligt med Fetch Mail**

Funktionen **Fetch Mail** henter straks hele e-mailen, uden du behøver at udføre en Send/Modtag-handling. Dermed begrænses overførslen til de e-mail-meddelelser, du ønsker, og omkostningerne holdes nede.

**Krav** Fetch Mail fungerer kun for din enhed hvis dit firma bruger Microsoft Exchange Server 2007 eller senere.

- **1.** Tryk på **Start > Alle programmer > Meddelelser > Outlook E-Mail**.
- **2.** Åbn en e-mail.
- **3.** Som standard er det kun de første få ord af meddelelsen der vises. Hvis du vil hente hele e-mailen, skal du rulle med fingeren til bunden af meddelelsen og vælge **Hent resten af meddelelsen**.
- **4.** Vent indtil resten af meddelelsen er hentet.
- **Bemærk •** Du kan finde oplysninger om ændring af indstillinger for e-mail-synkronisering (f.eks. indstilling af downloadstørrelsen for e-mail) under"Tilpasning af indstillinger for e-mail"i kapitel 6.
	- **•** Når du modtager en e-mail, der indeholder et link til et dokument, som f. eks. en PDF-fil eller et Microsoft Office-dokument, på SharePoint eller en intern filserver, skal du trykke på linket for at vise dokumentet på din enhed. Du kan kun vise dokumentet, hvis du har en Microsoft Outlook-konto, der synkroniserer med Microsoft Exchange Server 2007 eller senere. Exchange Server skal også konfigureres til at tillade adgang til SharePoint dokumentbiblioteker eller til interne filservere.

## **Søg efter e-mail-meddelelser på Exchange-serveren**

Du har adgang til e-mail-meddelelser, der ikke er tilgængelige på din enhed, ved at søge i postkassen på Microsoft Exchange Server. Søgeresultaterne hentes og vises i mappen Søgeresultater.

**Krav** Dit firma skal bruge Microsoft Exchange Server 2007 eller senere.

- **1.** Tryk på **Start > Alle programmer > Meddelelser > Outlook E-Mail**.
- **2.** Tryk på **Menu > Værktøj > Søg på server**.
- **3.** I tekstfeltet **Se efter** indtaster du søgeordet.
- **4.** Vælg et datoområde for de meddelelser, der skal søges i.
- **5.** På listen **Søg i** skal du angive, om der skal søges i **Indbakke**, **Sendt post** eller **Alle mapper**, og derefter trykke på **Søg**.
- **Tip** Fjern søgeresultaterne, og returner til meddelelseslisten ved at trykke på **Menu > Ryd resultater**.

## **Markering af meddelelser**

Markeringer tjener som en påmindelse om at følge op omkring vigtige problemer eller anmodning indeholdt i e-mailmeddelelser. Markering af meddelelser, der har været en nyttig funktion i Windows-versionen af Outlook, kan også udføres i Outlook Mobile på din enhed. Du kan markere modtagne e-mailmeddelelser på din enhed.

**Krav** Markeringsfunktionen er kun aktiveret hvis e-mail-meddelelser synkroniseres med Microsoft Exchange Server 2007 eller senere. Flag er deaktiveret eller skjult hvis e-mail-meddelelser er synkroniseret med tidligere versioner af Microsoft Exchange Server.

#### **Marker eller fjern en markering for en meddelelse**

- **1.** Tryk på **Start > Alle programmer > Meddelelser > Outlook E-Mail**.
- **2.** Åben en meddelelse.
- **3.** Tryk på **Menu > Opfølgning**, og vælg en af følgende muligheder:
	- **• Angiv flag** Markerer meddelelsen med et rødt flag som en påmindelse om, at den skal opfølges.
	- **• Angiv flag som fuldført** Markerer meddelelsen med en afkrydsning, der angiver at problemet eller anmodningen i e-mailen er afsluttet.
	- **• Ryd flag** Fjerner meddelelsens markering.
- **Bemærk** Der vises e-mail-påmindelser på enheden hvis meddelelserne er markerede med påmindelser og synkroniseret fra Exchange-serveren.

## **Ikke tilstede autosvar**

Med Outlook Mobile kan du hente og ændre din Ikke tilstede-status. Ligesom Windows-versionen af Outlook sender Outlook Mobile automatisk et autosvar når du ikke er tilstede.

#### **Send Ikke tilstede autosvarmeddelelser**

- **1.** Tryk på **Start > Alle programmer > Meddelelser > Outlook E-Mail**.
- **2.** Tryk på **Menu > Værktøj > Ikke til stede**.
- **3.** I listen **Jeg er i øjeblikket** vælger du **Ikke til stede**.
- **4.** Indtast meddelelsen for autosvar, og tryk derefter på **Udfør**.

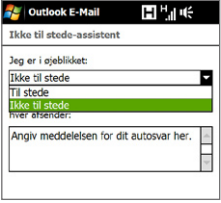

## **7.3 Administration af mødeindkaldelser**

Når du planlægger og sender mødeindkaldelser fra din enhed, kan du invitere deltagerne til dit møde, og kontrollere, om de er ledige.

Når du modtager en mødeindkaldelse, kan du besvare ved at acceptere eller afvise indkaldelsen. Mødeindkaldelsen angiver også tydeligt, om der er andre møder på samme tidspunkt, eller tæt på.

#### **Krav** Dit firma skal bruge Microsoft Exchange Server 2007 eller senere.

#### **Besvar en mødeindkaldelse**

- **1.** Når du modtager en e-mail med en mødeindkaldelse, vises der en besked på din enhed. Åben e-mailen.
- **2.** Tryk på **Accepter** for at besvare og acceptere mødeindkaldelsen, eller tryk på **Menu > Afslå**, hvis du ikke kan deltage i mødet.
	- **Tip •** Du kan kontrollere, om du er tilgængelig på tidspunktet for mødeindkaldelsen, ved at trykke på **Se din kalender** inden du svarer.
		- **•** Hvis tidspunktet for mødet falder sammen med andre aftaler, vises en "Planlægningskonflikt"-status øverst på e-mailen.
- **3.** Vælg, om du vil redigere dit e-mail svar eller ikke, inden du sender det, og tryk derefter på **OK**.

Hvis du accepterer mødeindkaldelsen, tilføjes den automatisk som en aftale i enhedens Kalender.

132 Sådan arbejder du med dit firmas e-mail og mødeaftaler

## **7.4 Find kontaktpersoner i firmaadressekartoteket**

Udover at have kontaktpersoner på enheden kan du også få adgang til kontaktoplysninger i firmaadressekartoteket. Med trådløs adgang til Firmaadressekartotek kan du nemt sende e-mail-meddelelser og mødeindkaldelser til hvem som helst i firmaet.

- **Krav** Du kan kun opnå adgang til firmaadressekartoteket hvis din virksomhed kører **Microsoft Exchange Server 2003 SP2 eller højere**, og du har udført din første synkronisering med Exchange-serveren.
	- **1.** Synkroniser med Exchange Server.
	- **2.** Udfør en af følgende handlinger:
		- **•** I Kontaktpersoner trykker du på **Menu > Firmaadressekartotek**.
		- **•** I en ny e-mail-meddelelse trykker du på feltet **Til** (eller tryk på **Menu > Tilføj modtager)**, og tryk på **Firmaadressekartotek** øverst i listen.
		- **•** Når du opretter en mødeindkaldelse og vælger obligatoriske og valgfri deltagere i Kalender, skal du trykke på **Firmaadressekartotek**.
	- **3.** Indtast en del af eller hele navnet på kontaktpersonen, og tryk på **Søg**. Vælg kontaktpersonen i listen med søgeresultater ved at trykke på den.
- **Bemærk** Du kan gemme en kontaktperson fra firmaadressekartoteket på din enhed ved at vælge kontaktpersonen, og derefter trykke på **Menu > Gem i Kontaktpersoner**.
	- Du kan søge efter de følgende oplysninger, så længe oplysningerne er inkluderet i firmaadressekartoteket : Fornavn, Efternavn, E-mail-navn, Visningsnavn, E-mailadresse eller Kontorplacering.

## **Kapitel 8 Internet**

## **8.1 Metoder til oprettelse af forbindelse af internettet**

Enhedens netværkskapacitet giver dig mulighed for at få adgang til internettet eller dit firmas netværk gennem Wi-Fi, GPRS/3G (eller EDGE hvis det er tilgængeligt) eller via modem. Du kan også tilføje eller konfigurere en VPN- eller proxy-forbindelse.

#### **Wi-Fi**

Wi-Fi giver en trådløs forbindelse til internettet over afstande på op til 100 meter (300 fod). For at kunne bruge Wi-Fi på din enhed, skal du have adgang til et trådløst adgangspunkt eller"hotspot".

**Bemærk** Tilgængeligheden og rækkevidden af din enheds Wi-Fi-signal afhænger dog af nummeret, infrastrukturen og andre genstande, som signalet passerer igennem.

#### **Sådan aktiveres Wi-Fi og sådan oprettes der forbindelse til et Wi-Fi netværk**

- **1.** Tryk på **Start > Indstillinger** og derefter på **Kommunikation**.
- **2.** Tryk på **Wi-Fi**. Detekterede, trådløse netværk vises på skærmen.
- **3.** Tryk på det ønskede Wi-Fi netværk.
	- **•** Hvis du valgte et åbent (usikkert) netværk, oprettes der automatisk forbindelse til netværket.
	- **•** Hvis du valgte et sikkert netværk, skal du indtaste sikkerhedsnøglen og derefter trykke på **Udført**. Derefter oprettes der forbindelse til netværket.

#### 134 Internet

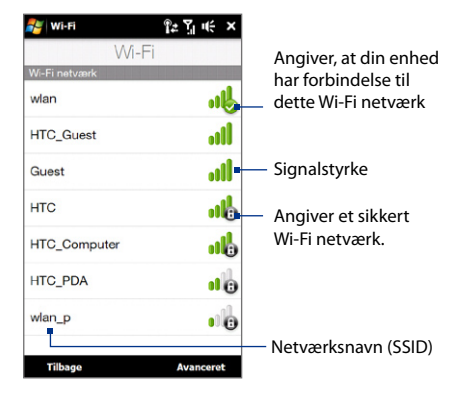

**3.** Tryk på **Tilbage** for at gå tilbage til skærmen Kommunikation.

Næste gang du bruger enheden til at detektere Wi-Fi netværk, bliver du ikke bedt om at indtaste netværksnøglen for det Wi-Fi netværk, der sidst blev oprettet forbindelse til (medmindre du udfører en hard nulstilling, hvilket sletter enhedens brugerdefinerede indstillinger).

- **Bemærk** Wi-Fi netværker kan detektere sig selv, hvilket betyder, at din enhed ikke behøver at udføre yderligere trin for at oprette forbindelse til et Wi-Fi-netværk. Det kan være nødvendigt at indtaste et brugernavn og en adgangskode for visse lukkede, trådløse netværk.
	- **•** Du kan deaktivere Wi-Fi på skærmen Kommunikation ved at trykke på FRA/TILskyderen til højre for emnet **Wi-Fi**.

#### **Kontrol af status for Wi-Fi netværk**

Bortset fra Wi-Fi statusikonet på titellinjen, kan du tjekke den aktuelle status for Wi-Fi-forbindelsen fra alle de følgende skærme på enheden:

**• Skærmen Trådløst LAN**

Tryk på **Avanceret** på skærmen Wi-Fi.

På fanen **Start** ser du Wi-Fi netværket, som enheden aktuelt er tilsluttet. Konfigurationen og signalets kvalitet for Wi-Fi netværket vises også.

#### **• Skærmen Konfigurer trådløst netværk**

På skærmen Trådløs LAN, tryk på **Menu > Wi-Fi**. Denne skærm viser, hvilke Wi-Fi netværk der er indenfor området.

Hvis du vil oprette forbindelse til et Wi-Fi netværk i listen, skal du trykke og holde ned på det ønskede netværk, og trykke på **Tilslut**.

Tryk på et Wi-Fi netværk i listen for at vise eller ændre indstillingerne for dets forbindelse.

Du kan også tilføje nye Wi-Fi netværk, hvis de er tilgængelige, ved at trykke på **Tilføj nyt**.

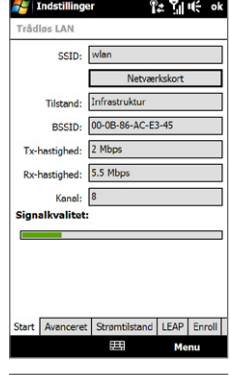

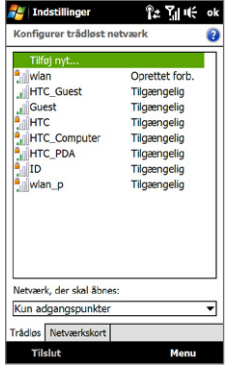

136 Internet

#### **Spar på batteriets strøm mens du har forbindelse til et Wi-Fi netværk**

Brug af Wi-Fi forbruger batterier hurtigt. Sluk for Wi-Fi når det ikke er i brug. Du kan også aktivere indstillingerne for strømbesparelse med Wi-Fi.

- **1.** Tryk på **Start > Indstillinger**, og tryk derefter på **Menu > Trådløse netværk >**  Fanen **Strømtilstand**.
- **2.** Flyt skyderen **Strømstyrings-tilstand** til en position, der optimerer ydeevnen med det mindste strømforbrug.

Flyt for eksempel skyderen mod venstre (Bedste ydeevne) for at få den optimale, trådløse netværksydelse, eller flyt den mod højre (Spar batteri) for at få det maksimale brug af batteriet.

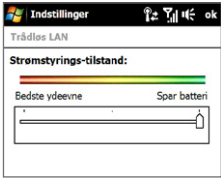

#### **GPRS/3G**

Brug **GPRS/3G** (eller **EDGE**, hvis det er tilgængeligt) til at oprette forbindelse til internettet, og til at sende og modtage e-mail på enheden. Du skal abonnere på en dataplan for at kunne bruge din trådløse tjenesteudbyders GPRS/G3-netværk. Kontakt din trådløse tjenesteudbyder for at lære mere om taksterne for GPRS/3G.

Indstillingerne for GPRS/3G er allerede forudindstillet på din enhed, og den er klar til at bruge din trådløse tjenesteudbyders GPRS/3G-tjenester. Du må ikke ændre på indstillingerne, da det kan resultere i, at tjenesterne ikke længere fungerer. Hvis du har brug for en anden GPRS/3G-forbindelse, kontakt din trådløse tjenesteudbyder.

## **Opkald via modem**

Hvis du vil konfigurere en forbindelse til din internetudbyder via et modem på enheden, skal du bruge de samme indstillinger som du normalt bruger, når du opretter forbindelse fra din computer. Det inkluderer din internetudbyders telefonnummer, dit brugernavn og din adgangskode.

- **1.** Tryk på **Start > Indstillinger** og derefter på **Alle indstillinger**.
- **2.** På fanen **Forbindelser** skal du trykke på **Forbindelser**.
- **3.** I **Min ISP** trykker du på **Tilføj en ny modemforbindelse**.
- **4.** I listen **Vælg et modem** vælger du **Telefonlinje** og trykker på **Næste**.
- **5.** Indtast internetudbyderens telefonnummer, og tryk på **Næste**.
- **6.** Indtast dit brugernavn, din adgangskode, og andre oplysninger, der måtte være påkrævede af din internetudbyder, og tryk derefter på **Udfør**.

## **Start en dataforbindelse**

Efter du har konfigureret en dataforbindelse som f. eks. GPRS/3G eller via modem gennem din internetudbyder, kan du oprette forbindelse mellem enheden og internettet. Forbindelsen startes automatisk når du begynder at bruge et program med adgang til internettet, som f. eks. Opera Mobile.

#### **Start en dataforbindelse manuelt**

Hvis du har konfigureret forskellige typer dataforbindelser på din enhed, kan du starte en forbindelse manuelt.

- **1.** Tryk på **Start > Indstillinger** og derefter på **Alle indstillinger**.
- **2.** På fanen **Forbindelser** skal du trykke på **Forbindelser**.
- **3.** Tryk på **Administrer eksisterende forbindelser**.
- **4.** Tryk og hold ned på den ønskede forbindelse, og tryk på **Opret forbindelse**.

#### **Afbryd forbindelse for aktive dataforbindelse**

- **1.** På startskærmen skal du gå til fanen **Indstillinger** og derefter trykke på **Kommunikation**.
- **2.** Tryk på FRA/TIL-skyderen til højre for emnet **Dataforbindelse**.

## **8.2 Anvendelse af Opera Mobile™**

**Opera Mobile™** er en komplet internetbrowser, der er optimeret til anvendelse på din enhed.

#### **Sådan åbner du Opera Mobile og går til et websted**

- **1.** På startskærmen skal du gå til fanen **Internet** og derefter trykke på **Start browser**.
- **2.** På skærmen Opera Mobile trykker du på adresselinjen.

**Bemærk** Hvis adresselinjen er skjult, tryk på i nederste, højre hjørne af skærmen.

**3.** Indtast URL-adressen, og tryk på .

## **Browserens skærm**

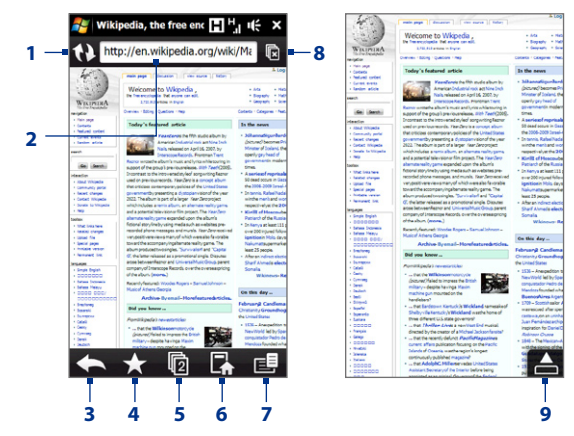

- **1** Opdater websiden, der vises.
- **2** Indtast webstedets URL-adresse her.
- **3** Gå tilbage til den forrige, viste webside.
- **4** Gå til skærmen Bogmærker, hvor du kan tilføje, redigere eller sende bogmærker.
- **5** Tilføj en ny browserfane eller skift til en anden eksisterende browserfane.
- **6** Gå til siden Start.
- **7** Åben en liste, hvor du kan ændre indstillingerne for Opera Mobile. Du kan finde flere oplysninger under"Opera Mobile-menuen"i dette kapitel.
- **8** Luk den aktuelle fane. Dette er kun aktiveret, hvis du har mere end én fane åben.
- **9** Når du surfer på internettet, skifter Opera Mobile automatisk til fuld skærm-tilstand. Tryk for at få vist adresse- og menulinjen igen.

## **Opera Mobile-menuen**

På menulinjen skal du trykke på  $\mathbf{E}$  for at åbne menuen.

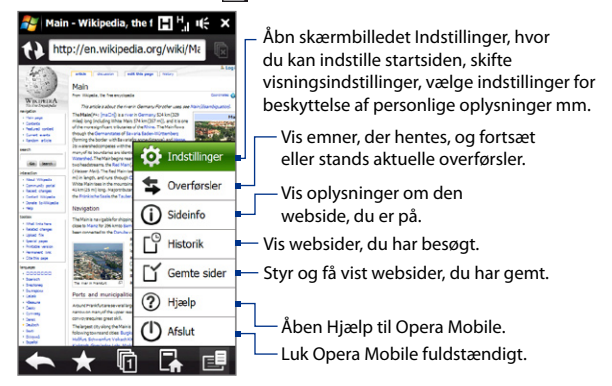

**Bemærk** Du kan finde flere oplysninger om, hvordan du bruger Opera Mobile, på: http://www.opera.com/products/mobile/.

## **Navigering af websider Panorering på en webside**

Mens du surfer på websider kan du bruge fingerbevægelser til at panorere på websiden.

**Tip** Tryk og hold på et tomt område på en webside for at åbne en genvejsmenu, der giver dig mulighed for at få tilbage til den forrige side, genindlæse siden, tilføje siden som en foretrukken med mere. Du kan også trykke på og holde et link eller et billede på en webside for at åbne en menu med forskellige muligheder.

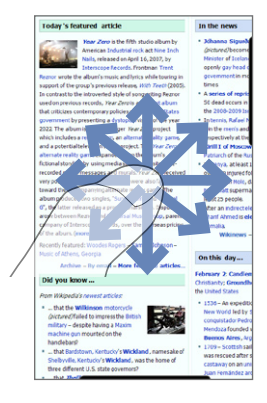

#### **Sådan zoomer du ind og ud på websider**

Mens du viser en webside i fuld skærm, før fingeren over skærmen, til højre for zoomlinjen for at zoome ind på websiden. Zoom ud ved at føre fingeren til venstre.

**Tip** Du kan også zoome ind ved at trykke på skærmen to gange. Tryk to gange igen for at zoome ud.

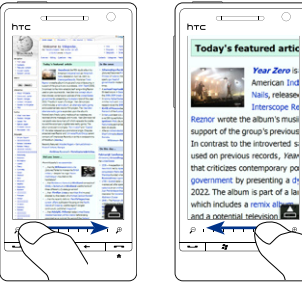

In contrast to the introverted so sed on previous records. Year that criticizes contemporary po povernment by presenting a d-2022. The album is part of a lar which includes a remix a and a notential televis

lear Zero is American Tort tails, release-Interscope Re

Zoom ind Zoom ud

#### **Sådan ændres skærmens retning**

Du ændrer skærmens retning ved at vende enheden på siden.

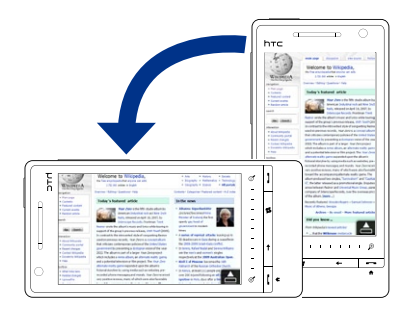

## **8.3 Anvendelse af YouTube™**

Med YouTube™ kan du browse, søge og se internet-videoer, der er tilgængelige på YouTube.

**Bemærk** Du skal bruge en aktiv data- eller Wi-Fi-forbindelse for at kunne bruge YouTube. Hvis du bruger en GPRS/3G-forbindelse, kan omkostningerne for din dataforbindelse øges væsentligt hvis du ser internet-videoer.

#### **Sådan åbner du YouTube**

På startskærmen skal du gå til fanen **Internet** og derefter trykke på **YouTube**.

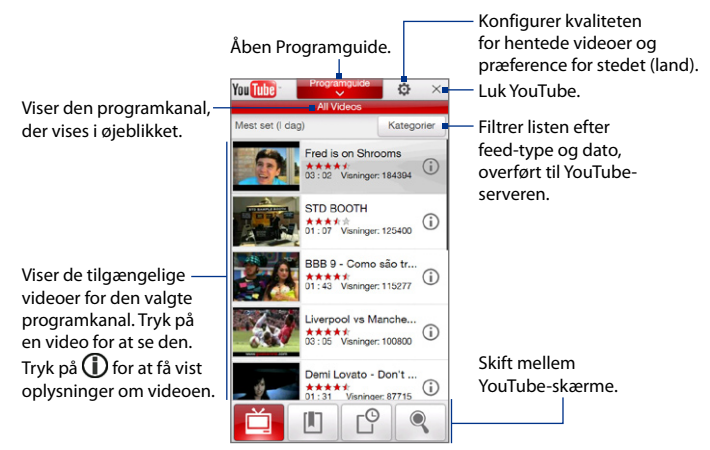

## **Søg efter videoer**

- **1.** På YouTube-skærmbilledet skal du trykke på .
- **2.** På skærmen **Søg**, indtast oplysningerne op videoen, og tryk på **Søg**. YouTube søger efter videoen, og viser alle relaterede videoer på skærmen.
- **3.** Tryk på en video for at se den. Se "Se videoer" for yderligere oplysninger.

## **Anvendelse af Programguide**

Programguiden kategoriserer videoerne i kanaler, så du kan gennemse og se relaterede videoer på YouTube. Du kan også tilføje dine foretrukne videokanaler i Programguide.

#### **Sådan tilføjes en ny kanal**

- **1.** Søg efter kanalen eller videoen, du vil føje til Programguide. Se "Søg efter videoer"for yderligere oplysninger.
- **2.** I listen med resultater, tryk på  $(i)$  til højre for videoen eller kanalen for at åbne skærmen med oplysninger.
- **3.** Tryk på  $\mathbf{a}$ , og tryk derefter på **OK** på bekræftelsesskærmen.

Den kanal, du netop har valgt at abonnere på, vises når du trykker på **Programguide**.

**Tip** Du kan også tilføje søgedata som en programkanal.

#### **Sådan skifter du programkanal**

- **1.** På skærmbilledet **Videoer** skal du trykke på **Programguide** øverst på skærmen.
- **2.** Vælg en kanal i Programguide.

**Tip** Du kan rulle ned for at vise flere kanaler.

Videolisten opdateres, så den viser de videoer, der er tilgængelige for den kanal, der er valgt.

#### **Sådan slettes en programkanal**

Du kan kun slette kanaler, som du har tilføjet til Programguide.

- **1.** Tryk på **Programguide**.
- **2.** Rul ned til kanalen, du vil slette, og tryk derefter på  $(X)$ .
- **3.** På bekræftelsesskærmbilledet skal du trykke på **Ja**.

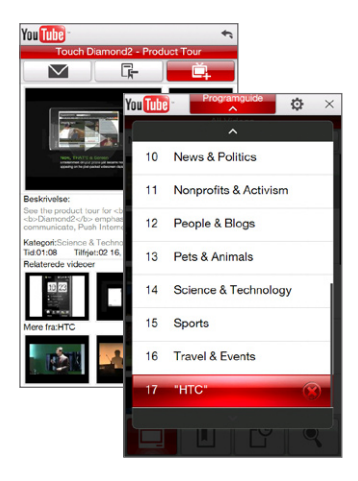

#### 144 Internet

#### **Se videoer**

Tryk på en video på en YouTube-skærm, i en kanal i Programguide eller i listen med søgeresultater for at starte YouTube-videoafspilleren.

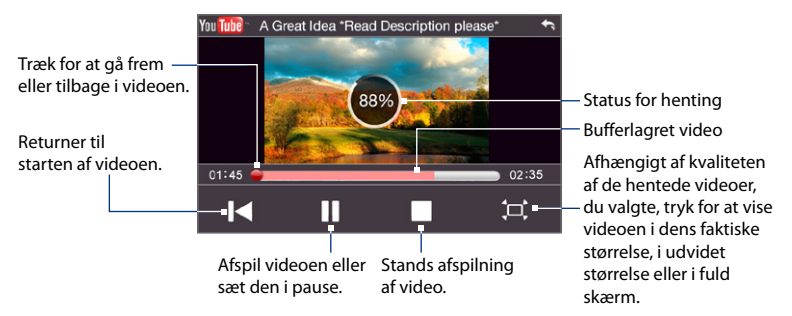

#### **Tip** Du kan justere lydstyrken ved at trykke på knapperne LYDSTYRKE OP eller LYDSTYRKE NED på enhedens venstre panel.

Når du trykker på Stop ( $\Box$ ) eller er færdig med at se hele videoen, kan du vælge mellem følgende valgmuligheder.

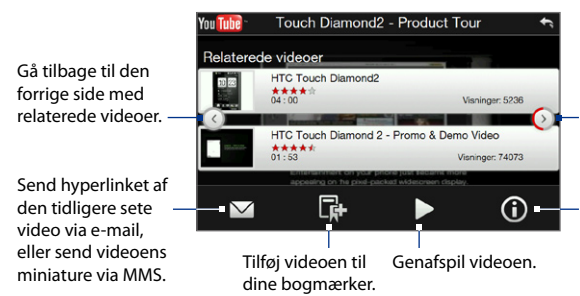

Gå til næste side med relaterede videoer. Hvis der ikke udføres nogen handling, vises den næste side automatisk efter 10 sekunder.

Vis oplysninger om videoen, du netop har set.
## **Bogmærker**

Du kan gemme foretrukne videoer i Bogmærker, så du har hurtig adgang til dem.

## **Gem en video i Bogmærker**

Når du har set en video, skal du trykke på  $\mathbb{R}^n$ . Du kan også trykke på (1) hvilken som helst video, du vil bogmærke, og derefter trykke på  $\Box$  på skærmen med videooplysninger.

## **Se videoer i Bogmærker**

På YouTube-skærmbilledet skal du trykke på  $\Box$ . Tryk på en video for at se den.

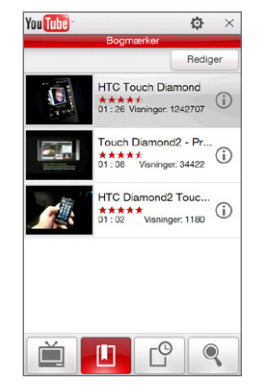

## **Sådan sletter du en video fra Bogmærker**

- **1.** På skærmen **Bogmærker** trykker du på **Rediger**.
- **2.** Tryk på (X) på den video, du vil fjerne.
- **3.** På bekræftelsesskærmbilledet skal du trykke på **Ja**.
- **4.** Tryk på **Udført**.

# **Oversigt**

Få vist videoer, du har set for nylig, på skærmbilledet Oversigt. På YouTubeskærmen, tryk på og derefter på den video, du vil se.

**Bemærk** Hvis du vil rydde listen Oversigt, skal du trykke på **Ryd**.

# **8.4 Anvendelse af Streaming medie**

Med **Streaming medie** kan du streame direkte udsendelser eller medieindhold efter påkrav fra internettet. Mediet sendes i en kontinuerlig strøm (stream) til dit apparat, og afspilles når det ankommer, sammen med lyden.

Programmet Streaming medie kan afspille **3GP**- og **MPEG-4**-filer. Det understøtter også afspilningen af **SDP** (Session Description Protocol)-filer.

## **Sådan får du adgang til streaming-indhold via Opera Mobile**

I Opera Mobile kan du åbne en webside, der indeholder RTSP (Real Time Streaming Protocol)-hyperlinks til streaming medieindhold, og afspille indholdet i programmet Streaming medie.

- **1.** På startskærmen skal du gå til fanen **Internet** og derefter trykke på **Start browser**.
- **2.** Indtast URL-adressen i adresselinjen på den webside, der indeholder RTSPhyperlinket til den ønskede \*.3gp, \*.mp4, eller \*.sdp-fil.
- **3.** Tryk på RTSP-hyperlinket på websiden.

**4.** Streaming medie åbner automatisk og starter afspilningen af filen. Under afspilningen kan du bruge skyderen og knapperne til at afspille/sætte på pause, skifte til fuld skærm, afspille igen og spole frem.

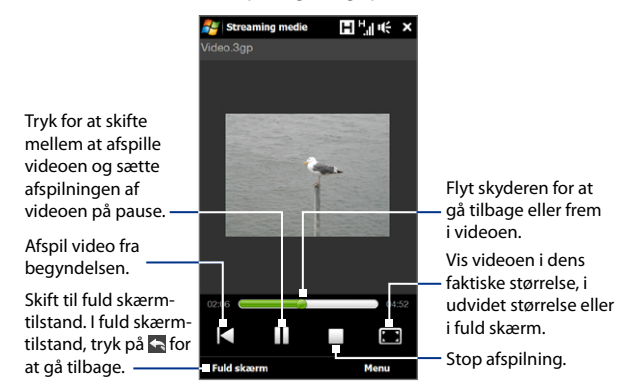

## **Stream mediefiler direkte i Streaming Media Player**

Streaming medie understøtter kun RTSP-hyperlinks når du streamer \*.3gp- og \*.mp4-filer direkte i programmet.

- **1.** Tryk på **Start > Alle programmer > Streaming medie**.
- **2.** Tryk på **Menu > Opret forbindelse**.
- **3.** Indtast hele RTSP-hyperlinket, og tryk på **Opret forbindelse**. Derefter afspiller Streaming medie filen.
- **4.** Under afspilningen kan du bruge skyderen og afspilningsknapperne til at afspille/sætte på pause, skifte til fuld skærm, afspille igen og spole frem.

#### **Vis oplysninger om streaming video**

Mens du streamer et videoklip, tryk på **Menu > Egenskaber** hvis du vil vise videoens egenskaber som f. eks. video-hyperlinket eller placeringen, varigheden og bithastigheden.

#### **Konfigurer forbindelsesindstillingerne for streaming video**

Tryk på **Menu > Indstillinger** for at konfigurere indstillinger for Streaming medie. Fra denne skærm kan du indstille mediebufferen, vælge, hvilken forbindelse der skal bruges samt konfigurere alle streaming videos til at afspilles i fuld skærm.

# **8.5 Anvendelse af Windows Live™**

Med **Windows Live™** kan du hurtigt finde oplysninger med Windows Live™ Search, få adgang til og synkronisere Windows Live™ Mail e-mails og kontaktpersoner, samt sende online-meddelelser med Windows Live™ Messenger.

#### **Konfigurer Windows Live™ den første gang**

- **1.** Tryk på **Start > Alle programmer > Windows Live**, og tryk derefter på **Log på Windows Live**.
- **2.** Tryk på hyperlinkene for at læse Windows Live™Vilkår for brugen og Microsofts erklæring om beskyttelse af personlige oplysninger online. Efter gennemlæsning skal du trykke på **Accepter**.
- **3.** Indtast din Windows Live™ Mail eller Hotmail-adresse og adgangskode, marker afkrydsningsfeltet **Gem adgangskode**, og tryk på **Næste**.
- **4.** Tryk på **Næste**.

**5.** Vælg, hvilke oplysninger du vil synkronisere online med din enhed.

Hvis du vælger **Gem Windows Livekontaktpersoner på listen over kontaktpersoner på din mobiltelefon**, tilføjes dine Windows Live™ kontaktpersoner til listen over kontaktpersoner, og til Windows Live™ Messenger på din enhed.

Hvis du vælger **Synkroniser e-mail**, bliver din indbakkemeddelelser til Windows Live™ Mail eller Hotmail downloadet til enheden.

- **6.** Tryk på **Næste**.
- **7.** på den video, du vil tilføje til Bogmærker, og derefter trykke på **Udført**.

## **Skærmen Windows Live™**

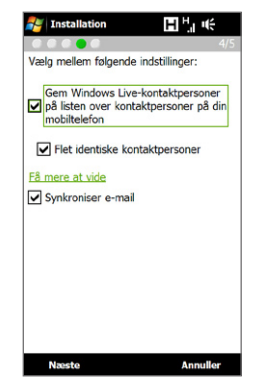

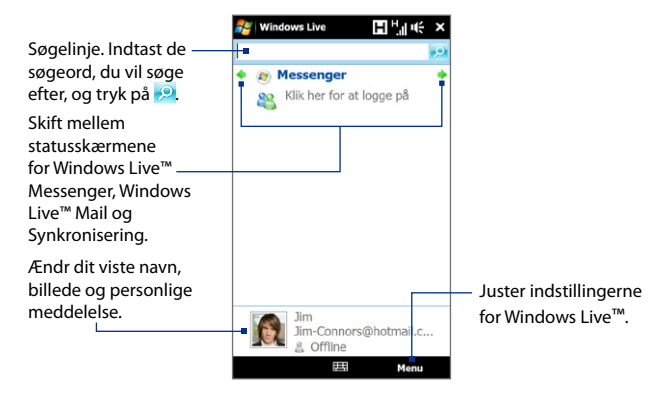

## **Anvendelse afWindows Live™ Messenger**

Med denne mobile version af **Windows Live™ Messenger** kan du sende og modtage online-meddelelser.

## **Sådan logger du på Windows Live™ Messenger og starter en samtale**

- **1.** Tryk på **Messenger** på skærmen Windows Live™.
- **2.** Tryk på **Log på** på skærmen Messenger. Det kan tage flere minutter at logge på, afhængigt af din forbindelses hastighed.
- **3.** Vælg en online kontaktperson i listen over kontaktpersoner, og tryk på **Send med.** for at åbne meddelelsesskærmen.
- **4.** På meddelelsesskærmen indtaster du din meddelelse i tekstfeltet og trykker på Enter-tasten på skærmens tastatur for at sende meddelelsen. Du kan også gøre et af følgende på meddelelsesskærmen:
	- **•** Hvis du vil tilføje et humørikon, tryk på **Menu > Tilføj humørikon**, og tryk derefter på et humørikon på skærmen. Humørikonet vedhæftes til meddelelsen.
	- **•** Send en fil ved at trykke på **Menu > Send**, vælge filtype (billede, stemmeklip eller en hvilken som helst fil), og derefter finde filen du vil sende.
	- **•** Du kan invitere en eller flere kontaktpersoner til samtalen ved at trykke på **Menu > Indstillinger > Tilføj deltager**.
	- **•** Du kan sende et stemmeklip ved at trykke på **Stemmeklip** på meddelelsesskærmen, og begynde at tale. Når du er færdig med optagelsen, tryk på **Send**.
- **5.** Afslut samtalen med den aktuelle kontaktperson ved at trykke på **Menu > Afslut samtale**.

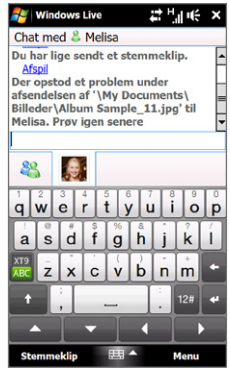

**6.** Log ud ved at trykke på **Menu > Log af**.

## **Tilføj en Windows Live™ kontaktperson**

Du kan tilføje nye Windows Live™ kontaktpersoner i Windows Live™ Messenger.

- **1.** Tryk på **Menu > Tilføj nye kontaktpersoner**.
- **2.** Indtast kontaktpersonens e-mailadresse, og tryk på **OK**.

# **8.6 Brug af RSS Hub**

**RSS Hub** er en RSS-læser, der holder dig ajourført med de seneste nyheder fra internettet. Programmet overvåger RSS feeds fra dine foretrukne nyhedssteder, blogge mm. samt henter de seneste opdateringer og podcasts.

For yderligere oplysninger om RSS Hub, tryk på **Start > Alle programmer > Hjælp**, og tryk derefter på **Hjælp til tilføjede programmer > RSS Hub**.

# **Abonnement på og organisering af nyhedskanaler**

Du skal abonnere på nyhedskanaler inden du kan modtage RSS feeds.

## **Abonner på nyhedskanaler**

- **1.** Tryk på **Start > Alle programmer > RSS Hub**, og tryk derefter på **Fortsæt**.
- **2.** I skærmen Guiden Ny kanal, vælg **Vælg i en liste over kendte kanaler** og tryk på **Næste**. Der vises en liste over RSS kanaler.
	- **Bemærk** Hvis den RSS kanal, du vil abonnere på, ikke findes i listen over kendte kanaler, skal du trykke på **Tilbage**, og vælge en anden indstilling på skærmen Guiden Ny kanal. Se enhedens Hjælp for yderligere oplysninger om disse valgmuligheder.

**3.** Marker afkrydsningsfeltet for de RSS kanaler, du vil abonnere på, og tryk derefter på **Udfør**.

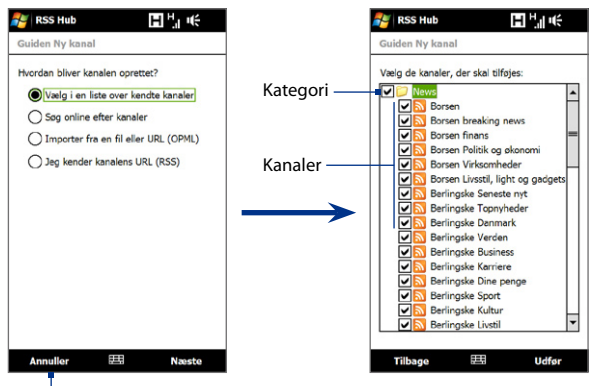

Tryk for at indlæse forudvalgte RSS kanaler.

**Tip** Kanaler grupperes efter kategorier. Hvis du vil vælge alle kanaler i en kategori, skal du markere kategoriens afkrydsningsfelt.

**4.** Listen over kanaler vises. Tryk på **Opdater** for at opdatere kanalerne.

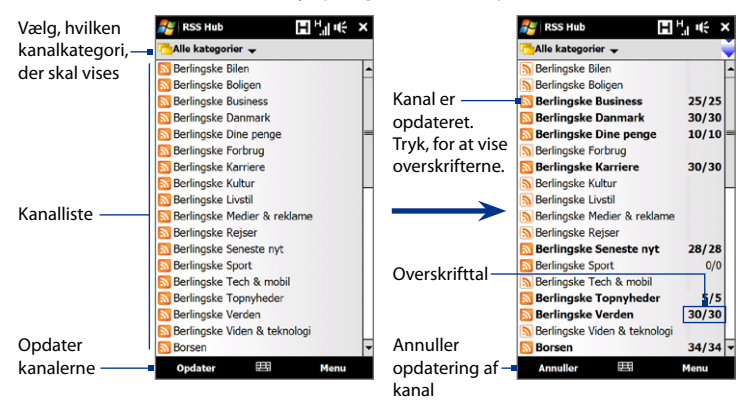

## **Tilføj nye kanaler**

- **1.** Tryk på **Menu > Kanal > Ny** i listen over kanaler for at åbne skærmen Guiden Ny kanal.
- **2.** Vælg en indstilling, og følg vejledningerne for at tilføje nye kanaler. Se Hjælp på enheden for yderligere oplysninger om valmulighederne i Guiden Ny kanal.

#### **Filtrer kanalerne, der vises**

I listen over kanaler, tryk på **Menu > Vis**, og vælg derefter **Opdateret** hvis du kun vil vise de kanaler, der har ulæste emner, eller **Alt** hvis du vil vise alle kanaler, der abonneres på.

## **Anvendelse af listen med overskrifter**

Tryk på en kanal i listen over kanaler for at vise listen over overskrifter.

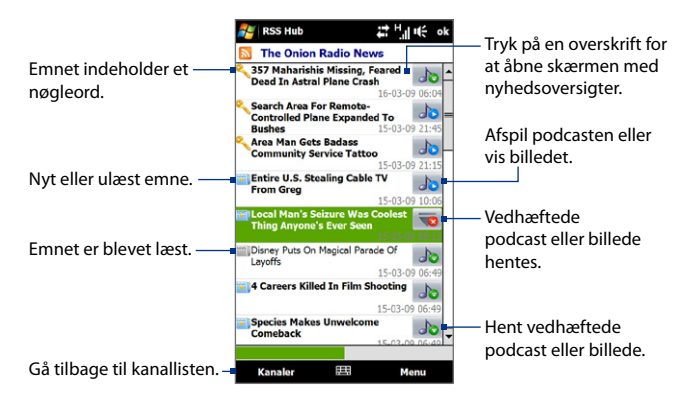

Nye eller ulæste emner vises med fed, og er markeret med et blåt avis-ikon. Emner, der er læst, er markeret med et gråt avis-ikon.

## **Visning af nyhedsoversigten**

Tryk på en overskrift i listen over overskrifter for at vise nyhedsoversigten.

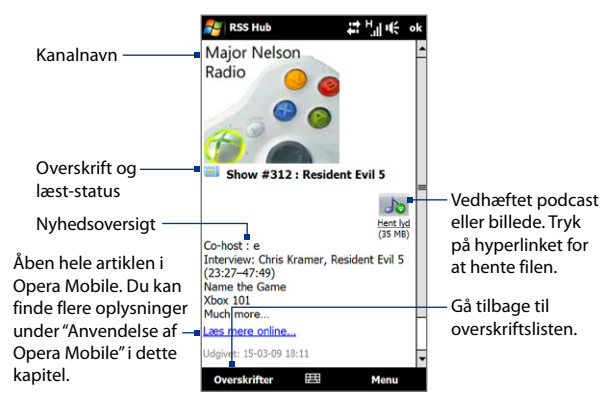

Tryk på **Menu** for at ændre den måde, teksten vises på, gemme en podcast, sende et hyperlink til en artikel via e-mail mm.

## **Hent, afspil eller gem podcasts**

- **1.** På skærmen Nyhedsoversigt, tryk på hyperlinket **Hent lyd/Hent video** eller ikonet for lyd/video-podcast.
	- **Tip** Hvis du vil annullere hentning af filen, tryk på **Annuller hentning** under lyd/videofilens ikon.
- **2.** Gør et af følgende efter du har hentet filen:
	- **•** Tryk på **Afspil lyd/Afspil video** eller på lyd/videofilens ikon for at afspille filen.
	- **•** Tryk på **Menu > Podcast > Gem** for at gemme en kopi af filen til enhedens hovedhukommelse eller lagerkort.

## **Send et hyperlink til artiklen via e-mail**

- **1.** På nyhedsskærmen trykker du på **Menu > Send link via e-mail**.
- **2.** Meddelelser åbner og viser skærmen Kontovælger. Tryk på den e-mail-konto, du vil bruge.

Der oprettes en ny e-mail med hyperlinket.

**3.** Specificer e-mailens modtager og tryk på **Send**.

**Bemærk** For yderligere oplysninger om, hvordan du opretter e-mails, se "Oprettelse og sending af en e-mail-meddelelse"i kapitel 6.

## **Visning af den næste eller forrige nyhedsoversigt**

I skærmen med nyhedsoversigter, tryk på **Menu > Næste** eller **Menu > Forrige**.

# **8.7 Anvendelse af enheden som et modem (Deling af Internetforbindelse)**

**Deling af Internetforbindelse** opretter en forbindelse fra din computer eller notebook til internettet med enhedens dataforbindelse som f. eks. GPRS/3G. Du kan oprette forbindelse via USB eller Bluetooth.

## **Inden du fortsætter**

- Kontroller, at din enhed har et SIM-kort installeret, og at det har forbindelse via GPRS/3G eller et modem Hvis din enhed ikke er konfigureret med en dataforbindelse endnu, skal du trykke på **Menu > Forbindelsesindstillinger** på skærmen Deling af Internetforbindelse. For yderligere oplysninger om, hvordan du konfigurerer disse forbindelser, se "GPRS/3G"og"Opkald via modem"i dette kapitel. **•**
- Hvis du vil konfigurere enheden som en USB-forbindelse, skal du først installere Windows Mobile Device Center eller Microsoft ActiveSync version 4.5 eller senere på computeren. **•**
- Hvis du vil bruge en Bluetooth-forbindelse, skal du sikre dig, at din computer **•** har indbygget Bluetooth-funktion. Hvis din computer ikke har Bluetooth, kan du oprette forbindelse med en Bluetooth-adapter eller -dongle.
- Inden du bruger deling af Internetforbindelse, skal du afbryde forbindelsen til Windows Mobile Device Center eller ActiveSync fra din computer.

## **Konfigurer din enhed som et USB-modem**

- **1.** Tilslut enheden til computeren med det medfølgende USB-synkroniseringskabel.
- **2.** Når skærmen Opret forbindelse til pc vises, vælg **Deling af Internetforbindelse**, og tryk på **Udført**.
- **3.** I listen **Netværksforbindelse** vælger du navnet på den forbindelse, som enheden bruger til at oprette forbindelse til internettet med.
- **4.** Tryk på **Opret forbindelse**.

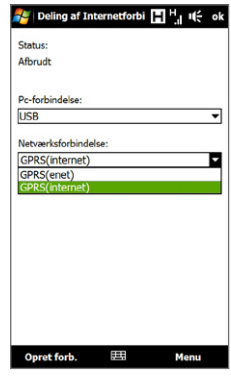

## **Brug en enhed som f. eks. et Bluetooth modem**

- **1.** Aktiver Bluetooth på enheden, og sæt den til synlig tilstand ved at følge trinene i"Aktiver Bluetooth og gør enheden synlig"i dette kapitel.
- **2.** Start et Bluetooth-partnerskab fra enheden ved at følge trinene i"Opret et Bluetooth-partnerskab"i kapitel 9.
- **3.** Tryk på **Start > Alle programmer > Deling af Internetforbindelse**.
- **4.** Vælg **Bluetooth PAN** som **Pc-forbindelse**.
- **5.** Fra listen **Netværksforbindelse** vælger du navnet på den forbindelse, som enheden bruger til at oprette forbindelse til internettet med. Tryk derefter på **Opret forbindelse**.
- **6.** Konfigurer et Bluetooth Personal Area Network (PAN) på enheden: **For Windows Vista:**
	- **a.** Klik på **Start > Kontrolpanel > Netværk og internet > Netværks- og delingscenter**.
	- **b.** Klik på **Styring af netværksforbindelser** og dobbeltklik derefter på **Bluetooth-netværksforbindelse** under **Personal Area Network**.
	- **c.** Vælg din enhed i dialogboksen Bluetooth PAN-enheder (Personal Area Network), og klik på **Opret forbindelse**.

#### **For Windows XP:**

- **a.** Tryk på **Start > Kontrolpanel > Netværksforbindelser**.
- **b.** Under **Personal Area Network** klikker du på ikonet **Bluetoothnetværksforbindelse**.
- **c.** Under **Netværksopgaver** klikker du på **Vis Bluetooth-netværksenheder**.
- **d.** Vælg din enhed i dialogboksen Bluetooth PAN-enheder (Personal Area Network), og klik på **Opret forbindelse**.
- **Bemærk** Hvis Bluetooth-adapteren eller donglen på computeren var installeret med en tredjeparts-driver, skal du åbne Bluetooth-softwaren, der fulgte med Bluetooth-adapteren/donglen, så du kan oprette forbindelse mellem computeren og enheden via Bluetooth. Se dokumentationen, der fulgte med Bluetooth-adapteren/donglen, for yderligere oplysninger.
- **7.** På enhedens skærm Deling af Internetforbindelse skal du kontrollere, om der vises en forbindelsesstatus-meddelelse der angiver, at computeren succesfuldt oprettede forbindelse til internettet med din enhed som et Bluetooth modem.

## **Afbryd internetforbindelsen**

Tryk på **Afbryd forbindelse** på skærmen Deling af Inernetforb.

# **Kapitel 9 Bluetooth**

# **9.1 Bluetooth-tilstande**

Bluetooth er en trådløs kommunikationsteknologi til korte afstande. Enheder med Bluetooth-egenskaber kan udveksle oplysninger over en afstand på ca. otte meter, uden en fysisk forbindelse (ledning).

Bluetooth på din enhed kører i tre forskellige tilstande:

- **• Til**. Bluetooth er aktiveret. Din enhed kan detektere andre Bluetoothaktiverede enheder, men ikke omvendt.
- **• Synlig**. Bluetooth er aktiveret, og alle andre Bluetooth-aktiverede enheder kan detektere din enhed.
- **• Fra**. Bluetooth er deaktiveret. I denne tilstand kan du hverken sende eller modtage oplysninger via Bluetooth.
- **Bemærk** Som standard er Bluetooth slukket. Hvis du tænder enheden, og derefter slukker igen, deaktiveres Bluetooth. Når du tænder for enheden igen, aktiveres Bluetooth også automatisk.
	- Du kan deaktivere Bluetooth når du ikke bruger det for at spare på batteriets strøm, eller på steder hvor det er forbudt at bruge en trådløs enhed, som f. eks. ombord et fly eller i hospitaler.

## **Aktiver Bluetooth og gør enheden synlig**

**1.** Tryk på **Start > Indstillinger**, og tryk på **Menu > Bluetooth-enheder >** fanen **Tilstand**.

160 Bluetooth

- **2.** Marker afkrydsningsfelterne **Slå Bluetooth til** og **Denne enhed er synlig for andre enheder**.
- **3.** Tryk på **OK**. Titellinjen viser  $\mathbf{Q} \otimes \mathbf{C}$  for at angive, at enheden er i synlig-tilstand.

## **Deaktiver Bluetooth synlighed efter en given periode**

Du kan deaktivere Bluetooth synlighed automatisk efter en specificeret periode.

- **1.** Tryk på **Start > Indstillinger**, og tryk på **Menu > Bluetooth-enheder > Timeout**-fanen.
- **2.** I **Sluk for Synlig tilstand** vælger du den tid, det tager, før enhedens Bluetooth-synlighed slukker. Tryk derefter på **OK**.

# **9.2 Bluetooth-partnerskab**

Opret et Bluetooth-partnerskab mellem din enhed og en anden Bluetooth-aktiveret enhed for at kunne udveksle oplysninger på sikker vis. Oprettelse af et Bluetoothpartnerskab mellem to enheder er en éngangsproces. Når partnerskabet først er oprettet, kan enhederne genkende partnerskabet og udveksle oplysninger, uden at adgangskoden skal indtastes igen.

## **Opret et Bluetooth-partnerskab**

- **1.** Tryk på **Start > Indstillinger**, og tryk på **Menu > Bluetooth-enheder >**  Fanen **Enheder**.
- **2.** Tryk på **Tilføj ny enhed**. Enheden viser navnene på andre Bluetooth-enheder, der er inden for rækkevidde.
- **3.** Tryk på enhedsnavnet i boksen, og tryk derefter på **Næste**.
- **4.** Specificer en adgangskode til oprettelse af en sikker forbindelse. Adgangskoden kan være mellem 1 og 16 tegn lang.
- **5.** Tryk på **Næste**.
- **6.** Vent, indtil den tilknyttede enhed har accepteret partnerskabet. Modtageren skal indtaste den samme adgangskode, som du specificerede.
- **7.** Efter den modtagende person indtaster en adgangskode, vises der en meddelelsesboks på din enhed, der bekræfter partnerskabet.
- **8.** Tryk på **Udført**.

#### **Accepter et Bluetooth-partnerskab**

- **1.** Kontroller, at Bluetooth er aktiveret og i synlig-tilstand.
- **2.** Tryk på **Ja** når du bliver bedt om at etablere et partnerskab med en anden enhed.
- **3.** Indtast adgangskoden (den samme adgangskode der blev indtastet på enheden, der beder om partnerskabet) for at oprette en sikker forbindelse.
- **4.** Tryk på **Næste**.
- **5.** Tryk på **Udført**. Nu kan du udveksle oplysninger med den tilknyttede enhed.
- **Tip** Tryk på enhedens navn i **Enheder** hvis du vil ændre navnet på den tilknyttede enhed og indstille de tjenester, du vil bruge med den tilknyttede enhed. Når du er færdig med at konfigurere navnet og indstillingerne, skal du trykke på **Gem**.
	- Slet et Bluetooth-partnerskab ved at trykke på og holde navnet på partnerskabet nede på fanen **Enheder**, og tryk derefter på **Slet**.

# **9.3 Tilslutning af et Bluetooth håndfrit eller Stereo-hovedsæt**

Du kan bruge Bluetooth-hovedtelefon til håndfri telefonsamtaler på enheden. Enheden understøtter også A2DP (Advanced Audio Distribution Profile), der giver dig mulighed for at bruge en Bluetooth stereohovedtelefon til at lytte til stereomusik.

## **Tilslut en Bluetooth håndfri eller stereo hovedtelefon**

**1.** Kontroller, at både enheden og Bluetooth-hovedtelefonen er aktiverede og tæt nok på hinanden, og at hovedtelefonen er synlig. Se dokumentationen til Bluetooth-hovedtelefonen for oplysninger om, hvordan du sætter hovedtelefonen i synlig tilstand.

162 Bluetooth

- **2.** Tryk på **Start > Indstillinger**, tryk på **Kommunikation** og derefter på **Bluetooth**.
- **3.** Tryk på **Tilføj ny Bluetooth-hovedtelefon**. Enheden scanner for Bluetoothhovedtelefoner indenfor området.
- **4.** Tryk på navnet for Bluetooth-hovedtelefonen i listen hvis du automatisk vil parre den med din enhed.

**Bemærk** Hvis den automatiske parring ikke lykkedes, indtast hovedtelefonens adgangskode manuelt når du bliver bedt om det.

Hvis forbindelsen til Bluetooth-stereohovedtelefonen er afbrud skal du tænde for stereohovedtelefonen, gentage trin 1 og 2, og derefter trykke på stereohovedtelefonens navn under afsnittet Tidligere parrede hovedtelefoner for at oprette forbindelse.

# **9.4 Overfør oplysninger med Bluetooth**

Du kan overføre oplysninger, som f. eks. kontaktpersoner, kalenderposter, opgaver og filer, fra enheden til en Bluetooth-aktiveret computer eller enhed.

#### **Overfør oplysninger fra enheden til en computer**

- **1.** Aktiver Bluetooth på enheden, og gør enheden synligt. For oplysninger om, hvordan du gør det, kan du se "Aktiver Bluetooth og gør enheden synlig".
- **2.** Indstil Bluetooth til synlig-tilstand på computeren, du opret og aktiver et Bluetooth-partnerskab, så computeren kan modtage Bluetooth-overførsler.
	- **Bemærk** Hvis Bluetooth-adapteren eller donglen på computeren var installeret med en tredjeparts-driver, skal du åbne Bluetooth-softwaren, der fulgte med Bluetooth-adapteren/donglen, og aktivere adapteren/donglen, så den kan findes af andre enheder. Se dokumentationen, der fulgte med Bluetoothadapteren, for yderligere oplysninger.

Hvis din computer har **Windows Vista** eller **Windows XP SP2**, og din computers Bluetooth-adapter understøttes af din Windows-version, skal du gøre følgende:

- **a.** På computeren åbner du **Bluetooth-enheder** fra kontrolpanelet, og derefter klikker du på fanen **Indstillinger** i vinduet **Bluetooth-enheder**.
- **b.** For **Windows Vista** skal du vælge **Lad Bluetooth-enheder finde denne computer**.

For **Windows XP** skal du vælge **Slå registrering til** og **Tillad Bluetoothenheder at oprette forbindelse til denne computer**.

- **c.** Opret et Bluetooth-partnerskab mellem din enhed og computeren. Se "Bluetooth-partnerskab"for oplysninger om, hvordan du opretter partnerskab.
- **d.** På fanen **Indstillinger** på **Bluetooth-enheder** vælger du **Vis Bluetoothikonet på proceslinjen**.
- **e.** Aktiver din computer, så den kan modtage Bluetooth-overførsler, højreklik på Bluetooth-ikonet **is** i nederste højre hjørne, meddelelsesområdet, af computerens skærm, og vælg **Modtag en fil**. Du er nu klar til at overføre.
- **3.** Vælg et emne på enheden, du vil overføre. Emnet kan være en aftale i din kalender, en opgave, et kontaktpersonkort eller en fil.
- **4.** Hvis du vil overføre en kontaktperson, skal du trykke på **Menu > Send kontaktperson > Overfør**. Hvis du vil overføre andre typer oplysninger, skal du trykke på **Menu > Overfør [emnetype]**.
- **5.** Tryk på den enhed, som du ønsker at overføre emnet til.
- **6.** Hvis du overførte en kalenderpost, en opgave eller en kontaktperson til computeren, og det ikke automatisk føjes til Outlook, skal du vælge **Filer > Importer og eksporter** i Outlook for at importere den.

#### 164 Bluetooth

- **Tip** Overførte filer gemmes som standard i mappen C:\Documents and Settings\ your\_username\Dokumenter i Windows XP eller C:\Users\your\_username\ Dokumenter i Windows Vista.
	- Hvis du vil kunne modtage overførsler til din enhed, skal du trykke på fanen **Start > Indstillinger > Alle indstillinger >** fanen **Forbindelser > Overfør**, og sørg for, at afkrydsningsfeltet **Modtag alle indgående overførsler** er markeret.

Hvis du vil overføre oplysninger til en Bluetooth-aktiveret enhed, som f. eks. en anden Windows Mobile-enhed, skal du først oprette et Bluetooth-partnerskab med den anden enhed, og derefter følge trin 3 til 5.

# **Kapitel 10 Navigering på vejen**

# **10.1 Google™ Maps (tilgængelig efter land)**

**Google™ Maps** sætter dig i stand til at kontrollere din aktuelle placering, se trafiksituationer i realtid og modtage detaljerede kørselsvejledninger til din destination. Kan også bruges til at søge efter steder af interesse, eller en adresse på en kontaktperson.

**Bemærk** Du skal bruge en aktiv data- eller Wi-Fi-forbindelse for at kunne bruge Google Maps. Åben Google Maps ved at trykke på **Start > Alle programmer > Google Maps**.

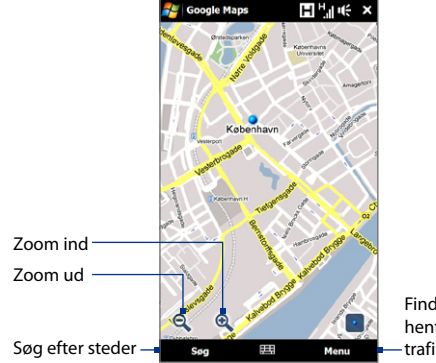

Find din aktuelle lokalitet, hent kørselsvejledninger, vis trafikoplysninger og mere.

#### 166 Navigering på vejen

- **Bemærk** Trafikoplysninger er kun tilgængelige i visse byer.
	- **•** Tryk **Menu > Hjælp > Tips** for at få mere at vide om programmet og dets mange funktioner.

## **Søg efter et sted af interesse**

Med Google Maps kan du søge efter et sted af interesse, vise kontaktoplysninger og modtage kørselsvejledninger om, hvordan du kommer til stedet fra din aktuelle position.

- **1.** På skærmen Google Maps trykker du på **Søg**.
- **2.** Indtast navn, adresse eller postnummer på stedet, du er interesseret i, og tryk på **Søg**.
- **3.** Tryk på det ønskede sted i listen med søgeresultater for at vise adressen, telefonnummeret og andre detaljer.

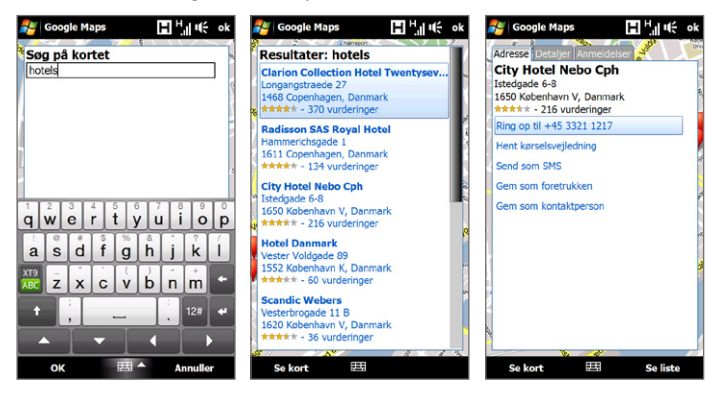

- **4.** På fanen **Adresse**, tryk på:
	- **• [telefonnummer]** for at ringe til stedet af interesse.
	- **•** Tryk på internetadressen (hvis den er tilgængelig) for at gå til websiden for det sted, du er interesseret i.
	- **• Kørselsvejledninger dertil** hvis du ønsker kørselsvejledninger til stedet fra din aktuelle position, eller tryk på **Kørselsvejledninger herfra** for at få kørselsvejledninger til et andet sted fra det sted, du var interesseret i.
	- **• Gem som kontaktperson** for at gemme kontaktoplysningerne for stedet af interesse til din liste over kontaktpersoner.
	- **• Gem som foretrukken** for at tilføje stedet af interesse til listen over foretrukne steder. Du har adgang til dine foretrukne steder ved at trykke på **Menu > Foretrukne** på skærmen Google Maps.
	- **• Send som SMS** for at sende stedets kontaktoplysninger til din kontaktperson via SMS.
	- **• Søg i nærheden** for at søge efter andre steder af interesse, nær det sted, du aktuelt viser.

For yderligere oplysninger om Google Maps, gå til: http://www.google.com/gmm/index.html.

# **10.2 Retningslinjer og forberedelse til brug af GPS**

Hvis du installerede GSP-software på din enhed, skal du følge disse retningslinjer, før og når du bruger enheden til navigering med GPS.

- **•** Når du bruger software til navigering med GPS i bilen, skal du altid finde ruten med GPS inden du begynder kørslen. Forsøg ikke at konfigurere softwaren til navigering med GPS under kørslen.
- **•** Den kortlagte GPS-rute er kun ment som en reference under kørslen. Den må ikke påvirke den faktiske kørsel.

## 168 Navigering på vejen

- **•** Efterlad ikke enheden i køretøjet og udsæt det ikke for direkte sollys, for at undgå at batteriet overophedes. Det kan medføre beskadigelse af enheden eller udgøre en risiko for køretøjet.
- **•** Når du bruger systemet inde i et køretøj, skal du bruge holderen til bilen til at montere enheden på sikker vis. Undgå at anbringe enheden i områderne vist i det følgende skema:

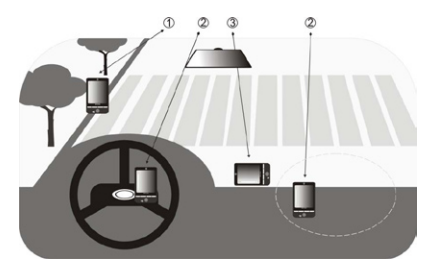

- **1** Den må ikke anbringes hvor den kan blokere førerens udsyn.
- **2** Den må ikke anbringes i de områder, som airbaggene udvider sig i.
- **3** Den må ikke anbringes i køretøjet uden den sidder sikkert i holderen.
- **•** Brug GPS-systemet med forsigtighed. Brugeren er ansvarlig for alle skader, der måtte opstå i forbindelse med uagtsom brug af systemet.
- **•** GPS-signalet kan ikke passere gennem solide, ikke-gennemsigtige genstande. Signalmodtagelsen kan være påvirket af forhindringer som f. eks. høje bygninger, tunneler, broer, skove, vejr (på dage med regn eller skyer) osv. Hvis køretøjets solskærm indeholder metal, vil det være vanskeligt for GPSsignalet at gå gennem det.
- **•** Andre trådløse kommunikationsprodukter (som f. eks. mobiltelefoner eller radar-detekterende apparater) kan forstyrre satellitsignalet og medføre ustabil signalmodtagelse.

**•** GPS (Global Positioning System) er fremstillet og drives af det amerikanske forsvarsministerium. Ministeriet er ansvarlig for systemets nøjagtighed og vedligeholdelse. Enhver ændring fra ministeriets side kan påvirke nøjagtigheden og funktionen af GPS-systemet.

# **10.3 Download af lokalitetsdata via HurtigGPS**

Inden enheden bruges til navigering med GPS, åbn **HurtigGPS** for at hente ephemeris-data (aktuel satellit-position og timing-oplysninger). HurtigGPS gør det væsentligt hurtigere at bestemme din GPS-position. HurtigGPS downloader ephemeris-data fra webservere i stedet fra satellitter via internetforbindelsen på enheden, som kan være Wi-Fi, ActiveSync eller GPRS/3G.

## **Åbn HurtigGPS**

Tryk på **Start > Alle programmer > HurtigGPS**.

## **Hent GPS-data**

Tryk på **Hent** på skærmen HurtigGPS.

Til at begynde med vil du se **Udløbstidspunkt** på skærmen for de hentede data. Senere vises de resterende dage og timer, samt gyldighedstidspunktet.

Du kan øge hastigheden for GPS-positionering ved at hente de seneste ephemeris-data når dataenes gyldighed udløber.

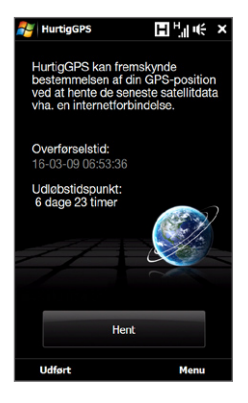

## 170 Navigering på vejen

# **Ændring af download-indstillinger**

Du kan konfigurere download-indstillingerne ved at trykke på **Menu > Indstillinger** og vælge mellem de tilgængelige muligheder:

- **• Påmind mig når dataene udløber**. Vis en meddelelse når ephemeris-dataene udløber.
- **• Hent automatisk, når dataene udløber**. Hent automatisk ephemeris-data når de udløber.
- **• Hent automatisk, når der findes en forbindelse til computeren, via ActiveSync**.

Hent automatisk ephemeris-data når der er forbindelse til din computer via ActiveSync. Din computer skal have forbindelse til internettet for at kunne hente ephemeris-data.

## **• Afslut HurtigGPS efter overførsel**.

Luk HurtigGPS efter satellitdataene er hentet.

# **Kapitel 11 Oplev multimedier**

# **11.1 Tage billeder og optage videoer**

Brug **Kamera** til at tage billeder og optage videoklip.

## **Åbn skærmen Kamera**

På startskærmen skal du gå til fanen **Billeder og videoer** og trykker derefter på kameraikonet ( ). Skærmens orientering skifter automatisk til liggende tilstand når du åbner kameraet.

## **Luk Kamera**

Tryk på kontrolknappen på skærmen ( $\Box$ ) og tryk derefter på  $\times$ .

# **Skift af optagelsestilstand**

Tryk på  $\Box$ , og tryk derefter på ikonet for optagelsestilstand ( $\Box$  hvilket ikon der vises er afhængigt af den aktuelle optagelsestilstand). Tryk på den optagelsestilstand, du vil bruge, i menuen.

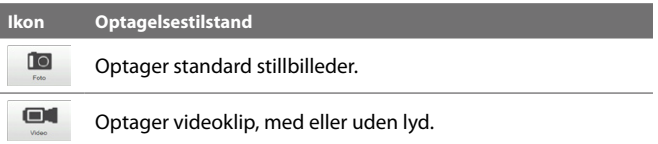

## 172 Oplev multimedie

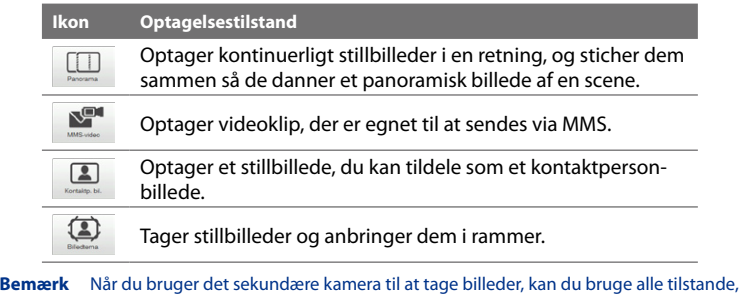

## **Sådan bruges fokus**

undtagen Panorama.

Brug den automatiske fokuseringsfunktion eller berørings-fokuseringsfunktionen til at tage/optage skarpe og tydelige fotos og videoer

**Bemærk** Det sekundære (foran-siddende) kamera har ingen automatisk fokuseringsfunktion.

## **Autofokus**

Autofokus fokuserer på objektet i midten af skærmen og er tilgængeligt i alle optagelsestilstande. Som standard, hvis du berører knappen **Knappen Virtuelt kamera** (  $\bullet$  ), aktiveres autofokus og der vises en blinkende, hvid parentes ( i midten af skærmen. Når fokus er indstillet, ændres parentesen til en fast, grøn parentes (**III**) og kameraet tager fotoet eller starter optagelsen af videoen.

## **Berøringsfokus**

Med Berøringsfokus kan du fokusere på et bestemt område på skærmen. Berøringsfokus er aktiveret som standard, og er kun tilgængeligt i tilstandene Foto og Kontaktperson-billede.

**Bemærk** Hvis du vil deaktivere berøringsfokus, se "Konfiguration af avancerede indstillinger" i dette kapitel.

Brug Berøringsfokus:

- **1.** Indstil kameraet til tilstand Foto eller Kontaktperson-billede.
- **2.** Berør området på skærmen, som du vil fokusere på. Indikatoren Berøringsfokus  $\left( -\frac{1}{2} \right)$  placerer sig på det valgte område.

**Bemærk** Hvis du trykker udenfor det aktuelle fokuseringsområde, vises en hvid boks for at angive det område, hvor du kan bruge Berøringsfokus.

- **3.** Berør **O** for at aktivere den automatiske fokuseringsfunktion for det valgte område og tage fotoet. Se "Autofokus"i dette kapitel for yderligere oplysninger.
- **Tip** Du kan flytte berøringsfokussets indikator tilbage til skærmens centrum ved at trykke på **. 100 m**.

# **Tag fotos eller optag video**

Som standard tager kameraet automatisk billeder eller starter med at optage video efter du har indstillet fokus.

- **•** I tilstandene **Foto** eller **Kontaktperson-billede**, tryk på knappen Virtuelt kamera for at aktivere autofokus. Når autofokus er indstillet, tager kameraet automatisk billedet.
- **•** I tilstandene **Video** eller **MMS-video**, tryk på knappen Virtuelt kamera for at aktivere autofokus. Når autofokus er indstillet, optager kameraet automatisk. Tryk på knappen Virtuelt kamera for at standse optagelsen.
- **•** I tilstandene **Billedtema** eller **Panorama**, tryk på knappen Virtuelt kamera for at aktivere autofokus. Når autofokus er indstillet, tager kameraet automatisk billedet. Gør det samme for hvert billede, du vil tage.

## 174 Oplev multimedie

## **Skærmen Gennemgang**

Efter du har taget et foto eller optaget video, giver skærmen Gennemgang dig mulighed for at vise/afspille, sende eller slette fotoet eller videoklippet.

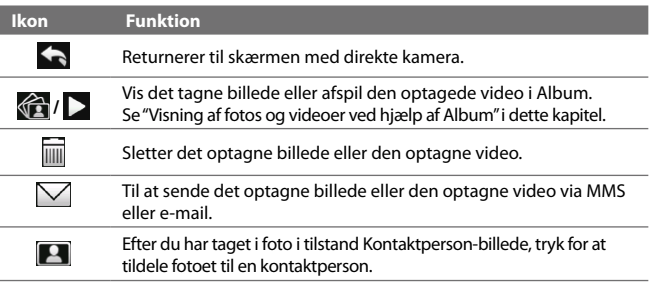

# **Skærmens kontrolknapper**

Tryk på **for at vise skærmens kontrolknapper.** 

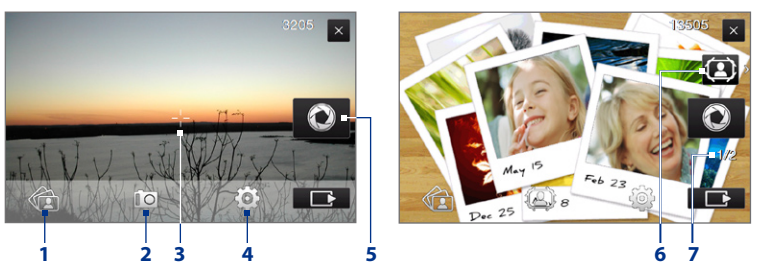

- **1 Album**. Åbner programmet Album. Se "Visning af fotos og videoer ved hjælp af Album", hvor der er detaljer.
- **2 Optagelsestilstand**. Se "Skift af optagelsestilstand"for yderligere oplysninger.
- **3 Indikator for Berøringsfokus/Autofokus**. Se "Sådan bruges fokus"for yderligere oplysninger.
- **4 Menu**. Åbner Menupanel. Se "Menupanel", hvor der er detaljer.
- **5 Knappen Virtuelt kamera**. Aktiverer autofokus samt funktioner som f. eks. lukkeren.
- **6 Skabelonvælger-ikon**. I tilstand Billedtema, tryk for at vælge en anden ramme.
- **7 Statusindikator**. I tilstandene Billedtema og Panorama angiver den, hvor mange efterfølgende billeder der tage.

## **Menupanel**

I Menupanel kan du hurtigt justere almindelige kameraindstillinger samt få adgang til mere avancerede kameraindstillinger. Du kan åbne Menupanel ved at trykke på **på skærmen Kamera, og derefter trykke på <b>[0**]. Juster en indstilling ved at blive ved med at trykke på en knap, f.eks. **Hvidbalance** for at skifte gennem de tilgængelige indstillinger.

**Bemærk** Panelets tilgængelige knapper afhænger af den valgte optagelsestilstand.

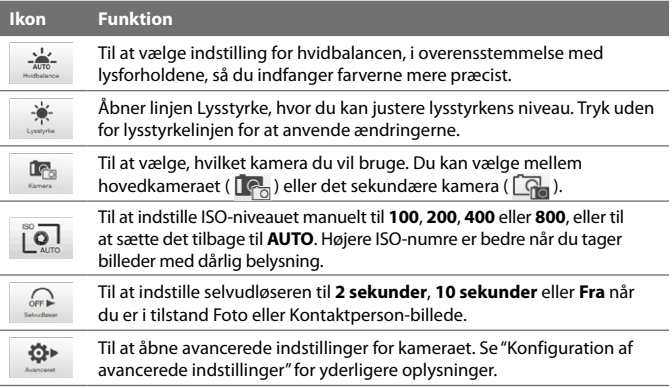

## 176 Oplev multimedie

## **Zoom**

Du kan zoome ind eller ud på emnet, inden du tager et foto eller et videoklip. Hvis du vil zoome ind eller ud, før fingeren op eller ned på zoomlinjen mens du holder enheden sidelæns. Mens du fører fingeren hen over zoomlinjen, vises zoomniveauet på zoomningens kontrollinje på skærmen.

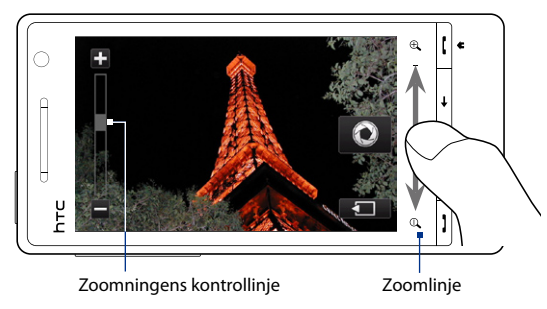

Området for kameraets (enhedens) zoomfunktion for et foto eller et videoklip afhænger af optagelsestilstand og opløsning. Se tabellen for yderligere oplysninger.

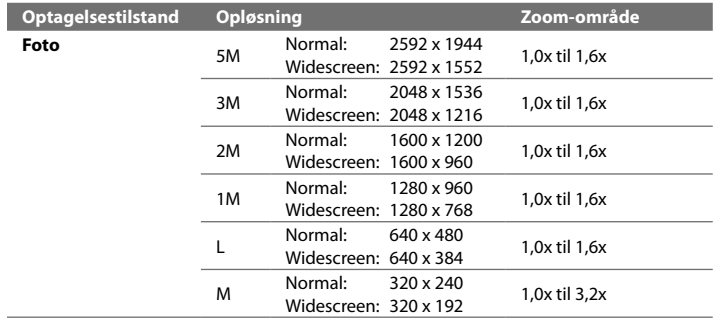

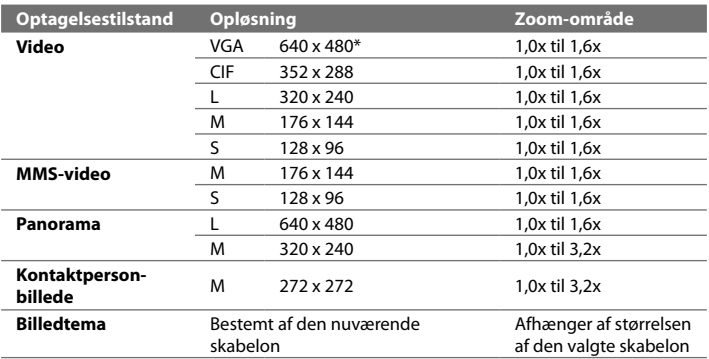

**\*** Er kun tilgængelig på visse modeller.

## **Konfiguration af avancerede indstillinger**

Avancerede indstillinger sætter dig i stand til at justere indstillinger for din valgte optagelsestilstand, og angive præferencer for kameraprogrammet. Tryk på **Avanceret** på Menupanel for at åbne skærmen Avanceret.

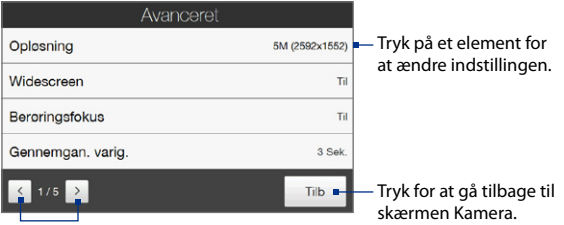

Tryk for at navigere gennem skærmene for avancerede indstillinger.

**Bemærk** Indstillinger for optagelsens opløsning og zoomområder gælder kun for hovedkameraet.

## 178 Oplev multimedie

- **• Opløsning**. Vælg den ønskede opløsning.
- **• Widescreen** (Foto-tilstand). Når den er **Aktiveret** (standard) kan du bruge hele skærmen som søger. Se zoom-tabellen for opløsningen, når Widescreen er sat til **Til**.
- **• Berøringsfokus** (tilstandene Foto og Kontaktperson-billede). Aktiverer eller deaktiverer funktionen Berøringsfokus. Berøringsfokus er **Til** som standard.
- **• Gennemgangsvarighed**. Til indstilling af, hvor lang tid det tagne foto/ optagne video vises på skærmen Gennemgang.
- **• Kvalitet**. Til valg af billedets kvalitetsniveau for tagne fotos.
- **• Optagelsesformat** (tilstandene Video og MMS-video). Til valg af filformat for optagne videoer.
- **• Klokkeslætsstempel** (tilstanden Foto). Inkluderer dato og klokkeslæt på tagne fotos.
- **• Lager**. Til valg af, hvor du vil gemme fotos og videoer. Du kan enten gemme filerne i hovedhukommelsen eller på et lagerkort, hvis der er isat et.
- **• Hold baggrundslys tændt**. Tænder eller slukker for baggrundslyset. Dermed ignoreres enhedens indstilling for baggrundslys, mens du bruger kameraet.
- **• Lukkerlyd**. Afspiller en lukkerlyd når du trykker på knappen Virtuelt kamera
- **• Billedegenskaber**. Til justering af billedets egenskaber.

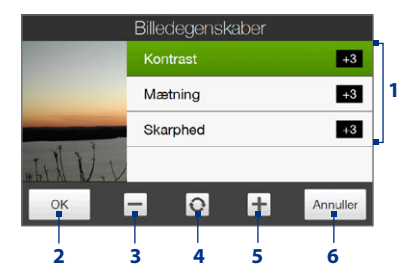

- **1** Tryk på en egenskab for at justere den.
- **2** Gemmer indstillingerne.
- **3** Sænker værdien.
- **4** Nulstiller alle egenskaber til standard.
- **5** Øger værdien.
- **6** Lukker skærmen Billedegenskaber uden at anvende og gemme ændringerne. **2 3 4 5 6**
- **• Effekt**. Hvis du vil bruge en speciel effekt på dine fotos eller videoer.
- **• Udmålingstilstand**. Vælg en udmålingstilstand, så kameraet kan måle lysmængden og beregne den bedste eksponeringsværdi inden billedet tages.
- **• Præfiks**. Filnavnet for et netop taget foto eller optaget video konfigureres til"IMAGE"(Foto) eller"VIDEO", efterfulgt at et sekventielt nummer, f. eks.: IMAGE\_001.jpg. Du kan også vælge den aktuelle dato og klokkeslættet som filnavnets præfiks.

**Bemærk** Du kan ikke ændre filnavnets præfiks når du gemmer tagne fotos til et lagerkort. Tagne fotos navngives efter konventionen IMAGnnnn.jpg (hvor 'nnnn' er tælleren), og de gemmes i mappen \DCIM\100MEDIA på lagerkortet.

- **• Tæller**. Nulstiller tælleren for filnavnet til 1.
- **• Flicker-justering**. Når du tager fotos indendørs under fluorescerende belysning, skal du bevare indstillingen på **Auto** eller ændre den til den korrekte frekvens (**50 Hz** eller **60 Hz**), afhængigt af frekvensen i dit land, for at reducere flicker.
- **• Gitter** (tilstanden Foto). Viser et gitter på skærmen, så du nemmere kan indramme og centrere dine emner.
- **• Optag med lyd** (tilstanden Video eller MMS-video). Vælg **Til** for at optage videoer med lyd, eller **Fra** for at optage videoer uden lyd.
- **• Optagelsesbegrænsning** (tilstanden Video). Indstil videooptagelsens maksimale varighed eller filstørrelse.
- **• Skabelon** (tilstanden Billedtema). Vælge en skabelon.
- **• Skabelon-mappe** (tilstanden Billedtema). Skabeloner gemmes som standard i mappen \Dokumenter\Skabeloner i enhedens **Hovedhukommelse**. Hvis du overførte nogle skabeloner til et lagerkort, skal denne indstilling sættes til **Hoved + Kort**.
- **• Vis påmindelse** (tilstanden Kontaktperson-billede). Vælg **Til** hvis du ønsker, at kameraet skal bede dig om at tildele det tagne billede til en kontaktperson.
- **• Retning** (Panorama-tilstand). Vælg, i hvilken retning fotos skal stiches i et panorama.
- **• Stitch-tælling** (Panorama-tilstand). Til valg af antallet af fotos, der skal tages og stiches sammen i et panorama.

## 180 Oplev multimedie

# **11.2 Visning af fotos og videoer ved hjælp af Album**

Brug **Album** for at vise fotos og videoer på din enhed.

## **Åbn Album**

På startskærmen, gå til fanen **Billeder og videoer** og tryk på **Album**. Du kan også trykke på  $\left( \frac{1}{2} \right)$ i programmet Kamera for at åbne Album.

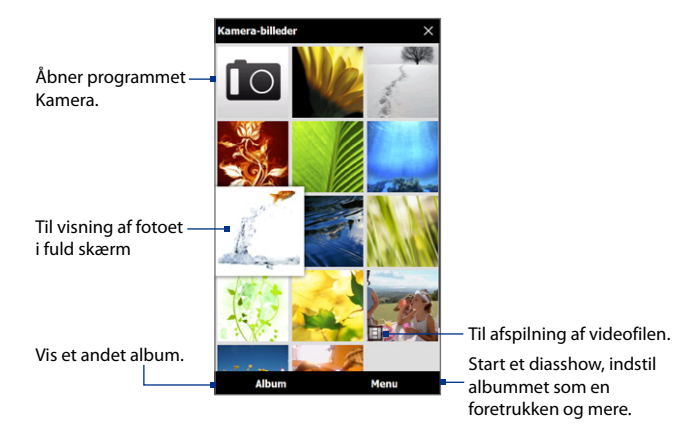
## **Visning af fotos**

Mens du viser et foto, tryk på skærmen for at åbne menuen.

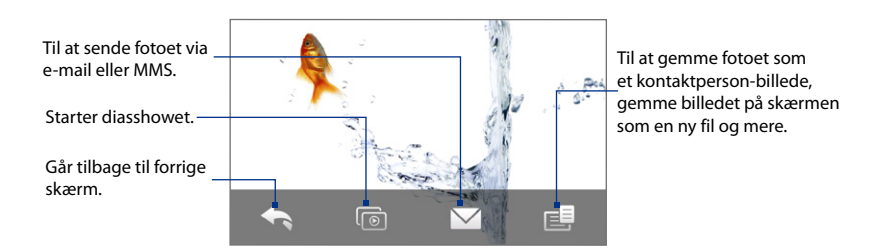

**Hvis du vil vise det næste eller det forrige foto i albummet**

Vis det næste foto ved at lade fingeren glide hen over skærmen, fra højre til venstre. Flyt tilbage til forrige foto ved at føre fingeren fra venstre til højre.

#### **Zoom ind eller ud af et foto**

Dobbelttryk på det område på fotoet, du vil zoome ind på. Tryk to gange på skærmen igen for at zoome ud.

- 
- **Tip •** Brug zoomlinjen til at zoome in på centrum af fotoet. Før fingeren mod højre på zoomlinjen for at zoome ind. Før fingeren mod venstre på zoomlinjen for at zoome ud.
	- **•** Når du zoomer ind på et foto, tryk og hold ned på skærmen for at panorere og vise andre områder af fotoet. Når du zoomer ind på et foto, tryk på skærmen, tryk på **EE** og vælg derefter Gem skærmbillede hvis du vil gemme det ind-zoomede foto som en ny fil.

#### 182 Oplev multimedie

## **Hvis du vil vise et diasshow af dine fotos i det aktuelle album** Mens du viser et foto, tryk på skærmen og tryk derefter på  $\lceil\cdot\rceil$ .

**Bemærk** Animerede GIF- og videofiler ekskluderes fra diasshowet.

Mens du ser diasshowet, kan du trykke på skærmen for at vise afspilningsfunktionerne.

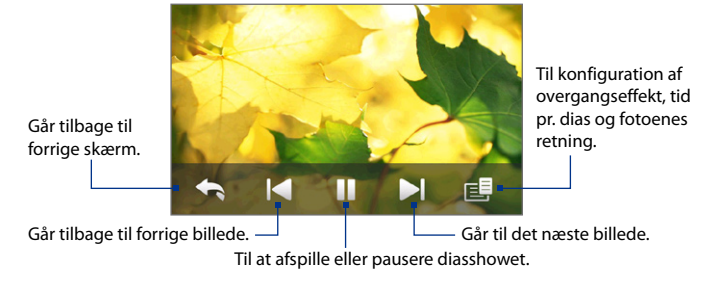

**Tip** Hvis dine fotos er i den foretrukne mappe, kan du starte diasshowet fra fanen **Foto og videoer** på startskærmen. Se "Billeder og videoer"i kapitel 3 for yderligere oplysninger.

# **Afspilning af videoer**

Mens du afspiller videoen, skal du trykke på skærmen for at vise afspilningskontrollerne.

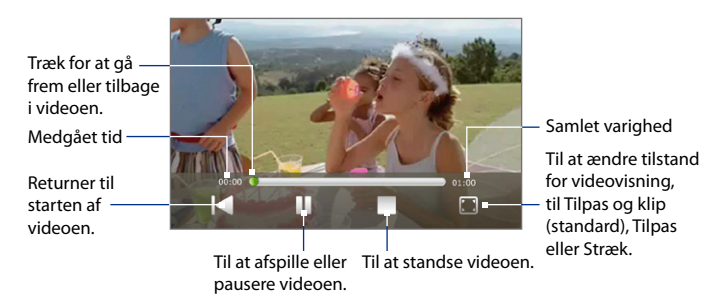

# **Luk Album**

Når du ser fotos i fuld skærm, skal du trykke på skærmen for at vise skærmmenuen eller afspilningskontrollerne og derefter trykke på **for at gå tilbage til** hovedskærmen til albummet.

Tyrk på  $\times$  på hovedskærmen for Album for at lukke Album.

#### 184 Oplev multimedie

# **11.3 Anvendelse af Windows Media® Player Mobile**

**Windows Media® Player Mobile** afspiller digitale lyd- og videofiler, der er gemt på din enhed eller på internettet.

## **Åbn Windows Media**® **Player Mobile**

## Tryk på **Start > Alle programmer > Streaming Media**.

Windows Media® Player Mobile åbner med skærmen Bibliotek. Med skærmen Bibliotek kan du finde og afspille sange, videoer og afspilningslister, der er gemt på enheden eller et lagerkort.

# **Afspilning af medie**

## **Opdater Bibliotek**

I de fleste tilfælde opdaterer Windows Media® Player Mobile automatisk biblioteket. Du kan dog opdatere biblioteket manuelt for at sikre, at det indeholder nye filer, du har kopieret til enheden eller lagerkortet. Tryk på **Menu > Opdater bibliotek** for manuelt at opdatere bibliotekslisten.

## **Sådan afspiller du lyd- og videofiler**

- **1.** Tryk på pilen Bibliotek (nær den øverste del af skærmen) på skærmen Bibliotek, og tryk derefter på medielageret, du vil bruge, f. eks. **Lagerkort**.
- **2.** Vælg en kategori (for eksempel Musik eller Afspilningslister).
- **3.** Tryk og hold nede på emnet, du vil afspille (som f. eks en sang, et album eller et kunstnernavn), og tryk derefter på **Afspil**.

Afspilningsskærmen åbnes og afspiller lyd- eller videofilen.

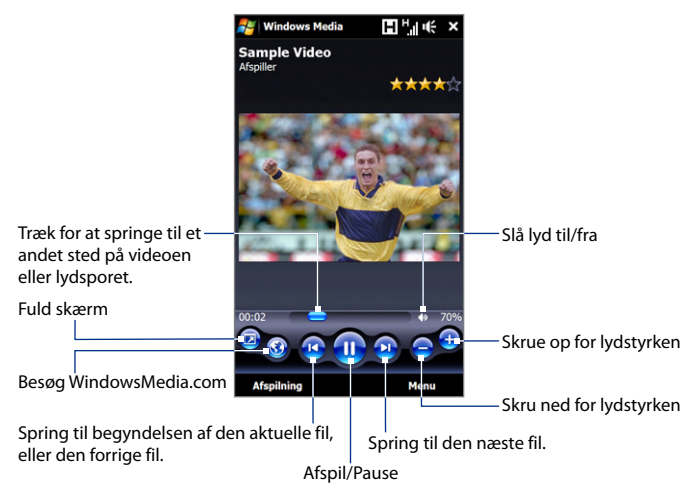

# **Synkronisering af video- og lydfiler**

Brug den seneste version af Windows Media® Player på din computer til at synkronisere digitale mediefiler fra din computer med din enhed. Det sikrer, at beskyttede filer og albumkunstner (til temaer) kopieres korrekt til enheden.

## **Synkroniser indholdet med enheden automatisk**

- **1.** Start Windows Media® Player på din computer, og opret forbindelse mellem din enhed og din computer.
- **2.** I guiden Enhedsinstallation vælger du **Ja, søg på computeren nu**.

#### 186 Oplev multimedie

- **Bemærk** Hvis du tidligere har åbnet Windows Media® Player og søgt efter medier på computeren, bliver du ikke bedt om at søge på computeren i trin 2.
- **3.** I dialogboksen Enhedsinstallation indtaster du et navn på din enhed og klikker på **Udfør**.
	- **Bemærk** Hvis du indsatte et lagerkort med en kapacitet på mere end 4 GB, og der er plads til hele dit bibliotek på lagerkortet, synkroniserer Windows Media Player automatisk dine musikfiler. Enheden skal også indstilles til tilstand **Diskdrev** før Windows Media Player automatisk kan synkronisere.
- **4.** Højreklik på din enheds navn i venstre panel i Windows Media® Player, og klik derefter på **Konfigurer synkronisering**.
	- **Bemærk** Hvis du vil konfigurere synkronisering af medier med et lagerkort, skal du højreklikke på Lagerkort på venstre panel i Windows Media® Player, og derefter klikke på **Konfigurer synkronisering**.
- **5.** Vælg afspilningslisten/-listerne, som du vil synkronisere mellem din computer og enheden, og klik på **Tilføj**.

## **6.** Klik på **Udfør**.

Filerne begynder at blive synkroniseret med din enhed. Næste gang du opretter forbindelse fra enheden til din computer mens Windows Media® Player kører, starter synkroniseringen automatisk.

## **Synkroniser indholdet med enheden manuelt**

- **1.** Hvis du ikke har konfigureret synkronisering af medier mellem din enhed og computeren, kan du følge trin 1 til 3 i"Synkroniser indholdet med enheden automatisk".
- **2.** Klik på fanen **Synkroniser** på Windows Media® Player på din computer. Vælg en afspilningsliste eller et bibliotek på venstre panel i Windows Media® Player.
- **3.** Træk de mediefiler, som du vil synkronisere, fra Indholdsliste over til din enhed, og slip dem i Synkroniseringsliste.

**Bemærk** I dialogboksen Enhedsinstallation skal du sørge for, at afkrydsningsfeltet **Synkroniser enheden automatisk** er markeret.

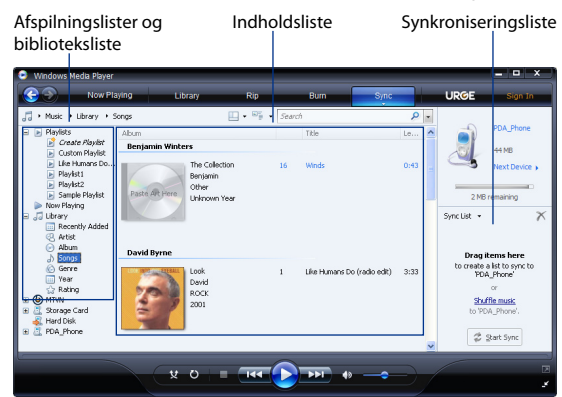

- **4.** Klik på **Start synkronisering** for at starte synkronisering af de valgte filer til din enhed.
- **Bemærk •** Brug Windows Media® Player 11 eller højere på din computer til at synkronisere mediefilerne på din enhed.
	- **•** Lydfiler bliver kopieret hurtigere hvis Windows Media® Player er konfigureret til at indstille kvalitetsniveauet automatisk for lydfiler, der kopieres til din enhed. Se Hjælp til Windows Media® Player for yderligere oplysninger.

## **Oprettelse af afspilningslister**

Du kan oprette en ny afspilningsliste ved at gemme den aktuelle afspilningsliste - Aktuel afspilningsliste - og give den et nyt navn.

#### **Gem en ny afspilningsliste**

- **1.** Hvis du ikke er på skærmen Bibliotek, skal du trykke på **Menu > Bibliotek**.
- **2.** Tryk på en kategori for at vælge den (f. eks. Musik eller Afspilningslister).
- 188 Oplev multimedie
	- **3.** Vælg den mediefil, du vil afspille, og tryk på **Menu > Sæt i kø**. Dermed føjes filen til listen Afspiller nu. Gentag dette trin, indtil du har føjet alle de ønskede mediefiler til listen Afspiller nu.

**Bemærk** Du kan ikke vælge flere filer samtidigt.

- **4.** Efter tilføjelse af mediefilerne trykker du på **Menu > Afspiller nu**.
- **5.** På skærmen Afspiller nu trykker du på **Menu > Gem afspilningsliste**.
- **6.** Indtast navnet på afspilningslisten, og tryk på **Udført**.
- **7.** Hvis du vil afspille afspilningslisten, du netop oprettede, skal du trykke på Afspilningslister i Bibliotek, vælge afspilningslisten, og trykke på **Afspil**.

# **Fejlfinding**

For oplysninger om fejlfinding, gå til [http://www.microsoft.com/windowsmobile/](http://www.microsoft.com/windowsmobile/en-us/help/more/windows-media-player.mspx) [en-us/help/more/windows-media-player.mspx](http://www.microsoft.com/windowsmobile/en-us/help/more/windows-media-player.mspx)

# **11.4 Brug af FM Radio**

Med **FM radio** kan du lytte til FM radiostation på din enhed. Da FM radioen bruger den medfølgende ledningsførte stereohovedtelefon som antenne, skal du sætte hovedtelefonen i enhedens stik til øretelefon, inden du åbner programmet.

## **Sådan åbner du FM radioen**

## Tryk på **Start > Alle programmer > FM radio**.

Den første gang du åbner FM radioen, scanner den automatisk for tilgængelige FM stationer, gemmer dem som forudindstillede stationer, og afspiller den først fundne FM radiostation. Oplysninger om lagring af foretrukne stationer som forudindstillede findes under"Gem forudindstillinger".

#### Oplev multimedie 189

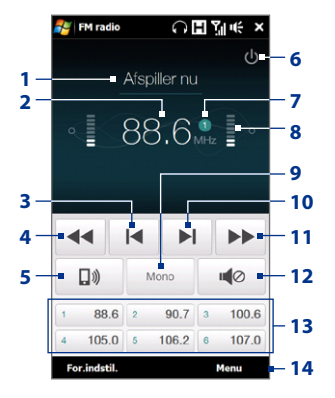

- FM Radio status
- FM radio frekvens
- Til at søge i FM-båndene for den næste, lavere FM-kanal.
- Til at fintune radiofrekvensen med -0,1 MHz.
- Til at vælge output fra hovedtelefon eller højtaler.
- Slukker for FM radioen.
- Nummeret på den forudindstillede station (hvis stationen er gemt som en forudindstillet station)
- Radiosignalets styrke
- Til valg af mono- eller stereolyd.
- Til atsøge i FM-båndene for den næste, højere FM-kanal.
- Til at fintune radiofrekvensen med +0,1 MHz.
- Til at slå lyden til eller fra.
- Forudindstillede FM-stationer. Tryk på en station for at tune ind.
- Til konfiguration af indstillinger for FM radio, som f. eks. scanning og lagring, slå lyden fra og vælge lydens output.

**Tip** Tryk på LYDSTYRKE OP og LYDSTYRKE NED på siden af enheden for at justere lydstyrken.

#### 190 Oplev multimedie

## **Gem forudindstillinger**

Du kan gemme foretrukne FM stationer som forudindstillede stationer, så du nemt har adgang til dem igen. Du kan gemme op til 20 forudindstillede radiostationer. Der opnås adgang til radiostationer, der er gemt på Forudindstilling 1 til 6, på skærmen FM radio.

## **Sådan gemmer du FM stationer som forudindstillede stationer**

- **1.** Tune ind til den ønskede FM-frekvens, og tryk på **Forudindstillinger**.
- **2.** På listen Forudindstillinger skal du trykke på  $\checkmark$  , der vises på det ønskede forudindstillingsnummer, hvor du vil gemme FM-stationen.

**Tip** Tryk på  $\mathsf{X}$  for at fjerne en foretrukken FM-station fra listen.

**3.** Når det er gjort, trykker du på **OK**.

## **Sådan lytter du til en forudindstillet FM-station**

På skærmen FM radio, tryk på knappen for den forudindstillede station. Hvis du ikke ser knappen for den forudindstillede station på skærmen, tryk på **Forudindstillinger**, og tryk derefter på den station, du vil lytte til.

# **Sådan minimerer eller slukker du for FM radio**

Når du trykker på  $\sum$  på FM-radioskærmen, vil programmet i baggrunden (det afsluttes ikke), så du stadig kan lytte til radio, mens du bruger andre programmer. Hvis du vil slukke for FM radioen, skal du trykke på **i øverste venstre hjørne af** skærmen FM radio.

# **11.5 Lyd-booster**

**Lyd-booster** optimerer lyden ved at give dig en equalizer, så du får en bedre lydoplevelse. Hvis du vil bruge Lyd-boosteren, skal du slutte den ledningsførte hovedtelefon til enheden.

## **Sådan åbner du lyd-boosteren**

Tryk på **Start > Alle programmer > Lyd-booster**.

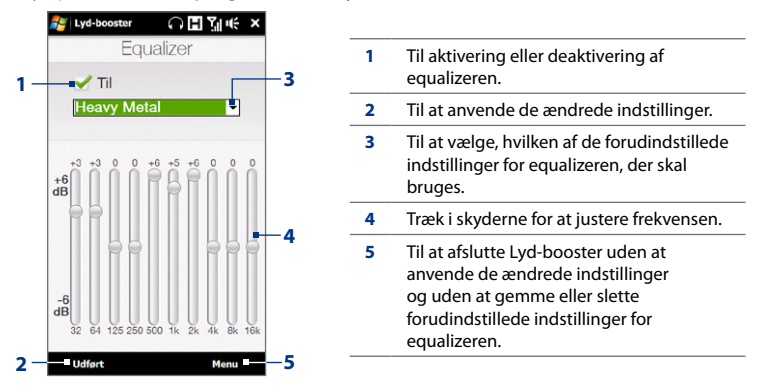

## **Sådan opretter du en brugerdefineret equalizer**

- **1.** Juster frekvensbåndet til de ønskede værdier ved at flytte på equalizerens kontrolknapper.
- **2.** Når du er færdig, tryk på **Menu > Gem som forudindstillet**.
- **3.** Indtast en forudindstillet navn, og tryk så på **Udført**. Forudindstillingen for equalizeren føjes til listen over forudindstillinger.
- **Bemærk** Hvis du vil slette en forudindstilling for equalizeren, skal du vælge forudindstillingen i listen, og trykke på **Menu > Slet forudindstillet**. Du kan ikke slette forudinstallerede forudindstillinger i equalizeren.

192 Oplev multimedie

# **Kapitel 12 Programmer**

# **12.1 Administration af programmer**

## **Start et program**

Tryk på **Start > Alle programmer**, og tryk på et ønsket program. Du kan vise flere programmer ved at rulle ned på skærmen, ved at føre fingere opad. Se "Skærmen Start"i kapitel 1 for yderligere oplysninger.

## **Installation af et program**

Du kan installere eller afinstallere yderligere programmer, som f. eks. programmer på programdisken eller købte programmer. Din enhed tillader ikke, at du afinstallerer de fleste af de forudinstallerede programmer.

**Bemærk** Inden du køber nye programmer, skal du sikre dig, at de er kompatible med din enhed.

#### **Installer et program**

**1.** Hent programmet til computeren eller indsæt cd'en/dvd'en med programmet i din computer.

Du kan se én **\*.exe**-fil, en **\*.zip**-fil, en **Setup.exe**-fil eller flere versioner af filer til forskellige typer og processorer. Husk kun at vælge programmer, der er fremstillet til din enhed.

**2.** Læs installationsvejledningerne eller dokumentationen, der fulgte med programmet. Mange programmer har specielle installeringsvejledninger.

#### 194 Programmer

- **3.** Opret forbindelse fra enheden til din computer.
- **4.** Dobbeltklik på opsætningsfilen for installationen.

#### **Afinstaller et program**

- **1.** Tryk på **Start** > **Indstillinger** og derefter på **Alle indstillinger**.
- **2.** På fanen **System** trykker du på **Fjern programmer**.
- **3.** Vælg de **programmer, du vil fjerne**, i listen programmer i lagerhukommelse og tryk derefter på **Fjern**.

# **12.2 Kontaktpersoner**

**Kontaktpersoner** er din adressebog for personer og virksomheder, du kommunikerer med. Du kan tilføje **Outlook-kontaktpersoner** fra enheden, eller synkronisere med din computer eller Exchange-serveren, **SIM-kontaktpersoner**, gemt på dit SIM-kort, eller **Windows Live™-kontaktpersoner**.

**Bemærk** Du kan kun tilføje Windows Live™-kontaktpersoner, efter du har konfigureret Windows Live™ på din enhed. Se "Anvendelse af Windows Live™"i kapitel 8.

#### **Åbn kontaktpersonskærmen**

Tryk på **Start > Alle programmer > Kontaktpersoner**.

# **Tilføjelse af nye kontaktpersoner**

## **Tilføj en kontaktperson på din enhed**

**1.** På skærmen Kontaktpersoner, tryk på **Ny**, vælg **Outlook-kontaktpersoner** og indtast kontaktoplysningerne.

- **2.** I feltet **Arkiver** som vælger du, hvordan kontaktpersonens navn vises i kontaktpersoner.
- **3.** Hvis du vil føje et foto til kontaktpersonen, skal du trykke på **Vælg et billede**, og derefter vælge billedfilen, eller trykke på **Kamera**, så du kan tage et foto af kontaktpersonen.
- **4.** Du kan tildele en ringetone til kontaktpersonen ved at trykke på feltet **Ringetone**, og rulle gennem listen over ringetoner, og vælge en.
- **5.** Når du er færdig, tryk på **OK**.
- **Tip** Du kan redigere kontaktoplysninger ved at trykke på kontaktpersonens navn, og derefter på **Menu > Rediger**.

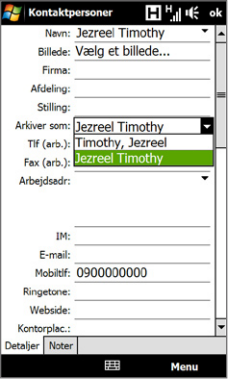

#### **Tilføj en kontaktperson til dit SIM-kort**

- **1.** På skærmen Kontaktpersoner, tryk på **Ny**, og derefter på **SIM-kontaktperson**.
- **2.** Indtast navnet på kontaktpersonen og telefonnummeret og tryk på **OK**.
- **Tip** Du kan også bruge SIM administrator til at tilføje og redigere kontaktpersoner på dit SIM-kort. Se "SIM administrator"i dette kapitel for yderligere oplysninger.

# **Organisering af og søgning efter kontaktpersoner**

## **Sådan grupperer du lignende kontaktpersoner**

Du kan gøre det lettere at styre kontaktpersonerne ved at gruppere kontaktpersoner i kategorier.

- **1.** Opret en ny Outlook-kontaktperson eller rediger en eksisterende Outlookkontaktperson.
- **2.** Tryk på **Kategorier**.

#### 196 Programmer

- **3.** Vælg en forudindstillet kategori, som f. eks. Arbejde eller Personlig, eller tryk på **Ny** for at oprette din egen kategori.
- **4.** Når du er færdig, tryk på **OK**.

#### **Find en kontaktperson på enheden**

Hvis listen over kontaktpersoner er lang, kan du søge efter en kontaktperson på forskellige måder:

- Begynd at indtaste et navn eller et telefonnummer i tekstfeltet, indtil den ønskede kontaktperson vises. **•**
- Brug Hurtigt rullepanel i højre side af skærmen til at rulle, eller tryk på et bogstav for at gå direkte til den del af listen over kontaktpersoner, der indeholder kontaktpersonens begyndelsesbogstav. **•**
	- **Bemærk** Du kan deaktivere Hurtigt rullepanel ved at gå til **Menu > Indstillinger** og markere afkrydsningsfeltet **Vis alfabetisk oversigt**. Dermed vises den alfabetiske oversigt øverst på listen over kontaktpersoner.
- Du kan filtrere listen med kategorier. I kontaktpersonlisten trykker du på **Menu > Filter** og derefter på en kategori, som du har tildelt til en kontaktperson. Vis alle kontaktpersoner igen ved at vælge **Menu > Filter > Alle kontakter**. **•**

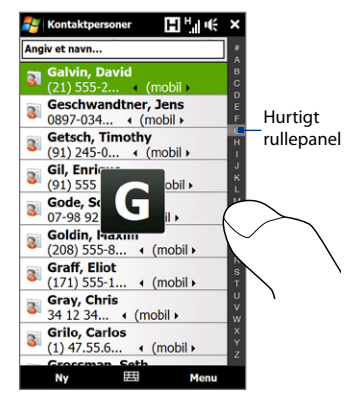

# **Deling af kontaktoplysninger**

Du kan hurtigt sende kontaktoplysninger til en anden mobiltelefon eller en anden enhed gennem Bluetooth-overførsel eller SMS-besked.

## **Overførsel af kontaktoplysninger**

- **1.** Tryk og hold ned på en kontaktperson på skærmen Kontaktpersoner
- **2.** Tryk **Send kontaktperson > Overfør**, og vælg enheden, som kontaktpersonen skal sendes til.
- **Bemærk** Du skal kontrollere, at Bluetooth er tændt og sat til synlig tilstand på både din enhed og den modtagende mobiltelefon, inden du overfører. Du kan også overføre kontaktoplysninger til din computer. Se kapitel 9 for yderligere oplysninger.

## **Send kontaktoplysninger via SMS-funktion**

- **1.** Tryk og hold ned på en kontaktperson på skærmen Kontaktpersoner
- **2.** Tryk på **Send kontaktperson > SMS / MMS**.
- **3.** Vælg de kontaktoplysninger, du vil sende, og tryk på **Udført**.
- **4.** Indtast modtagerens mobiltelefonnummer i den nye SMS-besked, og tryk på **Send**.

# **12.3 JBlend**

Brug **JBlend** til at hente, installere og styre MIDlets eller MIDlet-suiter på enheden. MIDlets er Java-programmer som f. eks. spil og værktøjer, mens en MIDlet-suite er en samling af en eller flere MIDlets. Din enhed understøtter Java 2 Micro Edition (J2ME).

## **Sådan åbnes JBlend**

Tryk på **Start > Alle programmer > JBlend**.

# **Installation og start af MIDlets/MIDlet-suiter**

## **Sådan henter og installerer du fra internettet**

- **1.** Åbn en internet-browser, som f. eks. Opera Mobile.
- **2.** Naviger til den webside, der har hyperlinket til den MIDlet/MIDlet-suite, du vil hente, og tryk på linket.
- **3.** Følg vejledningerne på skærmen, og installer og kør MIDlet/MIDlet-suiten.

## **Installer fra enheden**

Du kan kopiere MIDlets/MIDlet-suiter fra computeren til enheden med USBsynkroniseringskablet eller Bluetooth-forbindelsen.

- **1.** På skærmen JBlend, tryk på **Installer > Lokal installation**. Programmet søger efter MIDlets/MIDlet-suiter på enheden og viser dem i listeform.
- **2.** Tryk på den MIDlet/MIDlet-suite i listen du vil installere.
- **3.** Følg vejledningerne på skærmen, og installer og kør MIDlet/MIDlet-suiten.

## **Kør en MIDlet/MIDlet-suite**

På skærmen JBlend, åbn mappen, der indeholder MIDlet/MIDlet-suiten, og tryk derefter på MIDlet/MIDlet-suiten.

# **Styring af MIDlets/MIDlet-suiter**

Du kan opdatere MIDlets/MIDlet-suiter, eller afinstallere dem for at frigøre mere hukommelse.

## **Opdater en MIDlet/MIDlet-suite**

- **1.** På skærmen JBlend, tryk på ikonet Inputpanel, og tryk på op/nednavigeringstasterne på skærmens tastatur for at vælge MIDlet/MIDlet-suiten, du vil opdatere.
- **2.** Tryk på **Menu > Program > Opdater oplys**. JBlend søger derefter for opdateringer for den valgte MIDlet/MIDlet-suite.

#### **Afinstallation af en MIDlet/MIDlet-suite**

Inden du afinstallerer en MIDlet skal du kontrollere, at den ikke kører.

- **1.** På skærmen JBlend, tryk og hold ned på MIDlet'en, og tryk derefter på **Slet**.
- **2.** Tryk på **Ja** for at bekræfte.
- **Bemærk** Hvis du vil afinstallere alle MIDlets og mapperne skal du trykke på **Menu > Program > Slet alle**.

# **12.4 Microsoft® Office Mobile**

**Microsoft® Office Mobile** består af følgende programmer:

- **• Microsoft® Office Excel® Mobile** sætter dig i stand til at oprette og redigere Excel-projektmapper og skabeloner på din enhed.
- **• Microsoft® Office OneNote® Mobile** sætter dig i stand til at oprette noter med tekst, fotos og optagelser af stemme til senere synkronisering med Microsoft**®** Office OneNote**®** 2007 på computeren.
- **• Microsoft® Office PowerPoint® Mobile** sætter dig i stand til at se (ikke oprette) diasshow-præsentationer i **\*.ppt** og **\*.pps**-formaterne.
- **• Microsoft® Office Word Mobile** sætter dig i stand til at oprette og redigere dokumenter og skabeloner i Word Mobile og gemme dem som **\*.doc**, **\*.rtf**, **\*.txt** og **\*.dot**-filer.

## **Sådan bruges Microsoft Office Mobile**

Tryk på **Start > Alle programmer**, og tryk derefter på det Office Mobile-program, du vil bruge.

Word Mobile og Excel Mobile understøtter ikke fuldt ud nogle af funktionerne i Microsoft® Office Word og Microsoft® Office Excel®. Se Hjælp på enheden hvis du ønsker at se en fuldstændig liste over, hvilke funktioner der ikke er understøttet i Word Mobile og Excel Mobile.

#### 200 Programmer

- **Tips •** Word Mobile gemmer som standard dokumenter i **.docx**-format, mens Excel Mobile gemmer arbejdsark i **.xlsx**-formatet. Hvis du vil åbne disse typer filer på en computer med Microsoft Office 2000, Office XP eller Office 2003, skal du først hente og installere **Filformatkonvertering** på din computer. Hent File Format Converter fra http://www.microsoft.com/downloads/.
	- **•** Hvis du ønsker, at Word Mobile skal gemme dokumenter i **.doc**-format, skal du trykke på **Menu > Funktioner > Indstillinger** (eller **Menu > Indstillinger**, når der ikke er åbne dokumenter), og derefter ændre **Standardskabelon** til **Word 97-2003 dokument (.doc)**.
	- **•** Hvis du ønsker, at Excel Mobile skal gemme projektmapper i et format, der er kompatibelt med Microsoft Office 2000, Office XP eller Office 2003, skal du trykke på **Menu > Indstillinger** (uden åbent arbejdsark), og derefter ændre **Skabelon til ny projektmappe** til **Blank 97-2003 Workbook**.

# **12.5 SIM administrator**

**SIM administrator** sætter dig i stand til at se indholdet på dit SIM-kort, overføre kontaktperson fra dit SIM-kort til din enhed og omvendt samt foretage opkald til en SIM-kontaktperson.

#### **Opret en kontaktperson på dit SIM-kort**

- **1.** Tryk på **Start > Alle programmer > SIM administrator**.
- **2.** Tryk på **Ny** og indtast navn og telefonnummer på en kontaktperson.
- **3.** Tryk på **Gem**.
- **Tip** Hvis du vil ændre kontaktoplysninger på dit SIM-kort, skal du trykke på SIMkontaktpersonen, redigere oplysningerne og derefter trykke på **Gem**.

#### **Kopier SIM-kontaktpersoner til din enhed**

Hvis du har gemt kontaktpersoner på dit SIM-kort, kan du kopiere dem til enhedens Kontaktpersoner.

- **1.** På SIM-administratorskærmen vælger du den ønskede kontaktperson eller alle SIM-kontaktpersoner ved at trykke på **Menu > Vælg alle**.
- **2.** Tryk på **Menu > Gem i kontaktpersoner**.

## **Kopier kontaktpersoner til SIM-kortet**

Der kan kun gemmes et telefonnummer per kontaktnavn på SIM-kortet.

- **1.** På skærmen SIM administrator, tryk på **Menu > Kontaktpersoner til SIM**.
- **2.** Marker afkrydsningsfelterne for de af kontaktpersonens telefonnumre, du vil kopiere over til SIM-kortet, og tryk på **Gem**.

Når du kopierer en kontaktperson med flere telefonnumre til SIM-kortet, gemmer SIM administrator hvert telefonnummer separat ved at vedhæfte en indikator efter hvert navn.

Som standard vedhæftes /M, /W og /H for at angive henholdsvis mobil (M), arbejde (W) og hjem (H). Hvis du vil redigere standardindikatorerne og vælge, hvilke andre typer numre, der skal gemmes på SIM-kortet, tryk på **Menu > Funktioner > Indstillinger**.

## Programmer

# **Kapitel 13 Gør din enhed sikker**

# **13.1 Kopiering og styring af filer**

Kopier filer mellem enheden og computeren, eller kopier filer til et lagerkort, der er installeret på enheden. Du kan også styre dine filer og dokumenter effektivt med Filoversigt.

## **Kopier filer med Windows Mobile Device Center eller ActiveSync**

- **1.** Opret forbindelse fra enheden til din computer.
- **2.** Klik på **Filstyring > Gennemse indholdet på din enhed** i Windows Mobile Device Center på din computer, eller klik på **Gennemse** i ActiveSync på din computer. Dermed vises enhedens indhold i Stifinder på din computer.
- **3.** Kopier en fil fra din enhed til din computer:
	- **a.** Gennemse indholdet på din enhed, højreklik på den fil, du ønsker at kopiere, og klik derefter på **Kopier**.
	- **b.** Højreklik på en mappe på din computer, og klik derefter på **Sæt ind**.
- **4.** Kopier en fil fra din computer til din enhed:
	- **a.** Gennemse mapperne på din computer, højreklik på den fil, du ønsker at kopiere, og klik derefter på **Kopier**.
	- **b.** Højreklik på en mappe på din enhed, og klik derefter på **Sæt ind**.

#### 204 Gør din enhed sikker

## **Styr filer på din enhed med Filoversigt**

**Filoversigt** sætter dig i stand til at gennemgå og styre indholdet på din enhed. Enhedens rodmappe kaldes for **Denne enhed**, og indeholder følgende mapper: Dokumenter, Programmer, Windows og mere.

- **1.** Tryk på **Start > Alle programmer > Bluetooth Explorer**.
- **2.** Tryk på en mappe eller en fil for at åbne den.
- **3.** Du kan gå tilbage til den næste mappe i niveauet ovenover ved at trykke på **Op**.
- **4.** Du kan hurtigt slette, omdøbe eller kopiere en fil ved at trykke og holde ned på filen, og derefter vælge den ønskede handling fra genvejsmenuen. Hvis du vil kopiere eller slette flere filer, skal du trykke og trække hen over de ønskede filer, trykke og holde ned på valget, og derefter vælge en ønsket handling fra menuen.

## **Kopier filer til et lagerkort**

- **1.** Kontroller, at lagerkortet er korrekt installeret på enheden.
- **2.** Tilslut enheden til din computer med USB-kablet, vælg **Diskdrev** på skærmen Tilslut til pc, og tryk derefter på **Udført**.
- **3.** På din computer, naviger til det flytbare diskdrev og start kopieringen af filerne til lagerkortet.
- **4.** Når du er færdig, afbryd forbindelsen mellem enheden og computeren.

# **13.2 Indstillinger på enheden**

Du kan justere enhedens indstillinger, så de passer til den måde, du arbejder på. Brug fanen Indstillinger til at justere de grundlæggende indstillinger for enheden. Du kan finde flere oplysninger under"Indstillinger"i kapitel 3.

Se alle tilgængelige indstillinger ved at trykke på **Start > Indstillinger**, og derefter trykke på **Alle indstillinger**.

# **Fanen Personlig**

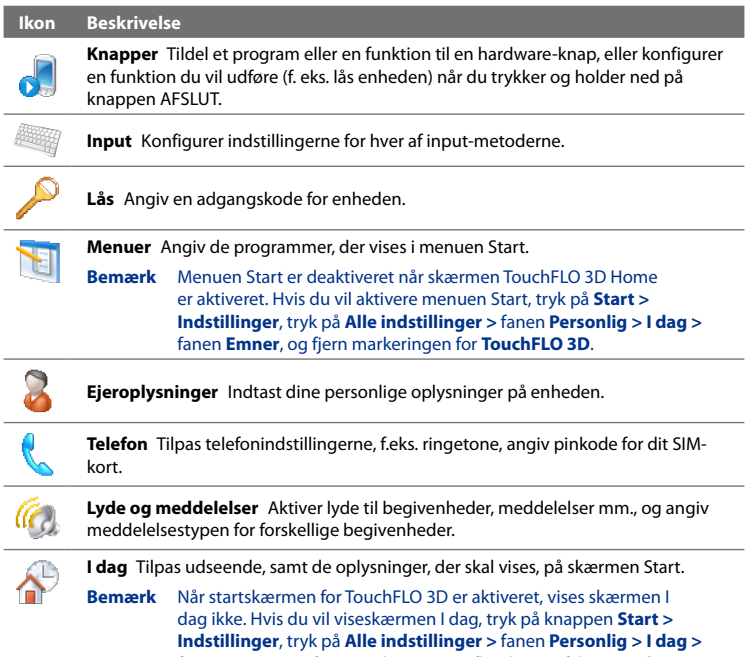

fanen **Emner**, og fjern markeringen i afkrydsningsfeltet **TouchFLO 3D**.

# **Fanen System**

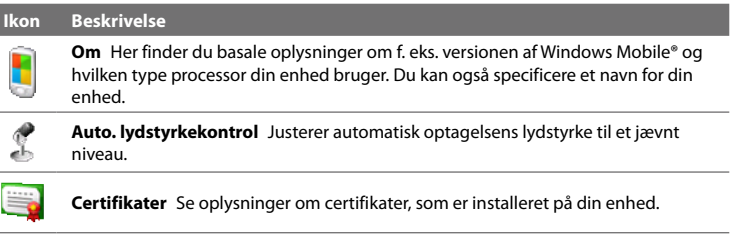

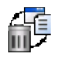

**Ryd lager** Nulstil din enhed til fabriksindstillingerne.

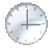

**Ur og alarmer** Indstil enheden ur til dit lokale klokkeslæt og dato, eller til en tidszone, du besøger. Alarmer kan også indstilles til specificerede dage og tidspunkter på en uge.

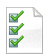

**Kundefeedback** Indstiller enheden til automatisk at sende oplysninger om, hvordan du bruger Windows Mobile. Denne indstilling er som standard deaktiveret.

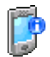

**Enhedsoplysninger** Se oplysninger om firmware-versionen, hardware, identitet og varigheden af opkald, der er foretaget på din enhed.

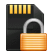

**Kryptering** Krypter filer, der er gemt på dit lagerkort. Krypterede filer kan kun læses på enheden.

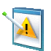

**Fejlrapportering** Aktiver og deaktiver enhedens fejlrapporteringsfunktion. Når denne funktion er aktiveret, og der opstår en programfejl, logges der tekniske data om programmets og din computers tilstand i en tekstfil, der sendes til Microsofts tekniske support, hvis du vælger at sende den.

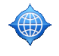

**Ekstern GPS** Indstil de korrekte GPS kommunikationsporte, om nødvendigt. Det kan være nødvendigt, hvis du har programmer på enheden, der skal have adgang til GPS-data, eller du har tilsluttet en GPS-modtager til enheden.

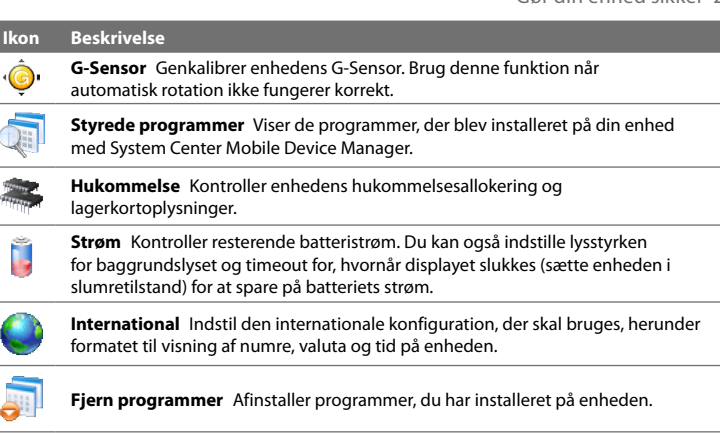

**Skærm** Genkalibrer skærmen, anvend ClearType for at vise tekst tydeligere og ændre skærmtekstens størrelse.

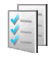

Jobliste Stop kørslen af programmer, og indstil knappen (**)** til at afslutte programmer øjeblikkeligt, når du trykke på knappen. Yderligere oplysninger findes i"Brug af Jobliste"i dette kapitel.

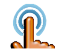

**TouchFLO** Konfigurer enheden til at vibrere når der trykkes på faner, hyperlinks og andre understøttede emner på skærmen.

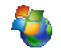

**Windows Update** Link til Microsoft's websted, og opdater Windows Mobile® på din enhed med de seneste sikkerhedsopdateringer og rettelser, hvis de findes.

# **Fanen Forbindelser**

**Ikon Beskrivelse**

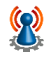

**Avanceret netværk** Tænd/sluk for HSPA, angiv GPRS-godkendelsesmetoden og indstil den linjetype, der skal bruges, når der oprettes CSD (circuit switch data) forbindelse. HSPA er en 3.5G højhastigheds digital datatjeneste, der leverer høj downstream/upstream-hastighed. Kontakt din trådløse udbyder for at finde ud af, om HSPA er understøttet i dit område.

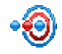

**Overfør** Indstil din enhed til at modtage indkommende Bluetooth-overførsler.

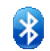

**Bluetooth** Tænd for Bluetooth, indstil enheden til synlig tilstand, og scan for andre Bluetooth-enheder.

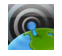

**Comm Manager** Styr enhedens forbindelser (inklusiv GPRS/3G, Wi-Fi og Bluetooth), eller slå telefonen til og fra.

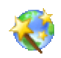

**Konfiguration af forbindelse** Konfigurer enhedens dataforbindelser, som f. eks. GPRS og WAP, baseret på den detekterede eller valgte netværksoperatør. Se "Brug af konfiguration af forbindelse"i dette kapitel for at få detaljer.

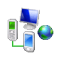

**Forbindelser** Konfigurer en eller flere typer modemforbindelser til din enhed, f.eks. opkald og GPRS, så enheden kan oprette forbindelse til internettet eller et privat lokalt netværk.

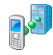

**Domænetilmelding** Tilmeld enheden på dit firmas domæne, så System Center Mobile Device Manager kan styre enheden. Kontakt din netværksadministrator for yderligere oplysninger.

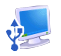

**UBS til PC** Indstiller den type USB-forbindelse, der er til din PC. Vælg indstillingen ActiveSync for at synkronisere data, eller brug indstillingen Diskdrev for at overføre filer.

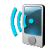

**Wi-Fi** Slå Wi-Fi-funktionen til eller fra, scan for tilgængelige, trådløse netværk, vis oplysninger om de aktive, trådløse netværk, og tilpas indstillinger for Wi-Fi.

# **13.3 Ændring af standardindstillinger**

# **Indstillinger for skærm**

## **Sådan justeres skærmen lysstyrke manuelt**

Som standard justerer enheden automatisk skærmens lysstyrke, i overensstemmelse med den omgivende belysning.

- **1.** Tryk på **Start > Indstillinger** og derefter på **Alle indstillinger**.
- **2.** På fanen **System** trykker du på **Strøm >** fanen **Baggrundslys**.
- **3.** Fjern markeringen i afkrydsningsfeltet **Juster baggrundslys automatisk**.
- **4.** Juster lysstyrken ved at trække i skyderen under **Med strøm fra batteri** og **Med ekstern strømforsyning**.

#### **Til at slå skærmens baggrundslys fra automatisk når enheden ikke er i brug**

- **1.** Tryk på **Start > Indstillinger** og derefter på **Alle indstillinger**.
- **2.** På fanen **System** trykker du på **Strøm >** fanen **Avanceret**.
- **3.** I **Med strøm fra batteri** og **Med ekstern strømforsyning**, specificer, hvor lang tid der skal gå inden der slukkes for baggrundslyset.

#### **Sådan gør du tekststørrelsen på skærmen større eller mindre**

- **1.** Tryk på **Start > Indstillinger** og derefter på **Alle indstillinger**.
- **2.** På fanen **System** trykker du på **Skærm >** fanen **Tekststørrelse**.
- **3.** Flyt på skyderen for at øge eller mindske tekststørrelsen.

#### **Genkalibrering af berøringsskærmen**

Enhedens berøringsskærm kalibreres inden forsendelse. Du kan genkalibrere berøringsskærmen hvis den ikke reagerer præcist på tryk.

- **1.** Mens der er tændt for enheden, tryk på hold ned på knapperne LYDSTYRKE OP og LYDSTYRKE NED, og tryk derefter på skærmen for at åbne kalibreringsskærmen.
- **2.** Følg vejledningerne på skærmen for at fuldføre kalibreringen.

#### 210 Gør din enhed sikker

## **Enhedsnavn**

Enhedens navn bruges til at identificere enheden når du synkroniserer med en computer, opretter forbindelse til et netværk eller gendanner oplysninger fra en sikkerhedskopiering.

**Bemærk** Hvis du synkroniserer flere enheder med den samme computer, skal hver enhed have et unikt navn.

#### **Sådan ændres enhedens navn**

- **1.** Tryk på **Start > Indstillinger** og derefter på **Alle indstillinger**.
- **2.** På fanen **System** trykker du på **Om >** fanen **Enheds-ID**.
- **3.** Indtast enhedens navn.
- **Bemærk** Enhedens navn skal begynde med et bogstav, mellem **A** og **Z**, tal mellem **0** og **9**, og der kan ikke være mellemrum. Brug en understregning til at adskille ord.
	- **•** Hvis du tilmelder din enhed til firmaets domæne, bliver enhedens navn ændret til at være det samme som det, der bruges til at tilmelde dig enheden.

# **Indstillinger for ringetone**

## **Sådan skiftes ringetype og ringetone**

- **1.** Tryk på **Start > Indstillinger** og derefter på **Lyd**.
- **2.** Rul ned og tryk på **Ringetype**. Vælg den ringetype, du vil bruge, og tryk på **Udført**.
- **3.** Tryk på **Ringetone**, og vælg den ringetone, du vil bruge.
- **4.** Tryk på **Udført**.
- 
- **Tip** Du kan bruge **\*.wav**, **\*.mid**, **\*.mp3**, **\*.wma** eller andre lydfiltyper, som du henter fra internettet eller kopierer fra din computer. Se "Specifikationer"i tillægget for en fuldstændig liste over understøttede lydfilformater.
	- **•** Hvis du vil bruge dine lydfiler som en ringetoner, skal du først kopiere dem til mappen **/Dokumenter/Ringetoner** på enheden, og vælg så lyden fra listen **Ringetone** på enheden. Yderligere oplysninger om kopiering af filer findes på "Kopiering og styring af filer"i dette kapitel.

#### **Vælg, hvordan du modtager meddelelse om begivenheder og handlinger**

- **1.** Tryk på **Start > Indstillinger** og derefter på **Lyd > Avanceret**.
- **2.** Vælg, hvordan du vil modtage meddelelser, ved at markere de tilsvarende afkrydsningsfelter på fanen **Lyde**.
- **3.** På fanen **Meddelelser** i **Hændelse**, tryk på en ringetype og en ringetone for hændelsen eller handlingen, fra listen nedenfor.
	- **Tip** Hvis du slår lydunderretninger fra, hjælper det med at spare på batteriets strøm.

# **Telefontjenester**

Du kan ændre indstillingerne for enhedens forskellige telefontjenester. Telefontjenester kan inkludere Viderestilling, Banke på, Talebesked og mere. Kontakt din trådløse tjenesteudbyder for at lære mere om de forskellige telefontjenester, der er tilgængelige for din telefon.

## **Opnå adgang og ændre indstillinger for telefontjenester**

- **1.** Tryk på **Start > Indstillinger** og derefter på **Kommunikation**.
- **2.** På skærmen **Comm Manager**, tryk på **Telefon > Telefontjenester**.
- **3.** Vælg den tjeneste du vil bruge, og tryk på **Hent indstillinger**.
- **4.** Vælg de ønskede indstillinger, og tryk på **OK**.

Se enhedens Hjælp for yderligere oplysninger om, hvordan du tilpasser indstillingerne for telefontjenester.

212 Gør din enhed sikker

# **13.4 Brug af Konfiguration af forbindelse**

Efter ud har indsat et yt SIM-kort og tændt for enheden, kan du bruge **Konfiguration af forbindelse** til at konfigurere enhedens dataforbindelser automatisk, som f. eks. 3G/GPRS og WAP.

**Bemærk** For yderligere oplysninger om, hvordan du konfigurere dataforbindelser, se "Import af SIM-kontaktpersoner og automatisk konfiguration af dataforbindelser"i kapitel 1.

#### **Manuelt valg af netværksoperatør til dataforbindelser**

Du kan vælge netværksudbyder manuelt og lade Konfiguration af forbindelse konfigurere enhedens dataforbindelser, baseret på den valgte udbyder.

- **1.** Tryk på **Start > Indstillinger** og derefter på **Alle indstillinger**.
- **2.** På fanen **Forbindelser** trykker du på **Konfiguration af forbindelse**.
- **3.** Vælg **Land** og **Udbyder** for det netværk, du vil bruge, og trykke på **OK**.

- **4.** Når du bliver bedt om at bekræfte, om du vil konfigurere dataforbindelserne, tryk på **Ja**.
- **5.** Når Konfiguration af forbindelse er færdig med konfigurationen, skal du trykke på **Genstart**.

# **13.5 Brug af Comm Manager**

**Comm Manager** gør det nemt at tænde/slukke kommunikationsfunktioner på din enhed, f.eks. telefonen, Bluetooth Wi-Fi og dataforbindelsen.

#### **Adgang til Comm Manager**

Tryk på **Start > Indstillinger** og derefter på **Kommunikation**.

**Bemærk** Hvis du vælger et land og/eller en udbyder, som er forskellig fra det installerede SIM-korts netværksudbyder, kan du måske ikke bruge alle netværkstjenesterne.

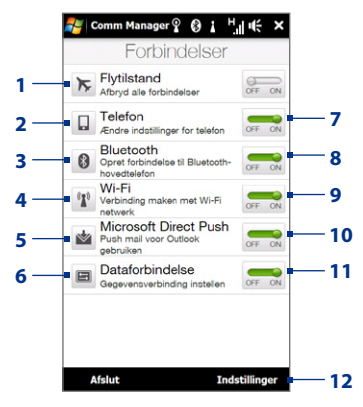

- **1** Tænd/sluk for Flytilstand. Se "Tænd og sluk for telefonfunktionen" i kapitel 2.
- **2** Adgang til telefonens indstillinger, ændring af pinkoder, konfiguration af telefontjenester mm.
- **3** Tilslut en Bluetooth håndfri eller stereo hovedtelefon. Se kapitel 9 for yderligere oplysninger.
- **4** Opret forbindelse til et trådløst netværk. Se kapitel 8 for yderligere oplysninger.
- **5** Åben ActiveSync og juster indstillingerne for push e-mail. Se kapitel 7 for yderligere oplysninger.
- **6** Åben Konfiguration af forbindelse og konfigurer automatisk indstillingerne for din dataforbindelse.
- **7** Tænd/sluk for telefonen. Se "Tænd og sluk for telefonfunktionen"i kapitel 2.
- **8** Tænd/sluk for Bluetooth. Se kapitel 9 for yderligere oplysninger.
- **9** Tænd/sluk for Wi-Fi. Se kapitel 8 for yderligere oplysninger.
- **10** Skift mellem at modtage automatisk (efterhånden som emner ankommer), eller at hente Outlook e-mailmeddelelser manuelt. Se kapitel 7 for yderligere oplysninger.
- **11** Opret eller afbryd aktive dataforbindelser (3G/GPRS eller EDGE).
- **12** Juster indstillingerne for telefonen, Bluetooth og Wi-Fi.

# **13.6 Brug af Jobliste**

**Jobliste** sætter dig i stand til at se og standse kørende programmer, konfigurere knappen og aktivere Hurtigmenu på startskærmen.

## **Åbn Jobliste**

Tryk på knappen **Hurtigmenu** i øverste højre hjørne af skærmen Start for at åbne hurtigmenuen, og tryk på  $\mathbb{R}$ .

## **Konfigurer knappen Afslut ( )**

Kørende programmer lukkes som standard når du trykker og holder ned på knappen  $\mathbf{X}$ .

- **1.** På skærmen Jobliste trykker du på fanen **Knap**.
	- **Bemærk** Når du rydder **Aktiver knappen "X" for at afslutte kørende programmer**, vil et tryk på knappen Afslut kun lukke et programs skærm. Programmet afsluttes ikke og fortsætter med at køre i baggrunden.
- **2.** Vælg en handling til nedlukning af programmer (ved at trykke på knappen  $\mathbf{\bar{M}}$ eller ved at trykke og holde ned på  $\blacksquare$ -knappen).
- **3.** Tryk på **OK**.

## **Tilføj et kørende program til ekskluderingslisten**

Hvis du tilføjer et kørende program til **Liste over udelukkede programmer**, bliver de ikke lukket, når du trykker på **Stop markerede** eller **Stop alle**, og de bliver ikke vist i hurtigmenuen på startskærmen.

- **1.** På skærmen Jobliste trykker du på fanen **Kørende**.
- **2.** Tryk og hold ned på programnavnet, og tryk på **Tilføj udelukkede**.
- **Tip** Du kan fjerne et program fra listen over eksklusive ved at trykke på fanen **Kørende**, og derefter trykke på **Fjern fra Eksklusiv**.

# **13.7 Beskyttelse af enheden**

# **Beskyt dit SIM-kort med en pinkode**

Du kan beskytte dit SIM-kort ved at kræve en pinkode (personligt id-nummer), hver gang enheden tændes. Du vil ikke være i stand til at bruge telefonen eller dataforbindelsen, indtil du indtaster den korrekte pinkode.

## **Sådan aktiverer du SIM-kortets PIN-kode**

- **1.** Tryk på **Start > Indstillinger** og derefter på **Kommunikation**.
- **2.** På skærmen **Comm Manager**, tryk på **Telefon > Pinkode**.
- **3.** Indtast pinkoden, tryk på **OK**, og tryk derefter på **OK** på dialogboksen.
- 
- **Tip •** Hvis du vil skifte pinkode, tryk på **Skift pinkode** på skærmen Telefonindstillinger.
	- **•** Der kan foretages nødopkald når som helst, uden det er nødvendigt at bruge en pinkode.

# **Beskyt enheden med en adgangskode**

Du kan hjælpe med til at gøre dine data mere sikre ved at kræve en adgangskode, hver gang der tændes for enheden.

#### **Konfigurer en adgangskode for enheden**

- **1.** Tryk på **Start > Indstillinger** og derefter på **Alle indstillinger**.
- **2.** På fanen **Personlig** skal du trykke på **Lås**.
- **3.** Marker afkrydsningsfeltet **Giv besked, hvis enheden ikke anvendes i** og specificer, hvor lang tid der skal gå, hvor du ikke bruger enheden, inden du bliver bedt om en adgangskode.
- **4.** I feltet **Type**, vælg, hvilken type adgangskode du vil bruge.
	- **Tip** Hvis enheden er konfigureret til at oprette forbindelse til et netværk, øger det sikkerheden, hvis du bruger en alfanumerisk adgangskode.
- **5.** Indtast adgangskoden i begge felter: **Adgangskode** og **Bekræft**.

#### 216 Gør din enhed sikker

- **6.** Tryk på **OK**. Du vil blive bedt om at indtaste adgangskoden, næste gang enheden tændes.
- **Bemærk** For at sikre, at du altid vil kunne foretage nødopkald, skal du undgå at begynde adgangskoden med cifrene i nødopkaldsnummeret.
	- Hvis du indtastede et tip, vises tippet efter adgangskoden er indtastet forkert fem gange.
	- Hver gang en forkert adgangskode indtastes, tager enheden længere og længere tid til at reagere, indtil det ser ud som om enheden ikke længere reagerer.
	- Hvis du glemmer adgangskoden, kan du udføre en hardware nulstilling, eller rydde enhedens hukommelse. Yderligere oplysninger om en hard-nulstilling, og hvordan du rydder hukommelsen findes i"Nulstilling af enheden".

# **Krypter filer, der er gemt på dit lagerkort**

Du kan indstille enheden til at kryptere filer når de gemmes på lagerkortet.

- **1.** Tryk på **Start > Indstillinger** og derefter på **Alle indstillinger**.
- **2.** På fanen **System** trykker du på **Kryptering**.
- **3.** Vælg **Krypter filer, når de placeres på et lagerkort**.
- **Bemærk •** Krypterede filer kan kun læses på enheden, der krypterede dem.
	- Krypterede filer åbnes ligesom almindelige filer, så længe du bruger enheden, der krypterede dem. Der skal ikke tages yderligere skridt for at læse disse filer.
- **Vigtigt** Hvis **Krypter filer, når de placeres på et lagerkort** er aktiveret, skal du lave en sikkerhedskopi af alle filer på lagerkortet **inden** du bruger Ryd lager, hard nulstilling, eller opdaterer operativsystemet. Ellers vil du ikke længere kunne få adgang til de krypterede filer på lagerkortet. Overfør filerne mellem dit lagerkort og computeren med ActiveSync eller Windows Mobile Device Center. Bagefter kopierer du filerne tilbage til lagerkortet.
## **13.8 Administration af hukommelse**

#### **Sådan viser du enhedens ledige hukommelse**

- **1.** Tryk på **Start > Indstillinger** og derefter på **Alle indstillinger**.
- **2.** På fanen **System** trykker du på **Hukommelse** > fanen **Hoved**. Mængden af hukommelse, der er allokeret til datalagring i modsætning til programlagring, såvel som mængden af hukommelse i brug i modsætning til ledig hukommelse.

## **Sådan viser du den ledige plads på lagerkortet**

- **1.** Tryk på **Start > Indstillinger** og derefter på **Alle indstillinger**.
- **2.** På fanen **System** trykker du på **Hukommelse >** fanen **Hukommelseskort**.

## **13.9 Nulstilling af enheden**

## **Udførelse af en soft-nulstilling**

Du kan udføre en soft (eller normal) nulstilling af enheden for at rydde hukommelsen for alle aktive programmer og afslutte alle aktive programmer. Det er en nyttig funktion når enheden reagerer langsommere end normalt eller hvis et program ikke fungerer korrekt. Hvis du udfører en soft nulstilling mens du kører programmer, vil alt ikke gemt arbejde gå tabt.

## **Udfør en soft-nulstilling**

- **1.** Træk pennen ud og fjern bagsiden.
- **2.** Tryk på knappen NULSTIL (rød) med pennens spids. Knappen findes ved åbningen til pennens holder.

Din enhed genstarter og viser startskærmen.

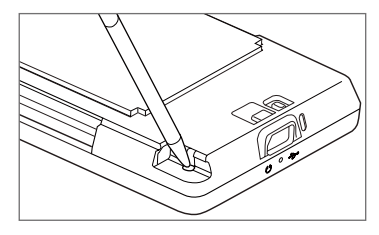

#### 218 Gør din enhed sikker

## **Udførelse af en hard-nulstilling**

Hvis en normal nulstilling ikke løser problemer, kan du udføre en hard (fuld) nulstilling. Efter en hard nulstilling er enhedens standardindstillinger tilbagedannet - med de samme indstillinger som da du købte enheden og tændte den første gang. Du vil miste alle programmer, du har installeret, samt indtastede data og tilpassede indstillinger, og det er kun Windows Mobile®-softwaren og andre forudinstallerede programmer der forbliver på enheden.

- **Advarsel!** Din enhed tilbagestilles til fabriksindstillingerne. Sikre dig, at brugerinstallerede programmer og/eller brugerdata er blevet sikkerhedskopieret inden du udfører en hard nulstilling.
- **Vigtigt** Hvis **Krypter filer, når de placeres på et lagerkort** er aktiveret, skal du lave en sikkerhedskopi af alle filer på lagerkortet **inden** du bruger Ryd lager, hard nulstilling, eller opdaterer operativsystemet. Ellers vil du ikke længere kunne få adgang til de krypterede filer på lagerkortet. Overfør filerne mellem dit lagerkort og computeren med ActiveSync eller Windows Mobile Device Center. Bagefter kopierer du filerne tilbage til lagerkortet.

#### **Udfør en hard-nulstilling**

- **1.** Tryk og hold ned på knapperne LYDSTYRKE OP og LYDSTYRKE NED mens enheden er slukket, og tryk et kort øjeblik på knappen TÆND/SLUK.
- **2.** Fortsæt med at trykke på LYDSTYRKE OP og LYDSTYRKE NED, indtil du ser denne meddelelsen på skærmen:

```
Denne handling sletter 
alle dine personlige 
data, og nulstiller alle 
indstillingerne til 
fabriksindstillingerne. Tryk på 
Lydstyrke op for at gendanne 
fabriksindstillingerne, eller 
tryk på en anden tast for at 
annullere.
```
**3.** Slip knapperne LYDSTYRKE OP og LYDSTYRKE NED.

**4.** Tryk på knappen LYDSTYRKE OP for at udføre en hard nulstilling, eller tryk på en anden, vilkårlig knap for at annullere.

## **Brug af Ryd lager**

Hvis du har adgang til enhedens indstillinger, kan du bruge Ryd lager til at nulstille enheden til fabriksindstillingerne.

- **1.** Tryk på **Start > Indstillinger** og derefter på **Alle indstillinger**.
- **2.** På fanen **System** trykker du på **Ryd lager**.
- **3.** Indtast"**1234**"og tryk på **Ja**.

## **13.10 Windows Update**

Opdater Windows Mobile® med de seneste sikkerhedsopdateringer og rettelser fra Microsoft, hvis de er tilgængelige.

## **Sådan konfigurerer du Windows Update**

Første gang du kører Windows Update, skal du angive, hvordan du ønsker, at Windows Update skal søge efter opdateringer.

- **1.** Tryk på **Start > Indstillinger** og derefter på **Alle indstillinger**.
- **2.** På fanen **System** trykker du på **Windows Update**.
- **3.** På skærmen Konfiguration af opdatering trykker du på **Næste**.
- **4.** Vælg, hvordan du vil kontrollere for opdateringer, og tryk på **Næste**.
	- **Bemærk** Hvis du vælger **Automatisk**, bliver du spurgt, om du vil bruge dit aktuelle dataabonnement til at kontrollere, om der er opdateringer. Marker eller ryd afkrydsningsfeltet **Brug abonnementet til at søge efter og hente opdateringer**, og tryk på **Næste**.
- **5.** Tryk på **Udfør**.

## **Sådan kontrollerer du, om der er opdateringer**

- **1.** Tryk på **Start > Indstillinger** og derefter på **Alle indstillinger**.
- **2.** På fanen **System** trykker du på **Windows Update**.
- **3.** Tryk på **Søg nu**.

## **Sådan ændrer du indstillinger for Windows Update**

- **1.** Tryk på **Start > Indstillinger** og derefter på **Alle indstillinger**.
- **2.** På fanen **System** trykker du på **Windows Update**.
- **3.** Tryk på **Menu > Forbindelser** for at ændre, hvordan enheden opretter forbindelse til internettet når der søges efter opdateringer, eller tryk på **Menu > Skift tidsplan** for at ændre, hvordan Windows Update søger efter opdateringer for Windows Mobile®.

## **Tillæg**

## **A.1 Bemærkninger om regler**

## **Kontrolorganer og identifikation**

Dit produkt er tildelt modelnummeret TOPA100 for at opfylde lovgivningsmæssige identifikationsbestemmelser.

For at sikre, at din enhed altid fungerer pålideligt og sikkert, må du kun bruge det tilbehør, der er anført nedenfor, sammen med din TOPA100.

Batteripakken er tildelt modelnummer TOPA160.

**Bemærk** Dette produkt er beregnet til at bruges med en certificeret klasse 2 begrænset strømkilde, mærket 5 volt jævnstrøm, og en strømforsyningsenhed på maks. 1 amp.

## **Notat fra Den Europæiske Union**

Produkter med CE-mærkning opfylder R&TTE direktivet (99/5/EF), EMC direktivet (2004/108/EF) og lavspændingsdirektivet (2006/95/EF), udstedt af Rådet for Europæiske Fællesskab.

Overensstemmelse med disse direktiver medfører konformitet med de følgende europæiske normer (de tilsvarende, internationale standarder er nævnt i parentes).

## **• EN 60950-1 (IEC 60950-1)**

Sikkerhedsbestemmelser for databehandlingsudstyr.

#### 222 Tillæg

#### **• ETSI EN 300 328**

Elektromagnetiske kompatibilitets- og radiospektrum- forhold (ERM); Bredbåndstransmissionssystemer; datatransmissionsudstyr med 2,4 GHz ISMbånd og anvendelse af SS-modulationsteknikker.

#### **• EN 300 440-2 V1.1.2**

Elektromagnetiske kompatibilitets- og radiospektrumforhold (ERM); Enheder med kort rækkevidde; Radioudstyr beregnet til anvendelse i frekvensområdet 1 GHz til 40 GHz; Del 2: Harmoniseret EN i henhold til artiket 3(2) i R&TTEdirektivet.

#### **• EN 301 489-24**

Elektromagnetiske kompatibilitets- og radiospektrum- forhold (ERM); Elektromagnetiske kompatibilitet (EMC) standard for radioudstyr og tjenester; Del 24: Specifikke forhold for IMT-2000 CDMA direkte sprednning (UTRA) for mobilt og bærbart (UE) radio- og hjælpeudstyr.

#### **• ETSI EN 301 511**

GSM (Global system for mobile communications); Harmoniseret EN for mobilstationer i GSM 900 og GSM 1800 bånd, der dækkede de essentielle krav i artikel 3.2 i R&TTE direktivet (1995/5/EF).

#### **• ETSI EN 301 489-1**

Elektromagnetiske kompatibilitets- og radiospektrum- forhold (ERM); Elektromagnetiske kompatibilitet (EMC) standard for radioudstyr og tjenester; Del 1: Almindelige, tekniske krav.

#### **• ETSI EN 301 489-7**

Elektromagnetiske kompatibilitets- og radiospektrum- forhold (ERM); Elektromagnetiske kompatibilitet (EMC) standard for radioudstyr og tjenester; Del 7: Specifikke forhold for mobil, bærbar radio- og ekstraudstyr for telekommunikationssystemer til digitale telekommunikationssystemer til telefonradio (GSM og DCS).

### **• ETSI EN 301 489-17**

Elektromagnetiske kompatibilitets- og radiospektrum- forhold (ERM); Elektromagnetiske kompatibilitet (EMC) standard for radioudstyr og tjenester; Del 17: Specifikke forhold for 2,4 GHz bredbåndstransmissionssystemer.

#### **• ETSI EN 301 908-1 & -2**

Elektromagnetiske kompatibilitets- og radiospektrumforhold (ERM); Basestationer (BS), Repeatere og brugerudstyr (UE) til IMT-2000 tredje generations mobilnetværk; Del 1: Harmoniseret EN for IMT-2000, introduktion og fælles krav, omfatter de grundlæggende krav i artikel 3.2 i R&TTEdirektivet.

#### **• EN 50360**

Produktstandard, der bruges til at påvise at mobiltelefonerne opfylder de grundlæggende restriktioner, relateret til menneskelig udsættelse overfor elektromagnetiske felter (300 MHz ~ 3 GHz).

#### **• EN 62311**

Bedømmelse af elektronisk og elektrisk udstyr, relateret til grundlæggende restriktioner for menneskelig udsættelse overfor elektromagnetiske felter (0 Hz - 300 GHz).

#### **• EN 62209-1/ 62209-2**

Menneskelig udsættelse overfor radiofrekvensfelter og håndholdte og kropsmonterede, trådløse kommunikationsenheder - Menneskelige modeller, instrumentering og procedurer -- Del 1: Procedure for at fastlægge SAR (Specific Absorption Rate) for håndholdte enheder brugt tæt ved øret (frekvensområde på 300 MHz til 3 GHz); Del 2: Procedure til fastlæggelse af SAR (Specific Absorption Rate) i hoved og krop for håndholdte og kropsmonterede enheder med 30 MHz til 6 GHz, brugt nær ved kroppen.

#### **• EN 55013:2001**

Lyd- og fjernsynsudsendelsesmodtagere og tilknyttet udstyr - Radioforstyrrelsesegenskaber - Grænser og målemetoder (CISPR 13:2001 (modificeret)).

## **• EN 55020:2007**

Lyd- og fjernsynsudsendelsesmodtagere og tilknyttet udstyr - Immunitetsegenskaber - Grænser og målemetoder (CISPR 20:2006)

# $C$   $C$   $6682$   $D$

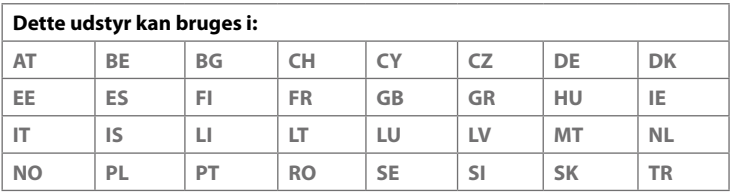

## **Sikkerhedsforholdsregler for RF-eksponering**

Brug kun tilbehør, der er godkendt af producenten, eller tilbehør, der ikke indeholder metal.

Brugen af tilbehør, der ikke er godkendt af producenten, er muligvis ikke i overensstemmelse med de lokale retningslinjer for RF-udsættelse, og bør undgås.

## **Udsættelse for radiofrekvens (RF) signaler**

Din enhed indeholder en radiosender og modtager. Styrken af det udstrålede output ligger langt under den internationale grænse for udsættelse for RF-energi. Disse grænser er en del af omfattende retningslinjer, og etablerer de tilladelige grænser af RF-energi for den generelle befolkning. Retningslinjerne er baseret på sikkerhedsstandarder, der tidligere er nedsat af internationale organer for standarder:

- **•** American National Standards Institute (ANSI) IEEE. C95.1-1992
- **•** National Council on Radiation Protection and Measurement (NCRP). Report 86. 1986
- **•** International Commission on Non-Ionizing Radiation Protection (ICNIRP) 1996
- **•** Ministry of Health (Canada), Safety Code 6. Standarderne inkluderer en substantiel sikkerhedsmargen, designet til at sikre sikkerheden for alle personer, uanset alder og sundhedstilstand.

Standarden for udsættelse for trådløse mobiltelefoner anvender en måleenhed, der er kendt som SAR (Specific Absorption Rate). Standarden inkorporerer en substantiel sikkerhedsmargen for at give yderligere sikkerhed for offentligheden, samt for at medberegne eventuelle variationer i brugen.

Som med andre mobile radiosendere anbefales det brugeren - for tilfredsstillende betjening af udstyret og for personsikkerheden - at igen del af den menneskelige krop kommer for tæt på antennen under brug af udstyret.

Din enhed har en intern antenne. Brug kun den medfølgende, integrerede antenne. Brugen af uautoriserede eller modificerede antenner kan forringe opkaldskvaliteten og beskadige telefonen, samt forårsage funktionstab og SAR-niveauer, der overstiger de anbefalede grænser, såvel som medføre manglende overholdelse af lokale, lovgivningsmæssige krav i dit land.

For at sikre den optimale funktion af telefonen, samt sikre, at den menneskelig udsættelse for RF-energi er indenfor retningslinjerne, som beskrevet i de relevante standarder, skal du altid bruge apparatet i dens normale brugs-position. Rør ikke ved, og hold ikke på, antennen unødvendigt når du foretager eller modtager opkald. Kontakt med antenneområdet kan forringe opkaldskvaliteten, og forårsage, at enheden fungerer med et højere strømniveau end nødvendigt. Hvis du undgår kontakt med antenneområdet når telefonen ER I BRUG, optimeres antennens funktion og batteriets levetid forlænges.

Målinger, når enheden bæres på kroppen, blev testet for typiske funktioner, når enheden bæres på kroppen, med enhedens bagside holdt 1,5 cm fra kroppen.

## **SAR oplysninger**

0,776 w/kg @10g (top) 1,42 w/kg @10g (hoveddel)

## **Telecommunications & Internet Association (TIA) Sikkerhedsoplysninger**

## **Pacemakere**

Health Industry Manufacturers Association anbefaler, at der opretholdes en afstand på mindst 6 tommer mellem en bærbar, trådløs telefon og en pacemaker, for at undgå muligheden for interferens med pacemakeren. Disse anbefalinger er også i overensstemmelse med anbefalingerne og den uafhængige undersøgelse af Wireless Technology Research. Personer med pacemakere:

- **•** Skal ALTID holde telefonen mere end 6 tommer fra pacemakeren når telefonen er TÆNDT.
- **•** Må ikke bære telefonen i en brystlomme.
- **•** Skal bruge det øre, der sidder modsat pacemakeren, for at mindske muligheden for interferens. Hvis du har mistanke om, at der er opstået interferens, skal telefonen straks SLUKKES.

#### **Høreapparater**

Visse digitale, trådløse telefoner kan forårsage interferens med høreapparater. Hvis denne form for interferens forekommer, kan du forsøge at rådføre dig med din tjenesteudbyder, eller ringe til kundeservice og diskutere alternativer.

## **Andre medicinske apparater**

Hvis du bruger andre personlige, medicinske apparater skal du rådføre dig med apparatets producent for at fastlægge, om apparatet er tilstrækkeligt afskærmet mod ekstern RF-energi. Din læge kan muligvis hjælpe dig med at finde disse oplysninger.

SLUK for telefonen i hospitaler og plejefaciliteter, hvor der er opsat skilte, eller det på anden vis er angivet, at telefonen skal slukkes. Hospitaler og plejefaciliteter bruger muligvis udstyr, der kunne være følsomt overfor RF-energi.

## **WEEE bekendtgørelse**

Direktivet om affald af elektrisk og elektronisk udstyr (WEEE), der trådte i kraft som europæisk lov d. 13. februar, 2003, resulterede i store ændringer omkring behandlingen af affald (af elektrisk udstyr).

Formålet med direktivet er, som første prioritet, forebyggelsen af WEEE, og derudover at fremme genbrug og andre former for genanvendelse af sådant affald, for at mindske affaldet.

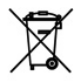

WEEE-logoet (vist til venstre) på produktet eller boksen angiver, at produktet ikke må bortskaffes som, eller sammen med, affald fra husholdningen. Du er ansvarlig for alt dit elektroniske og elektriske affald og du skal bortkaste udstyret på specificerede indsamlingssteder, således at den slags farligt affald kan genbruges. Isoleret indsamling og korrekt genanvendelse af dit elektroniske og elektriske affald på bortkastningstidspunktet hjælper os med at bevare de naturlige ressourcer. Ydermere, korrekt genanvendelse af elektronisk og elektrisk affald sikrer menneskers sundhed og miljøet. For yderligere oplysninger om bortkastning af elektronisk og elektrisk affald, genbrug og indsamlingssteder kan du kontakte de lokale myndigheder, affaldsselskabet, forretningen hvor du købte udstyret eller udstyrets producent.

## **Opfyldelse af RoHS**

Dette produkt opfylder kravene i direktiv 2002/95/EF og dets tillæg fra Europaparlamentet og Det Europæiske Råd, fra d. 27 januar, 2003, der omhandler begrænsning af brugen af visse farlige stoffer i elektrisk og elektronisk udstyr (RoHS).

## **A.2 Specifikationer**

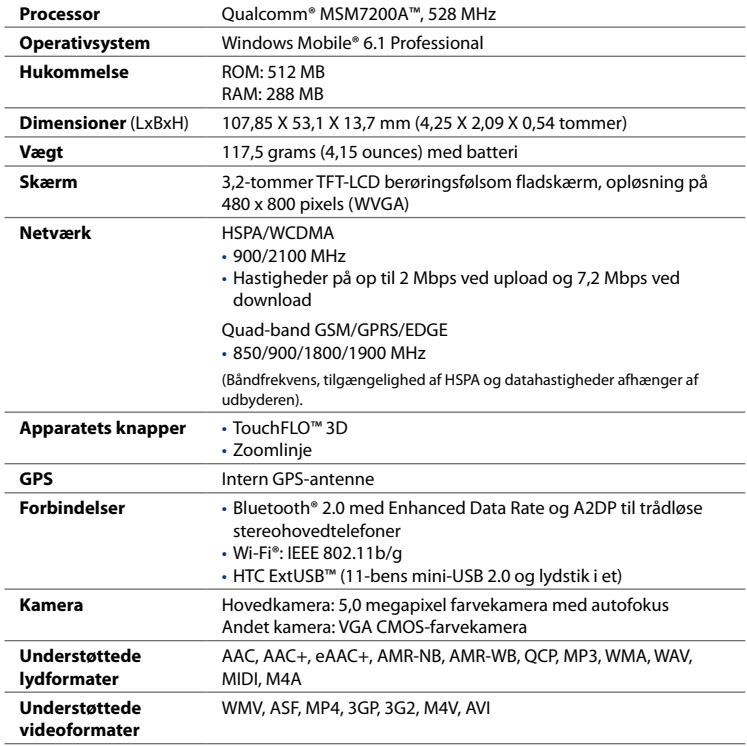

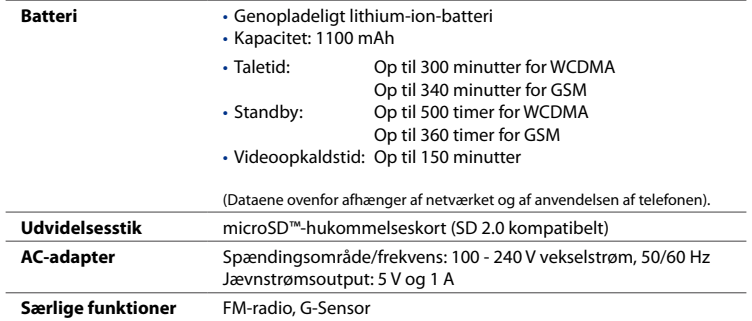

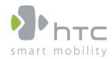

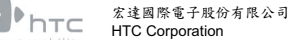

23, Xinghua Rd., Taoyuan 330, Taiwan

 $C$   $\epsilon$  0682 $C$ **OVERENSSTEMMELSESERKLÆRING**

Beregnet til brug i EU

For følgende udstyr:

PDA-telefon

(Produktbeskrivelse)

TOPA100

(Varemærke/Markedsføringsnavn)

HTC Corporation

(Producent navn)

No.23, Xinghua Rd., Taoyuan City, Taoyuan County 330, Taiwan

(Producent adresse)

bekræftes det hermed, at det overholder de essentielle krav i artikel 3 i direktiv R&TTE 1999/5/EF, når det bruges til dets tilsigtede formål og følgende standarder anvendes:

**1. Sundhed (Artikel 3.1.a i direktiv R&TT)**

Anvendt(e) standard(er): EN 50360 ; EN62311 ; EN62209-1/-2

**2. Sikkerhed (Artikel 3.1.a i direktiv R&TT)**

Anvendt(e) standard(er): EN 60950:2001

**3. Elektromagnetisk kompatibilitet (Artikel 3.1.b i direktiv R&TT)**

Anvendt(e) standard(er): EN 301489-1 v1.8.1:2008 ; EN301 489-3 V1.4.1:2002, EN 301489-7 v1.3.1: 2005 ; EN 301489-17 v1.3.2:2008 EN, EN301489-24 v1.4.1:2007

**4. Effektiv brug af radiofrekvensens spektrum (Artikel 3.2 i direktiv R&TT)**

 Anvendt(e) standard(er): EN 301511 v9.0.2 ; EN301908-1 v3.2.1:2007 ; EN301908-2 v3.2.1 EN 300328 v1.7.1:2006 ; EN300440-1 v1.4.1:2008; EN300440-2 v1.2.1:2008 ; EN55013 ; EN55020

Person, ansvarlig for udførelse af denne erklæring:

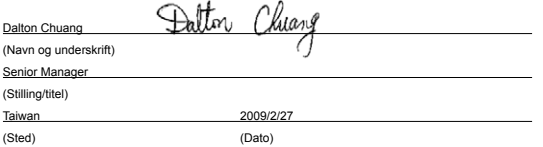

## **Indeks**

**A** A2DP [161](#page-0-0) ActiveSync - ActiveSync-tilstand [40](#page-0-0) - konfigurer [99](#page-0-0) - synkronisere med computer [100](#page-0-0) - synkronisere med Exchange Server [125](#page-0-0) Adgangskode [215](#page-0-0) Afbryd dataforbindelse [213](#page-0-0) Afspiller nu - Fanen Musik (Startskærm) [81](#page-0-0), [82](#page-0-0) Afspil medie [184](#page-0-0) Afspil musik - Fanen Musik (Startskærm) [82](#page-0-0) - Windows Media Player Mobile [184](#page-0-0) Afspilningslister - Fanen Musik (Startskærm) [83](#page-0-0) - Windows Media Player Mobile [187](#page-0-0) Aktie - børsnotering [77](#page-0-0) Album - afspil video [183](#page-0-0) - luk album [183](#page-0-0) - om [180](#page-0-0) - vis et billede [181](#page-0-0) Auto. lydstyrkekontrol [206](#page-0-0)

## **B**

Baggrundslys - indstil baggrundslys-timeout [209](#page-0-0) Bagside - fjern [25](#page-0-0) Batteri - fjern [27](#page-0-0) - gem batteristrøm [136](#page-0-0) - installation af [27](#page-0-0) - oplad batteri [28](#page-0-0) - oplysninger om batteri [26](#page-0-0) Bemærkninger om regler [221](#page-0-0) Besvar - e-mail [120](#page-0-0) - MMS [113](#page-0-0) - tekst (SMS) [107](#page-0-0) Bibliotek - Fanen Musik (Startskærm) [82](#page-0-0) Bilsæt telefoner [55](#page-0-0) Bluetooth - håndfri hovedtelefon [161](#page-0-0) - modem [157](#page-0-0) - om [159](#page-0-0) - partnerskab (tilknytning) [160](#page-0-0) - slå til og fra [213](#page-0-0) - stereohovedtelefon [161](#page-0-0) - synkroniser [102](#page-0-0)

#### 232 Indeks

- synlig [159](#page-0-0) - tilstande [159](#page-0-0)

**C** Comm Manager [208,](#page-0-0) [212](#page-0-0)

## **D**

Deling af Internetforbindelse [156](#page-0-0) Direct Push [127](#page-0-0), [213](#page-0-0) Diskdrev-tilstand [40](#page-0-0) Download - filvedhæftninger [120](#page-0-0) - hent fuld e-mail [119](#page-0-0) - indstillinger for hentning af e-mail [117](#page-0-0), [122](#page-0-0) - Java-programmer [198](#page-0-0) - lokalitetsdata [169](#page-0-0) - synkroniser e-mails [122](#page-0-0) - web-feeds [151](#page-0-0)

## **E**

E-mail - Fanen Mail (Startskærm) [70](#page-0-0) - indstillinger (POP3/IMAP4) [117](#page-0-0) - indstillinger for mailserver [116](#page-0-0) - Internet-e-mail-konto (POP3/IMAP4) [115](#page-0-0) - synkroniser [95,](#page-0-0) [122](#page-0-0), [125](#page-0-0) - typer e-mail-konti [114](#page-0-0) Enhedsnavn [210](#page-0-0) Excel Mobile [199](#page-0-0) Exchange Server [125](#page-0-0)

## **F**

Fanen Aktie (Startskærm) [77](#page-0-0) Fanen Beskeder (Startskærm) [70](#page-0-0) Fanen Indstillinger (Startskærm) [86](#page-0-0) Fanen Internet (Startskærm) [73](#page-0-0) Fanen Mail (Startskærm) [70](#page-0-0) Fanen Musik (Startskærm) [81](#page-0-0) Fanen Personer (Startskærm) [62](#page-0-0) Fanen Vejr (Startskærm) [84](#page-0-0) **Feilfinding** - synk. forbindelser [102](#page-0-0) - Windows Media Player Mobile [188](#page-0-0) Filoversigt [204](#page-0-0) Find kontaktperson - Firmaadressekartotek [132](#page-0-0) - på enhed [196](#page-0-0) Fingerbevægelser [38](#page-0-0) Firmaadressekartotek [132](#page-0-0) Flytilstand [54,](#page-0-0) [213](#page-0-0) FM radio [188](#page-0-0) Fokus - autofokus [172](#page-0-0) Foretrukne kontaktpersoner [62](#page-0-0) Fuldstændig QWERTY [88](#page-0-0)

## **G**

G-Sensor [207](#page-0-0) Google Maps [165](#page-0-0) GPS [167,](#page-0-0) [169](#page-0-0)

## **H**

Hard nulstilling [218](#page-0-0) Højtalertelefon [48](#page-0-0)

Hukommelse [36,](#page-0-0) [217,](#page-0-0) [228](#page-0-0) Humørikon - MMS [112](#page-0-0) - Windows Live Messenger [150](#page-0-0) HurtigGPS [169](#page-0-0) Hurtigmenu [36,](#page-0-0) [214](#page-0-0) Hurtigopkald [50](#page-0-0)

## **I**

IMAP4 [115](#page-0-0) Indstillinger (fanen Forbindelser) - Avanceret netværk [208](#page-0-0) - Bluetooth [208](#page-0-0) - Domænetilmelding [208](#page-0-0) - Forbindelser [136](#page-0-0), [208](#page-0-0) - Konfiguration af forbindelse [208,](#page-0-0) [212](#page-0-0) - Overfør [208](#page-0-0) - Trådløs LAN [135](#page-0-0) - USB til pc [102,](#page-0-0) [208](#page-0-0) - Wi-Fi [208](#page-0-0) Indstillinger (fanen Personlig) - Ejeroplysninger [205](#page-0-0) - I dag [205](#page-0-0) - Input [205](#page-0-0) - Knapper [205](#page-0-0) - Lås [205](#page-0-0), [215](#page-0-0) - Lyde og meddelelser [205](#page-0-0), [211](#page-0-0) - Menuer [205](#page-0-0) - Telefon [205,](#page-0-0) [210](#page-0-0), [211](#page-0-0) Indstillinger (fanen System) - Certifikater [206](#page-0-0) - Ekstern GPS [206](#page-0-0) - Enhedsoplysninger [206](#page-0-0) - Fejlrapportering [206](#page-0-0)

- Fjern programmer [194](#page-0-0), [207](#page-0-0) - Hukommelse [207](#page-0-0) - International [207](#page-0-0) - Jobliste [207,](#page-0-0) [214](#page-0-0) - Kryptering [206](#page-0-0), [216](#page-0-0) - Kundefeedback [206](#page-0-0) - Om [206](#page-0-0), [210](#page-0-0) - Ryd lager [206](#page-0-0), [219](#page-0-0) - Skærm [207,](#page-0-0) [209](#page-0-0) - Strømstyring [207](#page-0-0) - Styrede programmer [207](#page-0-0)  $-$  TouchFLO  $207$ - Ur og alarmer [206](#page-0-0) - Windows Update [207](#page-0-0), [219](#page-0-0) Indtastning af oplysninger [87](#page-0-0) Inputmetoder - Fuldstændig QWERTY [88](#page-0-0) - Telefontastatur [90](#page-0-0) Inputpanel [87](#page-0-0) International [207](#page-0-0) Internationalt opkald [44](#page-0-0) Internet [133](#page-0-0) Internet-e-mail [115](#page-0-0)

## **J**

JBlend [197](#page-0-0) - installer MIDlets/MIDlet-suiter fra enheden [198](#page-0-0) - installer MIDlets/MIDlet-suiter fra internettet [198](#page-0-0) - opdater en MIDlet/MIDlet-suite [198](#page-0-0) - styr MIDlets/MIDlet-suiter [198](#page-0-0) Jobliste [207,](#page-0-0) [214](#page-0-0)

## **K**

Kamera - Avancerede indstillinger [177](#page-0-0) - ikoner [174](#page-0-0) - Menupanel [175](#page-0-0) - om [171](#page-0-0) - optagelsestilstande [171](#page-0-0) - zoom [176](#page-0-0) Konference [47](#page-0-0) Konfiguration af forbindelse [29](#page-0-0), [32](#page-0-0), [212](#page-0-0) Konfigurer indstillinger for dataforbindelsen [29](#page-0-0), [212](#page-0-0) Kontaktperson-billedtilstand [172](#page-0-0) Kontaktpersoner [194](#page-0-0) Kopier - kontaktpersoner til SIM-kort [201](#page-0-0) - kopier og styr filer [203](#page-0-0) - mediefiler fra pc til enhed [185](#page-0-0) - SIM-kontaktpersoner til enhed [201](#page-0-0)

## **L**

Lagerkort - installation af [27](#page-0-0) - krypter [216](#page-0-0) Live Messenger [150](#page-0-0) Lyd-booster [191](#page-0-0) Lyde og meddelelser [205,](#page-0-0) [211](#page-0-0) Lydstyrke - juster [37](#page-0-0)

#### **M**

Meddelelser - e-mail [114](#page-0-0)

- multimedie (MMS) [109](#page-0-0) - om [105](#page-0-0) - tekst (SMS) [106](#page-0-0) Messenger [150](#page-0-0) microSD-kort - installation af [27](#page-0-0) Microsoft Office Mobile [199](#page-0-0) MMS - besvar meddelelse [113](#page-0-0) - den sorte liste [114](#page-0-0) - MMS-indstillinger [109](#page-0-0) - om [109](#page-0-0) - opret MMS-besked [110](#page-0-0) - tilføj foto/video [111](#page-0-0) - tilføj lydklip [112](#page-0-0) - tilføj tekst [112](#page-0-0) - vis meddelelse [113](#page-0-0) MMS video-optagelsestilstand [172](#page-0-0) Mødeindkaldelse [131](#page-0-0) Modem - Bluetooth [157](#page-0-0) - USB [157](#page-0-0) Multimedie [109](#page-0-0), [171](#page-0-0)

#### **N**

Nødopkald [44](#page-0-0) Nulstilling - hard nulstilling [217](#page-0-0) - ryd lager [219](#page-0-0) - soft nulstilling [217](#page-0-0) Nye kanaler (web-feeds) [151](#page-0-0)

## **O**

Office Mobile [199](#page-0-0) OneNote Mobile [199](#page-0-0) Opera Mobile [138](#page-0-0) Opkaldsoversigt [49](#page-0-0) Opkald via modem [136](#page-0-0) Opret forbindelse til internet med enhed - forbindelsesmetoder [133](#page-0-0) - Opkald via modem [136](#page-0-0) - start en forbindelse [137](#page-0-0) Optagelsestilstand Billedtema [172](#page-0-0) Optagelsestilstand Foto [171](#page-0-0) Optagelsestilstand Panorama [172](#page-0-0) Optagelsestilstand Video [171](#page-0-0) Overfør via Bluetooth [162](#page-0-0)

## **P**

Panorering med finger [39](#page-0-0) Pilen Inputvælger [87](#page-0-0) Pinkode [215](#page-0-0) Podcasts [155](#page-0-0) POP3 [115](#page-0-0) PowerPoint Mobile [199](#page-0-0)

#### **R**

Ringe op - fra skærmen Telefon [41](#page-0-0) Ringetone [210](#page-0-0) Ringetype [210](#page-0-0) RSS Hub - nyhedskanaler [151](#page-0-0) - om [151](#page-0-0)

- oversigtsvisning [155](#page-0-0) - overskriftliste [154](#page-0-0) - podcasts [155](#page-0-0) Rul med fingeren [38](#page-0-0) Ryd lager [219](#page-0-0)

## **S**

Send - MMS-besked [110](#page-0-0) - tekst-besked (SMS) [106](#page-0-0) Sikkerhedsoplysninger [5](#page-0-0) SIM-kort  $-$ fiern  $26$ - installation af [25](#page-0-0) - Pinkode [215](#page-0-0) SIM administrator - kopier kontaktpersoner til SIM-kort [201](#page-0-0) - kopier SIM-kontaktpersoner til enhed [201](#page-0-0)  $-$  om  $200$ - opret SIM-kontaktperson [200](#page-0-0) Skærmen Gennemgang (kamera) [174](#page-0-0) Skærmen Start - åben [34](#page-0-0) - fiern eller indsæt et ikon [35](#page-0-0) - start et program [35](#page-0-0) - tilføj et programikon [35](#page-0-0) Skærmens tekststørrelse [209](#page-0-0) Slå telefonfunktionen til og fra [213](#page-0-0) Slumretilstand [29](#page-0-0) Smart Dial [41](#page-0-0) SMS [70,](#page-0-0) [106](#page-0-0) SMS-beskeder - Fanen Beskeder (Startskærm) [70](#page-0-0)

- kopiere til SIM-kort [108](#page-0-0) - oprette en ny meddelelse [106](#page-0-0) Soft nulstilling [217](#page-0-0) Specifikationer [228](#page-0-0) Standardindstillinger [209](#page-0-0) Startskærm [30,](#page-0-0) [57](#page-0-0) Statusikoner [32](#page-0-0) Stemmeopkald - afslutte opkald [48](#page-0-0) - besvare opkald [45](#page-0-0)  $-$  om  $41$ Streaming medie [146](#page-0-0) Synkroniser - ActiveSync [100](#page-0-0) - ændre oplysningstyper [101](#page-0-0) - med computer [100](#page-0-0) - med Exchange Server [125](#page-0-0) - musik og videoer [103](#page-0-0) - via Bluetooth [102](#page-0-0) - Windows Media Player [185](#page-0-0) - Windows Mobile Device Center [96](#page-0-0)

## **T**

Tænd og sluk for enheden [28](#page-0-0) Tænd og sluk for telefonfunktionen [54](#page-0-0) Talebesked [44](#page-0-0) Tekststørrelse (skærm) [209](#page-0-0) Telefontastatur [90](#page-0-0) Telefontjenester [211](#page-0-0) Tilføj og fjern programmer [193](#page-0-0)

## **U**

Ur og alarmer [206](#page-0-0) USB-modem [157](#page-0-0) USB til PC [102,](#page-0-0) [208](#page-0-0)

## **V**

Vedhæftet fil - føj til e-mail [118](#page-0-0) - hent [120](#page-0-0) - indstille IMAP4 til automatisk at hente vedhæftninger [123](#page-0-0) - indstille Outlook til automatisk at hente vedhæftninger [123](#page-0-0) Vibrer [32](#page-0-0), [37](#page-0-0) Videoopkald - besvare videoopkald [53](#page-0-0) - foretage videoopkald [50](#page-0-0) - indstillinger [51](#page-0-0)  $-$  om  $-50$  $-50$ Videresend e-mail [120](#page-0-0)

#### **W**

Wi-Fi [213](#page-0-0) Windows Live [148](#page-0-0) Windows Live Messenger [150](#page-0-0) Windows Media Player Mobile - afspilningslister [187](#page-0-0) - fejlfinding [188](#page-0-0) - filformater [184](#page-0-0) Windows Mobile Device Center [96](#page-0-0) Windows Update [207](#page-0-0), [219](#page-0-0) Word Mobile [199](#page-0-0)

**Y**

YouTube

- åben [14](#page-0-0) 1
- Programguide [14](#page-0-0) 2

**Z**

Zoom<br>- Kamera [17](#page-0-0)6

- Opera Mobile [14](#page-0-0) 0

Indeks